# brother

# **BRUKSANVISNING**

## TD-2020A TD-2125N TD-2135N TD-2125NWB TD-2135NWB

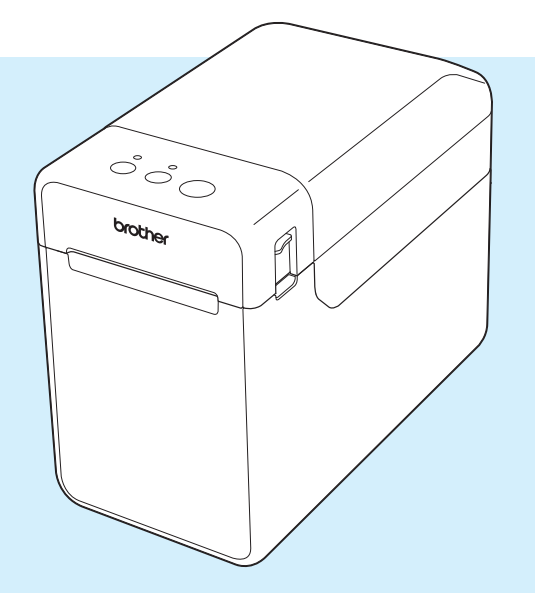

Det är viktigt att du läser den här bruksanvisningen innan du börjar använda skrivaren.

Vi rekommenderar att du förvarar handboken på en lättåtkomlig plats för framtida bruk.

Produktinformation och Vanliga frågor (FAQ) finns på [support.brother.com.](http://support.brother.com/) Version 02

## **Inledning**

Tack för att du har köpt TD-2020A/2125N/2135N/2125NWB/2135NWB från Brother. TD-2020A/2125N/2135N/2125NWB/2135NWB (kallas härefter "skrivaren") är en termisk skrivbordsskrivare. Se till att du läser igenom handböckerna Bruksanvisning, Produktsäkerhetsguide, Snabbguide, Bruksanvisning för programanvändare och Bruksanvisning för nätverksanvändare (gäller endast TD-2125N/2135N/2125NWB/2135NWB) innan du börjar använda skrivaren. Vi rekommenderar att du förvarar dessa dokument för framtida referens.

Följande dokument finns tillgängliga på vår supportwebbplats [support.brother.com](http://support.brother.com/):

- Bruksanvisning
- Bruksanvisning för programanvändare
- Bruksanvisning för nätverksanvändare (gäller endast TD-2125N/2135N/2125NWB/2135NWB)

## **Symboler som används i dokumentet**

Följande symboler används i det här dokumentet:

## **VAR FÖRSIKTIG**

Den här symbolen visar att anvisningarna måste följas noggrant för att undvika personskador eller skada på skrivaren.

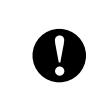

Den här symbolen visar att anvisningarna måste följas noggrant för att undvika skada på skrivaren eller att den fungerar felaktigt.

#### **OBS**

OBS tillhandahåller praktisk information för rätt eller effektivare skrivaranvändning.

## **VIKTIGT MEDDELANDE**

Den här skrivaren stöder Microsoft Windows 11.

Den här bruksanvisningen innehåller anvisningar för Windows 8.1 och Windows 10, men alla funktioner är tillgängliga och fungerar på samma sätt i Windows 11.

## **Varumärken**

Apple, iPad, iPhone och Safari är varumärken som tillhör Apple Inc. och är registrerade i USA och andra länder.

Wi-Fi<sup>®</sup> och Wi-Fi Alliance<sup>®</sup> är registrerade varumärken som tillhör Wi-Fi Alliance<sup>®</sup>.

WPA™, WPA2™, WPA3™ och Wi-Fi Protected Setup™ är varumärken som tillhör Wi-Fi Alliance<sup>®</sup>.

Android och Google Chrome är varumärken som tillhör Google LLC.

Ordmärket Bluetooth® är ett registrerat varumärke som ägs av Bluetooth SIG, Inc. och all användning av sådana märken av Brother Industries, Ltd. sker under licens. Andra varumärken och handelsnamn tillhör respektive ägare.

Alla varumärkesnamn och produktnamn som finns på Brother-produkterna, relaterade dokument och annat material är varumärken eller registrerade varumärken som tillhör respektive företag.

## **Innehållsförteckning**

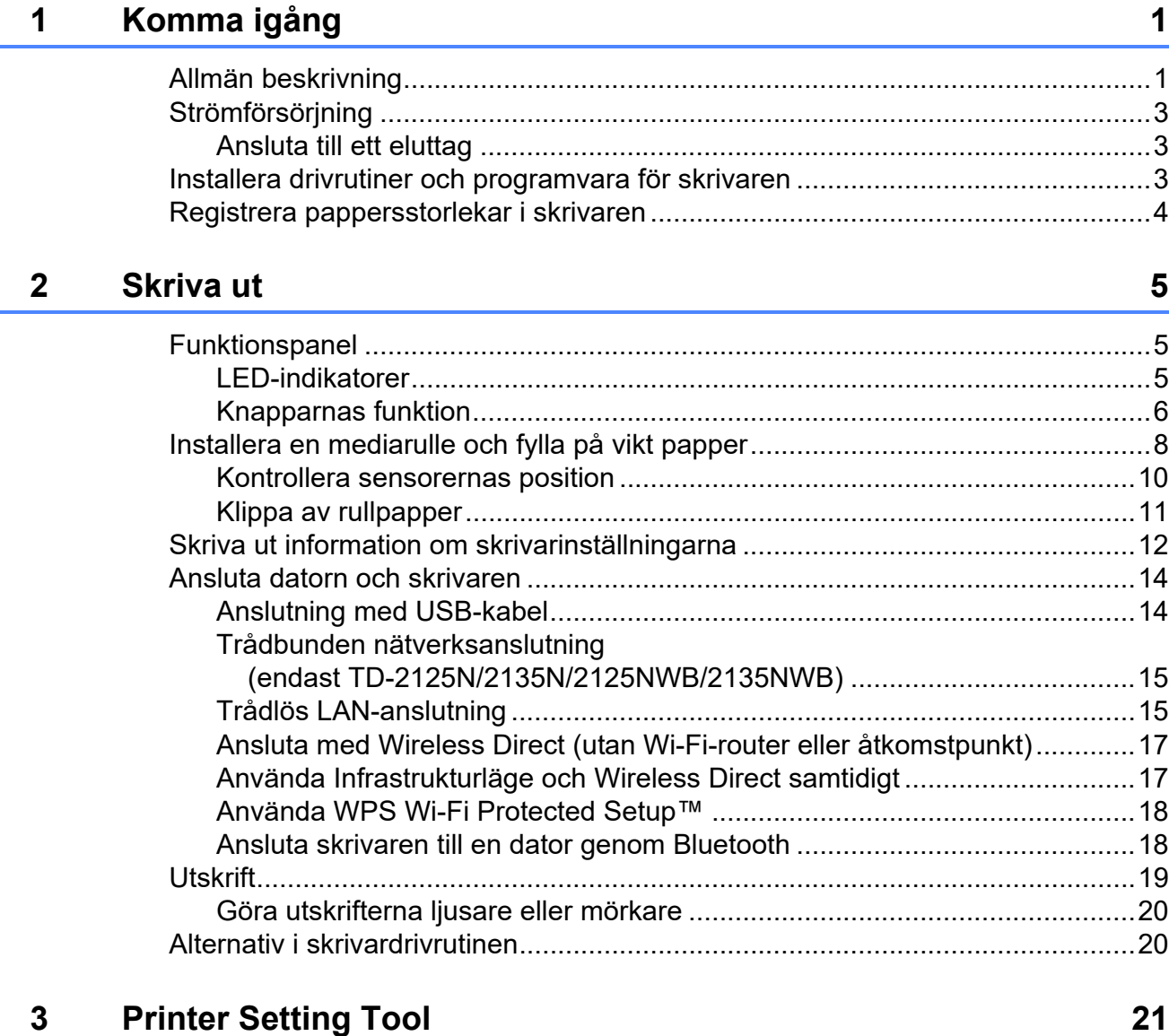

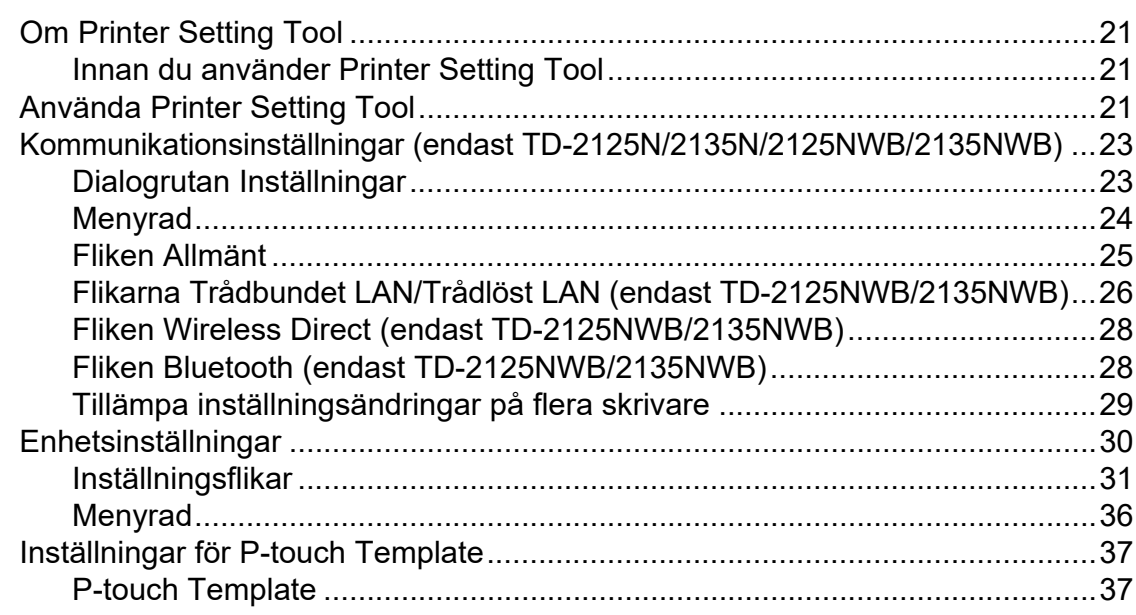

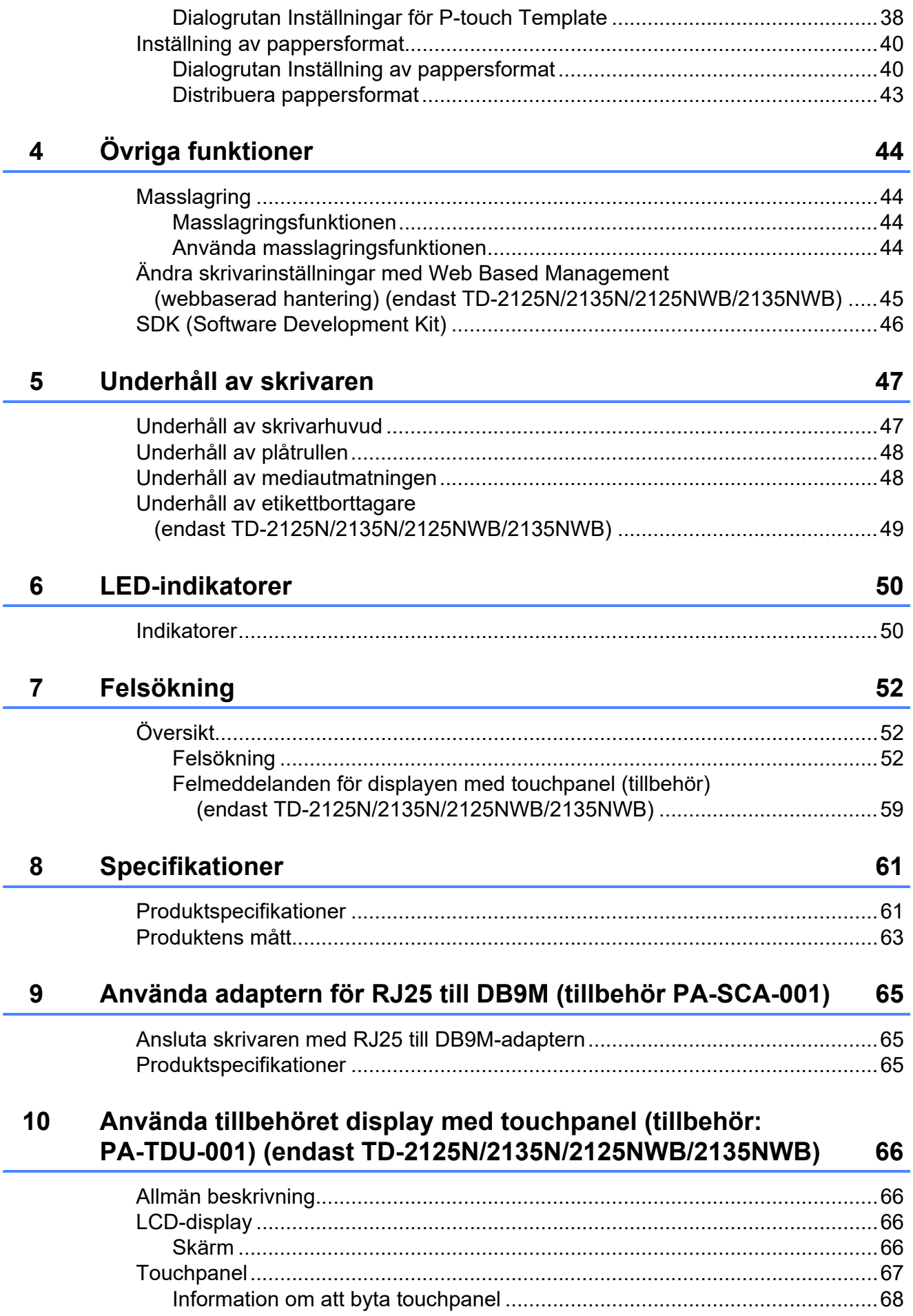

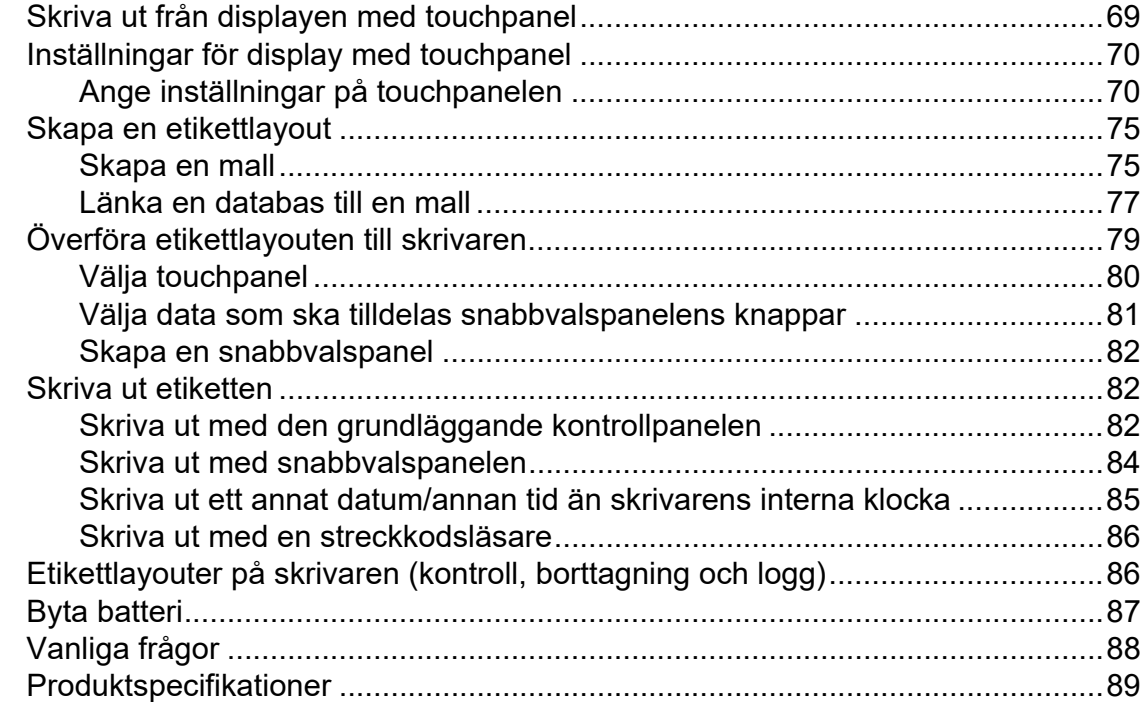

#### **11 Använda etikettborttagaren (tillbehör PA-LP-001) [\(endast TD-2125N/2135N/2125NWB/2135NWB\) 90](#page-95-0)**

[Montera mediarullen............................................................................................90](#page-95-1) [Inställningar i skrivardrivrutinen .....................................................................93](#page-98-0) [När utskriften är klar ......................................................................................94](#page-99-0) [Produktspecifikationer .........................................................................................94](#page-99-1)

<span id="page-6-0"></span>**Komma igång <sup>1</sup>**

## <span id="page-6-1"></span>**1 Allmän beskrivning 1 POWER (strömindikator) 1 1**

#### **Framsida <sup>1</sup>**

**1**

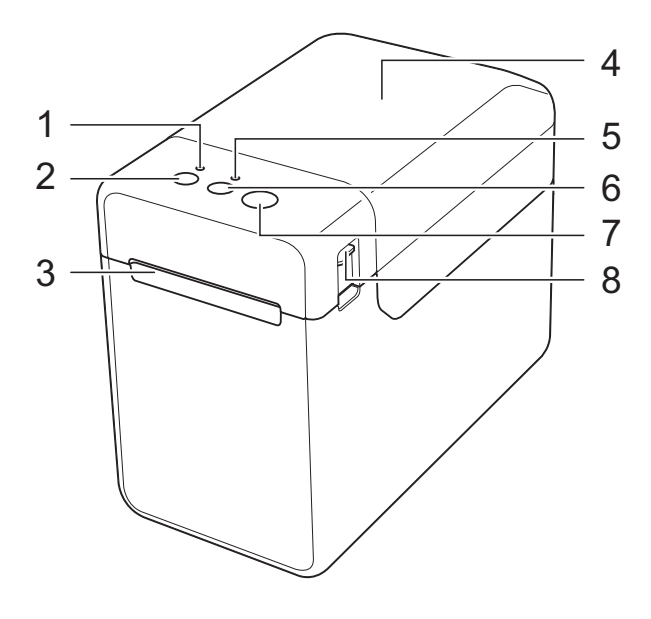

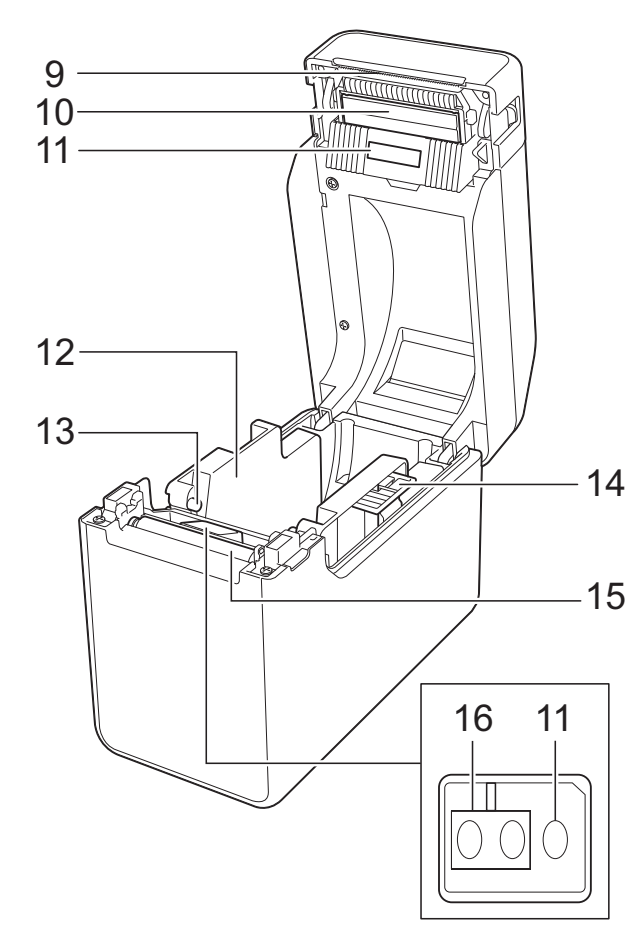

- **1 POWER (strömindikator)**
- **2 Strömbrytare**
- **3 Mediautmatning**
- **4 Övre lucka till mediarullens utrymme**
- **5 STATUS (statusindikator)**
- **6 Matarknappen**
- **7 Knappen Skriv ut**
- **8 Frigöringsspak för hölje**
- **9 Avrivare**

Den nya skrivaren har ett skydd över avrivningskanten.

#### **OBS**

• Ta bort avrivningskanten innan du använder skrivaren.

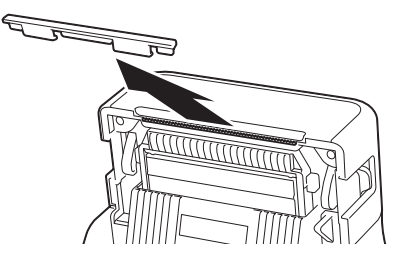

• Släng inte skyddet.

Undvik personskador genom att sätta tillbaka skyddet över avrivningskanten när skrivaren inte används.

## **VAR FÖRSIKTIG**

Avrivaren är vass. Rör inte vid avrivaren eftersom det kan orsaka personskador.

- **10 Skrivhuvud**
- **11 Transmissiv/mellanrums-sensor**
- **12 Mediastyrskena**
- **13 Styrskena för mediaänden**
- **14 Spak för justering av mediastyrskena**
- **15 Plåtrulle**
- **16 Sensor för reflekterande/svart märke**

#### **Baksida (TD-2020A) <sup>1</sup>**

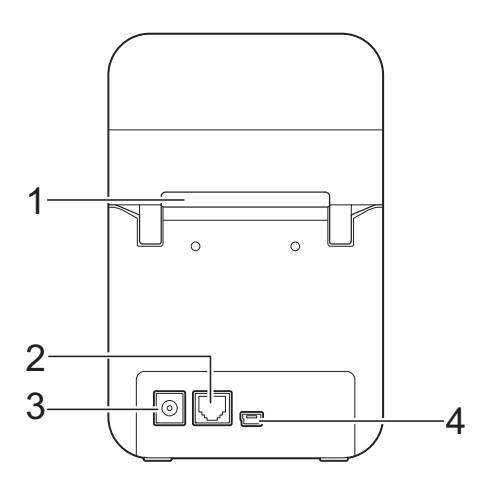

#### **(TD-2125N/2135N) <sup>1</sup>**

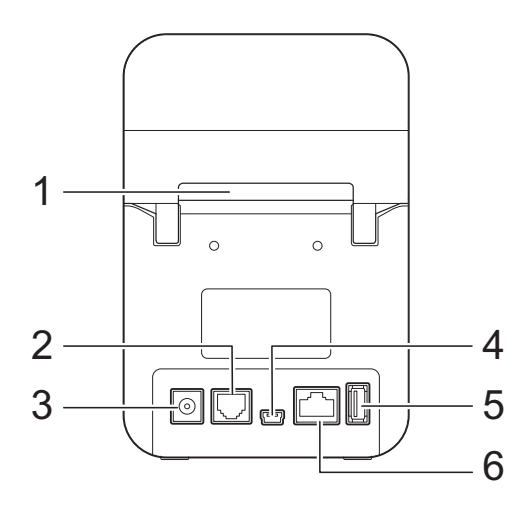

#### **(TD-2125NWB/2135NWB) <sup>1</sup>**

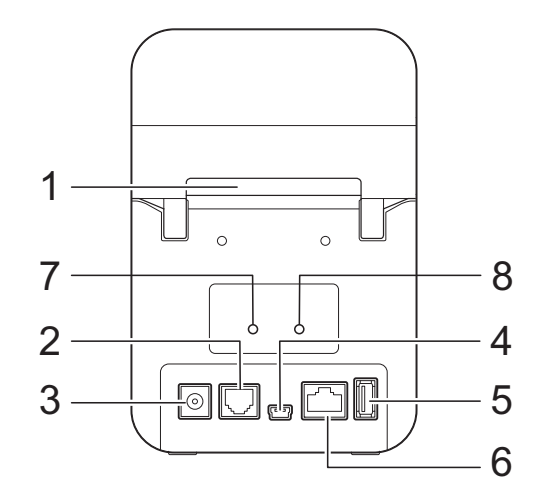

- **1 Externt mediautmatningsfack**
- **2 Seriell port**
- **3 Kontakt**
- **4 Mini-USB-port**
- **5 Port för USB-värdfunktion (endast TD-2125N/2135N/2125NWB/ 2135NWB)**
- **6 Ethernet-nätverksport (endast TD-2125N/2135N/2125NWB/ 2135NWB)**
- **7 Wi-Fi®-indikator (endast TD-2125NWB/ 2135NWB)**
- **8 Bluetooth®-indikator (endast TD-2125NWB/ 2135NWB)**

#### **Alternativ <sup>1</sup>**

RJ25 till DB9M seriell adapter (PA-SCA-001)

#### **Alternativ (endast TD-2125N/2135N/ 2125NWB/2135NWB) <sup>1</sup>**

- Display med touchpanel (PA-TDU-001)
- Etikettborttagare (PA-LP-001)

## <span id="page-8-0"></span>**Strömförsörjning <sup>1</sup>**

Den här skrivaren får ström från nätadaptern (medföljer i skrivarens förpackning).

Med nätadaptern får skrivaren ström direkt, vilket är lämpligt om du skriver ut stora volymer.

## <span id="page-8-1"></span>**Ansluta till ett eluttag <sup>1</sup>**

Anslut nätadaptern till skrivaren och anslut sedan nätadaptersladden till ett eluttag för att strömförsörja skrivaren.

- a Anslut nätadaptern till skrivaren.
- b Anslut nätkabeln till nätadaptern.
- **Anslut nätkabeln till ett närbeläget** nätuttag (100-240 V, 50/60 Hz).
- $\overline{4}$  Tryck på strömbrytaren  $\circ$  för att slå på skrivaren. POWER (strömindikatorn) blir grön för att visa att skrivaren är i standbyläge.

## <span id="page-8-3"></span><span id="page-8-2"></span>**Installera drivrutiner och programvara för skrivaren <sup>1</sup>**

Det går att installera skrivarens drivrutin och programvara på följande fyra sätt:

- Anslutning med USB-kabel
- Trådbunden nätverksanslutning (endast TD-2125N/2135N/2125NWB/ 2135NWB)
- Trådlös nätverksanslutning (endast TD-2125NWB/2135NWB)
- Bluetooth-anslutning (endast TD-2125NWB/2135NWB)

Gå till [support.brother.com](http://support.brother.com/) för att hämta skrivardrivrutiner, programvara och bruksanvisningar till skrivaren och för att läsa vanliga frågor och svar.

Dubbelklicka på den hämtade filen och följ installationsanvisningarna på skärmen.

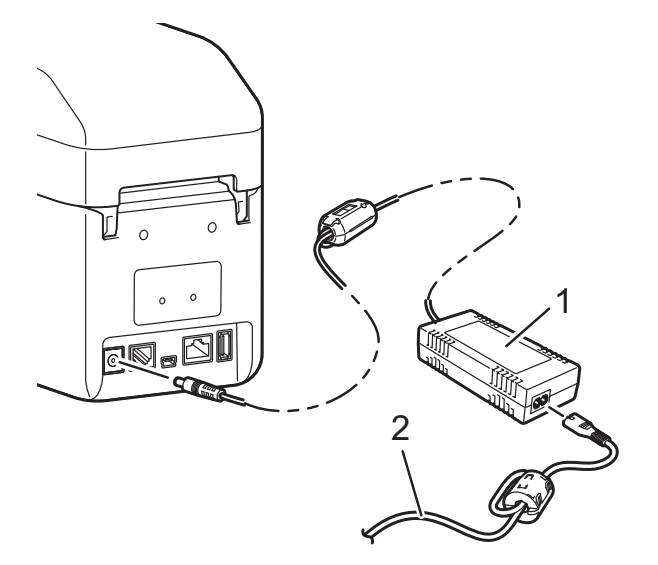

- **1 Nätadapter**
- **2 Nätkabel**

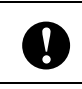

Använd inte kablarna när de är ihoprullade.

## <span id="page-9-1"></span><span id="page-9-0"></span>**Registrera pappersstorlekar i skrivaren <sup>1</sup>**

Pappersformaten måste registreras i skrivaren så att den fungerar korrekt.

- **4** Anslut skrivaren till en dator med en USB-kabel.
- b Välj [**Inställning av pappersformat**] i Printer Setting Tool. Ange storleksinformation för mediat som används och lägg sedan till pappersformatet. Det går även att justera skrivarinställningarna inklusive [**Energinivå**], [**Importera**] och [**Exportera**] och lägga till dem i informationen för pappersformatet.
- **8** Registrera informationen för pappersformatet i skrivaren genom att klicka på knappen [**Alternativ**] i dialogrutan [**Inställning av pappersformat**] och sedan välja [**Registrera pappersstorleken i skrivaren**]. Mer information finns i *[Inställning av pappersformat](#page-45-2)* [på sidan 40.](#page-45-2)

## <span id="page-10-1"></span><span id="page-10-0"></span>**Funktionspanel <sup>2</sup>**

Funktionspanelen innehåller följande knappar och indikatorer.

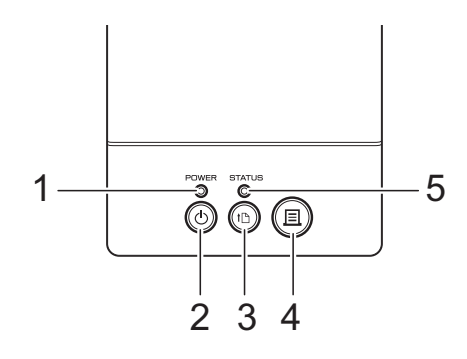

- **1 POWER (strömindikator)**
- **2 Strömbrytare**
- **3 Matarknappen**
- **4 Knappen Skriv ut**

### <span id="page-10-2"></span>**LED-indikatorer <sup>2</sup>**

- **5 STATUS (statusindikator)**
- **6 Wi-Fi-indikator**
- **7 Bluetooth-indikator**

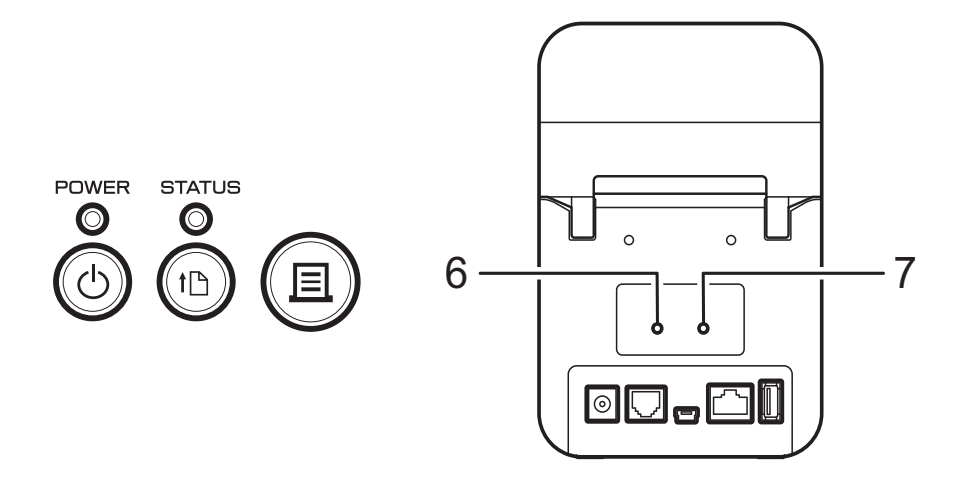

Indikatorerna anger skrivarens status genom att vara lysa eller blinka. Varje indikator kan lysa eller blinka grönt, rött, blått eller orange. Mer information finns i *Indikatorer* [på sidan 50](#page-55-2).

## <span id="page-11-0"></span>**Knapparnas funktion <sup>2</sup>**

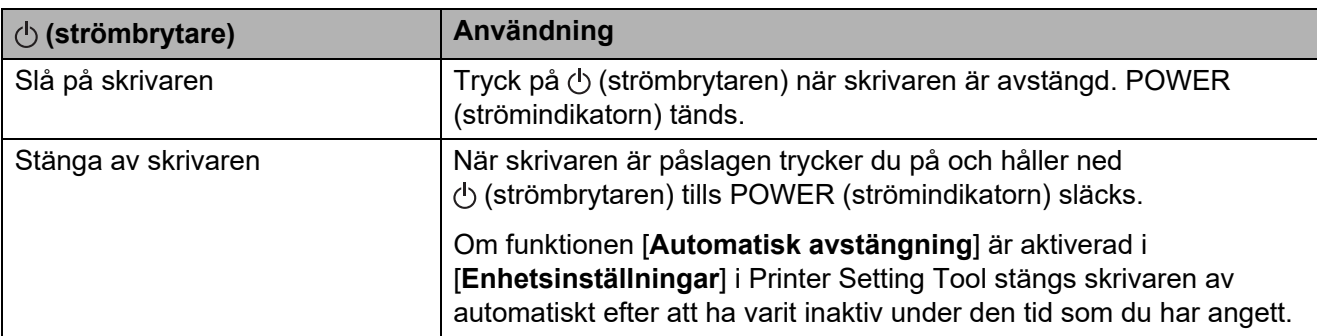

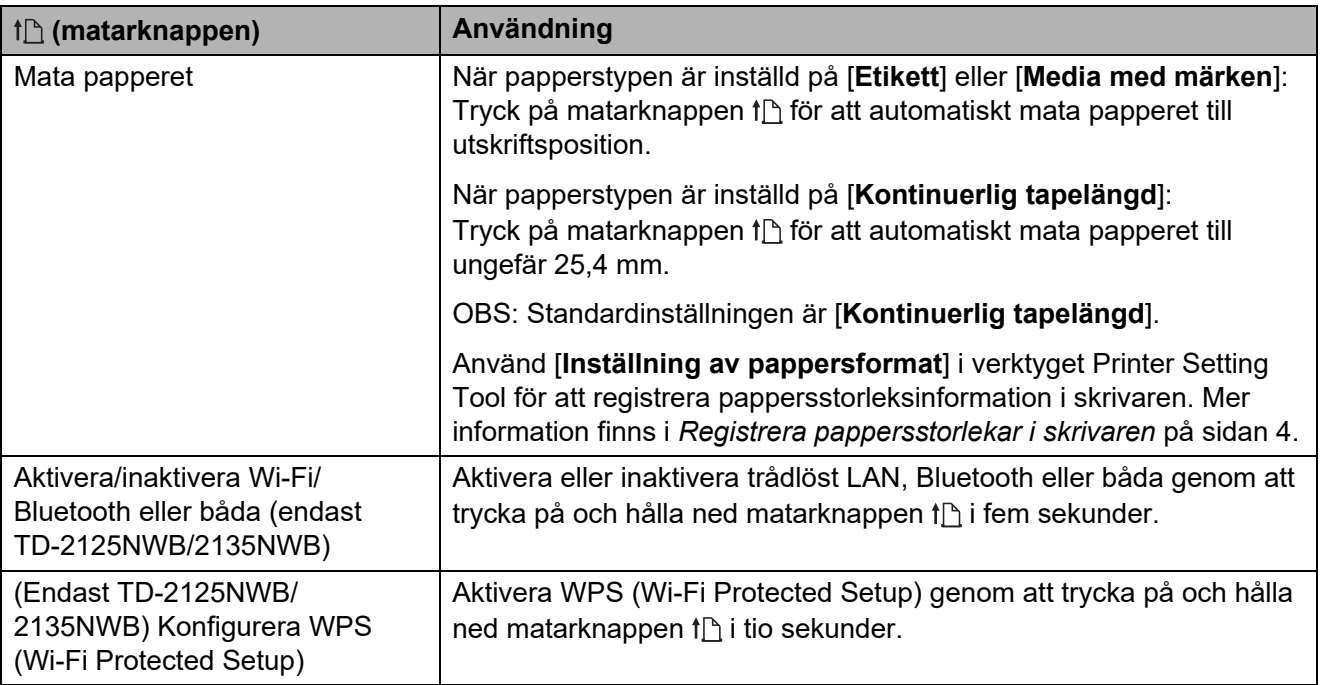

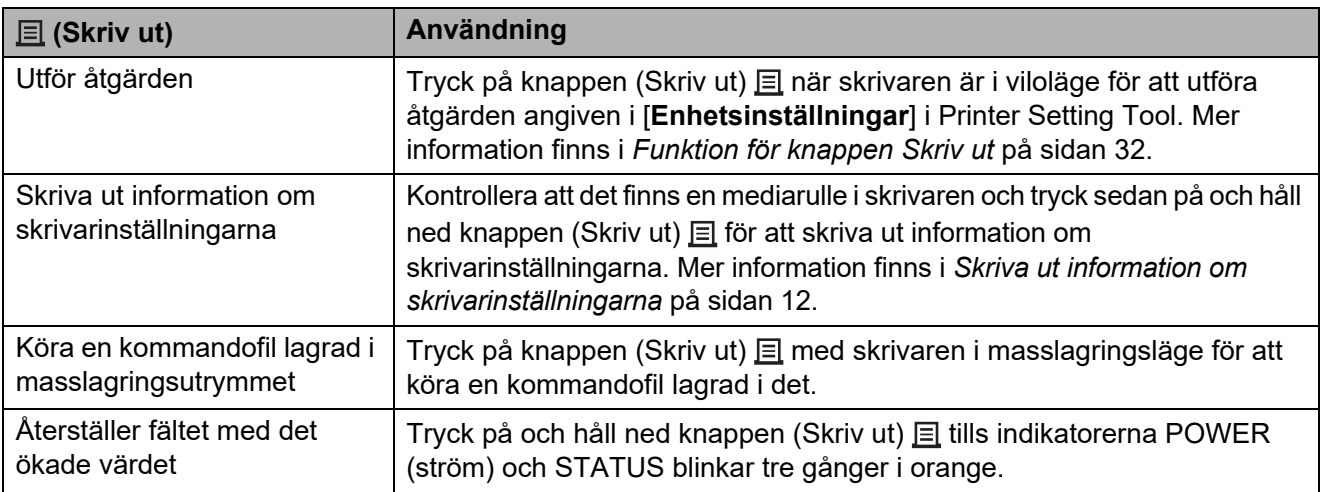

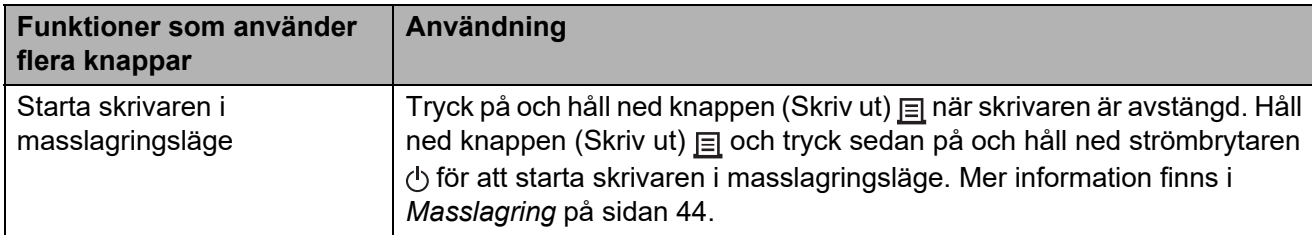

## <span id="page-13-0"></span>**Installera en mediarulle och fylla på vikt papper2**

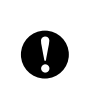

Vi rekommenderar att använda Brothers originalrullar. Vikt media finns för närvarande inte från Brother.

Tryck på och håll ner strömbrytaren så att skrivaren stängs av. Tryck på luckans frigöringsspak (1) på båda sidorna och lyft uppåt för att öppna den övre luckan till mediarullens utrymme.

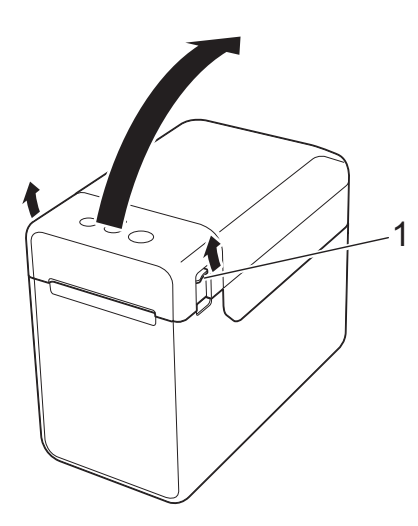

2 Öppna mediastyrskenorna genom att lyfta upp spaken för justering av mediastyrskenorna (1) och dra mediastyrskenorna utåt.

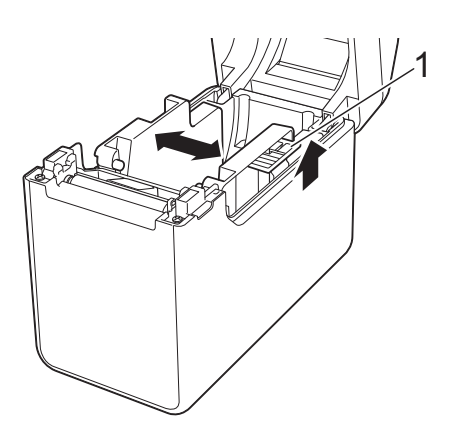

#### **OBS**

Mediastyrskenorna är helt öppna när skrivaren levereras.

- <span id="page-13-1"></span>Följ stegen nedan för att sätta i en mediarulle eller fylla på vikt papper i skrivaren.
	- Installera en mediarulle
		- **1** Installera mediarullen så att etiketterna matas med utskriftssidan vänd uppåt (1), enligt bilden.

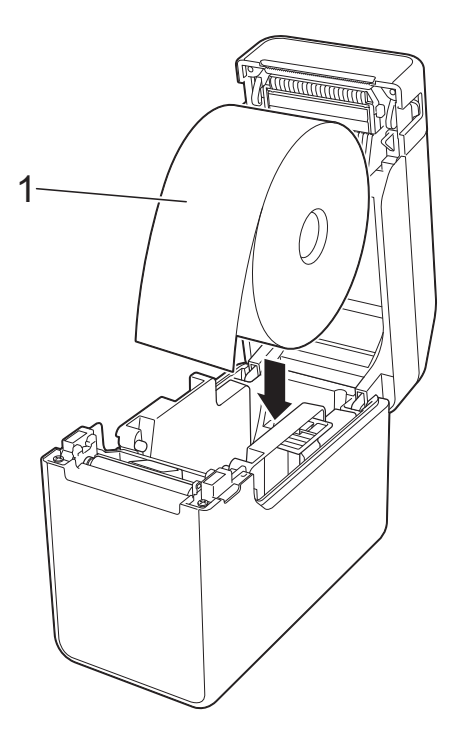

Använd mediarullar med en yttre diameter på 127 mm eller mindre. Använd mediarullar avsedda för TD-seriens skrivare. Vi rekommenderar att använda Brother originalrullar eftersom en del andra mediarullar kan vara olämpliga.

■ Sätt i mediarullen i rätt riktning. Om mediarullen inte installeras korrekt, skrivs inte texten ut på rätt sida av papperet eller etiketten.

■ Om du använder media där etiketterna är upprullade på insidan sätter du i rullen i motsatt riktning jämfört med det som visas i delsteg 1 i steg <sup>3</sup> så att utskriftssidan på etiketterna ligger uppåt.

**2**

**2** Håll upp spaken för justering av mediastyrskenorna (1) och för båda mediastyrskenorna (2) inåt så att de passar till pappersrullens bredd.

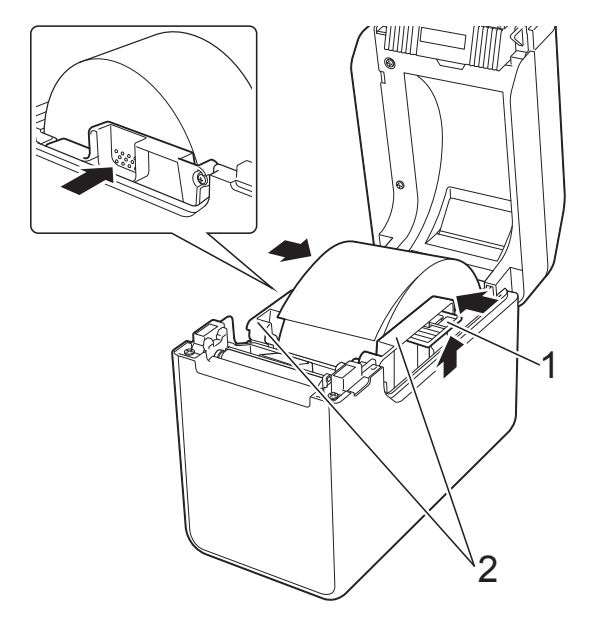

**3** För in mediarullens ände under mediaändens (1) styrskenor.

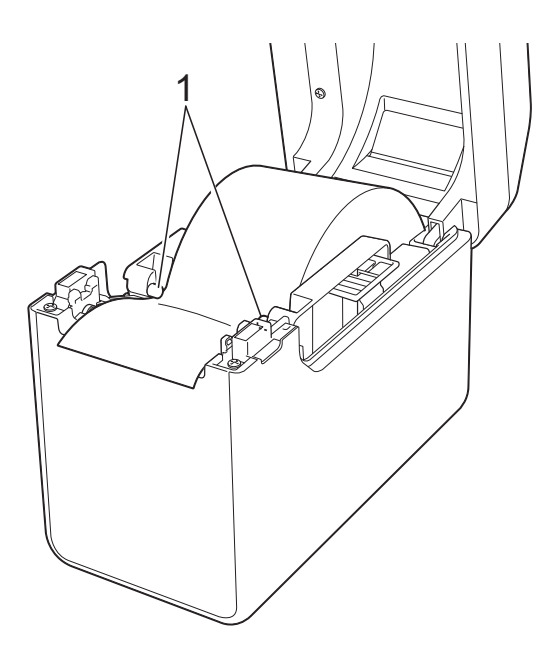

**4** Placera pappersänden över plåtrullen, strax utanför mediautmatningen.

**5** Stäng den övre luckan till mediarullens utrymme genom att trycka på mitten tills luckan klickar på plats.

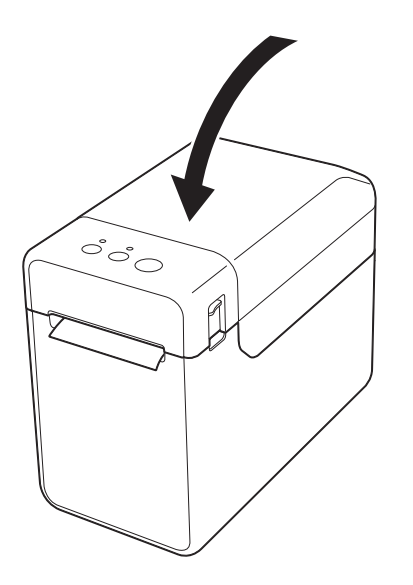

- Sätt i vikt papper
	- **1** Sätt in det vikta papperet enligt bilden.

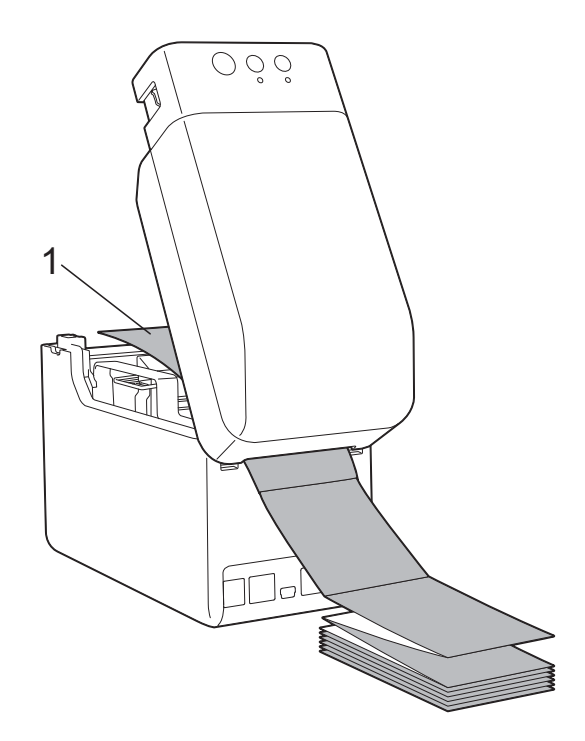

**1 Utskriftssidan**

**2** Stick in pappersänden under styrskenorna för mediaänden (1).

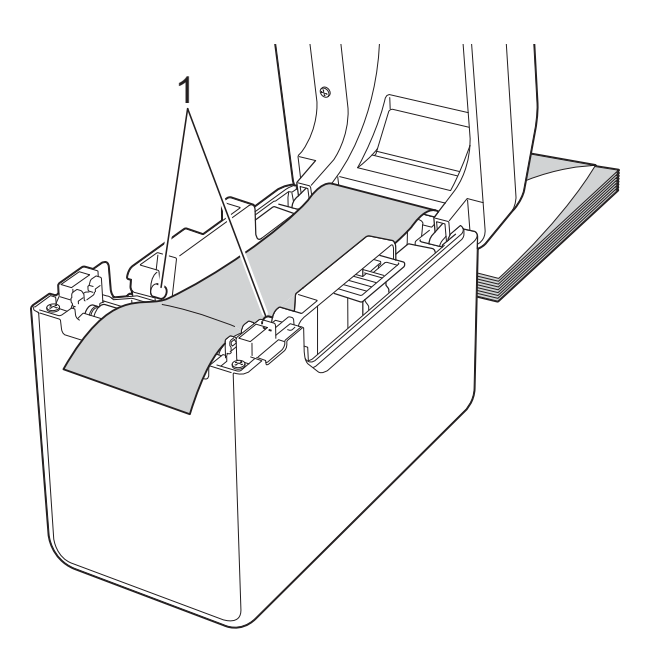

- **3** Placera pappersänden över plåtrullen, strax utanför mediautmatningen.
- **4** Stäng den övre luckan till mediarullens utrymme genom att trycka på mitten tills luckan klickar på plats.

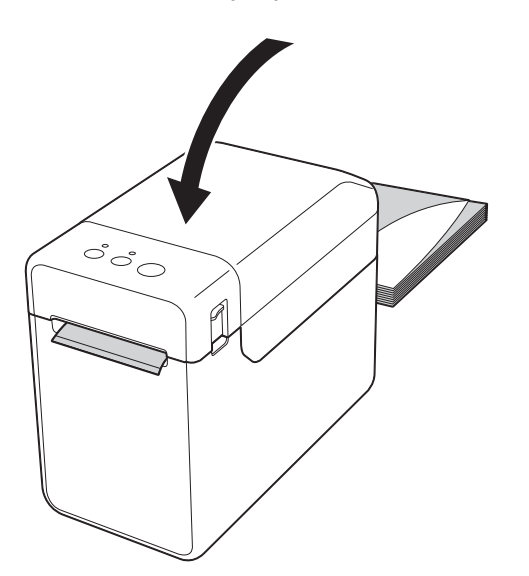

Tryck på strömbrytaren  $\circlearrowright$  så att skrivaren slås på.

#### **OBS**

Om pappersstorleksinformationen för de stansade etiketterna har registrerats i skrivaren hamnar etiketten rätt när du trycker två gånger på matarknappen  $f$ . Mer information finns i *[Registrera](#page-9-1)  [pappersstorlekar i skrivaren](#page-9-1)* på sidan 4.

### <span id="page-15-0"></span>**Kontrollera sensorernas position <sup>2</sup>**

Kontrollera sensorns position för den typ av papper som används.

- Om inte de stansade etiketterna har något svart märke identifierar sensorn för transmissiv/mellanrum var den första etiketten börjar och matar fram den till rätt position.
- Om kvittopapperet inte har något svart märke identifierar sensorn för reflekterande/svart märke om papperet har tagit slut.
- Om mediat har ett svart märke identifierar sensorn för reflekterande/svart märke märket och matar fram mediat till rätt position.

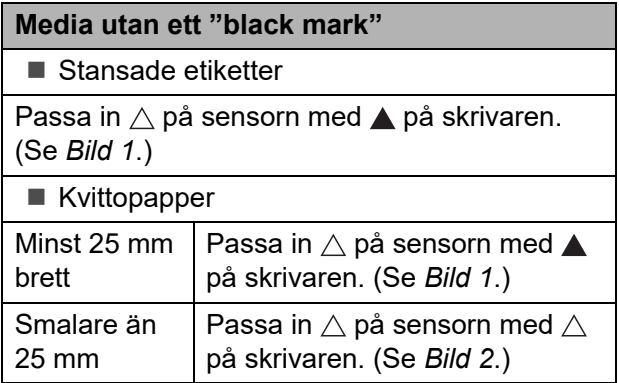

#### **Media med ett "black mark"**

Passa in det svarta märket på papperet med mittlinjen på sensorn för reflekterande/svart märke. (Se *[Bild 3](#page-16-3)*.)

Se till att det svarta märket sticker ut minst 4 mm på varje sida om mittlinjen för det reflekterande/ svarta märket.

#### <span id="page-16-1"></span>**Bild 1 <sup>2</sup>**

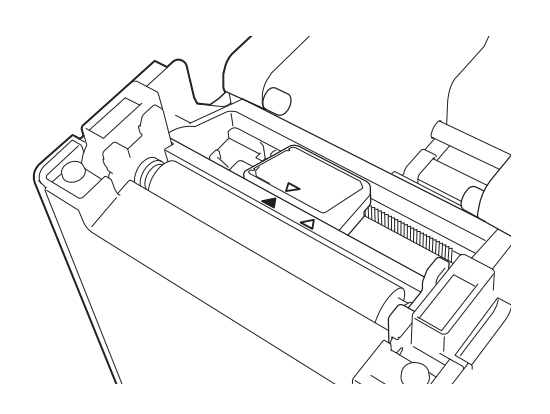

#### **OBS**

Sensorn står i den här positionen när skrivaren levereras.

#### <span id="page-16-2"></span>**Bild 2 <sup>2</sup>**

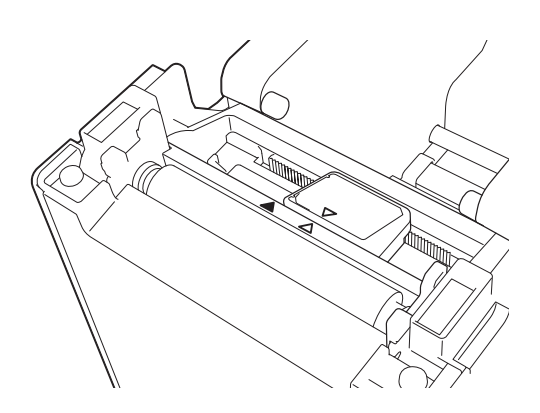

#### <span id="page-16-3"></span>**Bild 3 <sup>2</sup>**

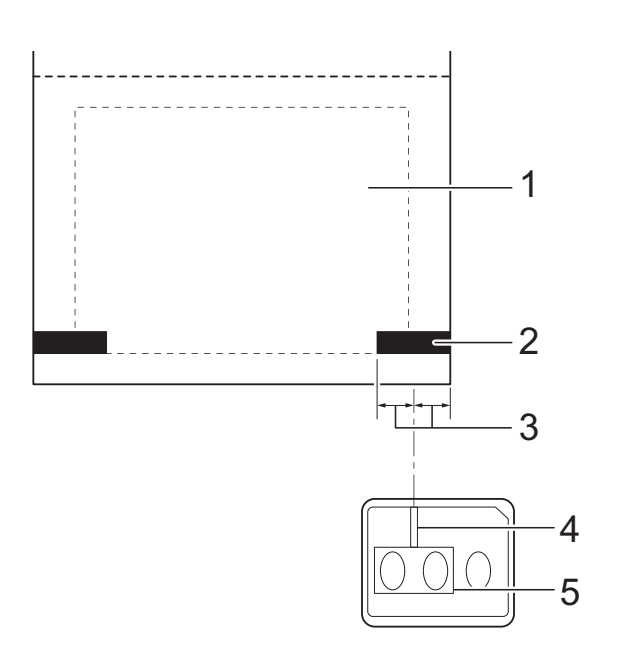

- **1 Baksidan på mediat**
- **2 Svart märke**
- **3 4 mm eller mer**
- **4 Mittlinje**
- **5 Sensor för reflekterande/svart märke**

#### **OBS**

När du använder kvittopapper som är högst 63 mm brett måste du göra ett "black mark" minst 9 mm från någon av papperets sidor så att sensorn för reflekterande märke/"black mark" identifierar det svarta märket. Om det svarta märket är för litet kan det inte identifieras av sensorn.

### <span id="page-16-0"></span>**Klippa av rullpapper <sup>2</sup>**

Rullpapper kan klippas av med hjälp av skrivarens avrivare. Dra den ena änden av det utmatade papperet uppåt och diagonalt mot den andra änden.

## **VAR FÖRSIKTIG**

Avrivaren är vass. Rör inte vid avrivaren eftersom det kan orsaka personskador.

Kapitel 2

## <span id="page-17-0"></span>**Skriva ut information om skrivarinställningarna <sup>2</sup>**

Du kan använda  $\equiv$  (Skriv ut) för att skriva ut en lista över följande skrivarinställningar:

- **Programversion**
- Skrivarens användningshistorik
- Testmönster med saknade punkter
- Lista över överförda data
- Kommunikationsinställningar

#### **OBS**

- Du kan ange vilken information som ska skrivas ut i [**Enhetsinställningar**] i Printer Setting Tool. Mer information finns i *[Information om skrivaren](#page-37-1)* på sidan 32.
- Nodnamnet visas också i kommunikationsinställningarna. Standard för nodnamnet är "BRWxxxxxxxxxxxx". ("xxxxxxxxxxxx" baseras på skrivarens MAC-adress/Ethernet-adress.)
- **A Kontrollera att det sitter en rulle med 58 mm brett kvittopapper i skrivaren och att den övre** luckan till mediarullens utrymme är stängd.
- Slå på skrivaren.
- **3** Håll ned knappen (Skriv ut)  $\equiv$  tills POWER (strömindikatorn) börjar blinka grönt och informationen om skrivarinställningarna skrivs ut.

#### **OBS**

- Vi rekommenderar att du använder 58 mm brett kvittopapper för att skriva ut skrivarinformationen. Den längd som behövs för utskriften beror på hur mycket information som ska skrivas ut.
- Informationen om skrivarinställningarna kan också skrivas ut från [**Enhetsinställningar**] i Printer Setting Tool. Mer information finns i *[Skriv ut information](#page-42-2)* på sidan 37.

**2**

#### **Exempel på rapport med skrivarinställningar <sup>2</sup>**

<<PRINTER CONFIGURATION>> [Paper]  $\begin{bmatrix} 1 & 2 & 3 & 3 & 3 & 4 \\ 5 & 0 & 3 & 3 & 4 & 5 \\ 0 & 5 & 3 & 2 & 1 & 6 \\ 0 & 0 & 0 & 0 & 0 & 3 \\ 0 & 0 & 0 & 0 & 0 & 0 \\ 0 & 0 & 0 & 0 & 0 & 0 & 0 \\ 0 & 0 & 0 & 0 & 0 & 0 & 0 \\ 0 & 0 & 0 & 0 & 0 & 0 & 0 \\ 0 & 0 & 0 & 0 & 0 & 0 & 0 \\ 0 & 0 & 0 & 0 & 0 & 0 & 0 \\ 0 & 0 & 0 & 0 & 0 & 0 &$ [Printer]  $\bar{F}$ orm $\bar{V}$ er = 1.00 Printer =TD-2020  $PrintID = 3335$ SerialNo=H2Z345564 Region = US<br>ProgVer = VO.19 30 6D 6D BootVer  $=10.05$ 00 00 18 00 00 00 00 00 01 18 00 00 00 00 FontVer =V0.08 EEPROM = YO.010 [Printer Settings]<br>Command Mode  $PrnCt = 0000000057$ PrnDis =0000000002 =P-touch Template RomFree =6288712byte Print Density  $=+2$ Print Priority  $=$ Quality [ERROR HISTORY(PAGES)] Print Data After Printing =Keep Print Data  $=$ #01 Check Media<br>=01(000,012) Printer Information Reports =All Last Feed When Cover Closed<br>Power on when Plugged in =Do not Feed #01  $#02$  $=01(000,007)$  $=$ Disable  $=00(000,000)$ <br> $=00(000,000)$ <br> $=00(000,000)$ Auto Power Off #03  $=$ None #04 Default Print#  $=1$  $#05$ Exit Position  $=$ Tear #06  $=00(000,000)$ Print Key =Print Template  $#07$  $=00(000,000)$ Serialize Mode =Cont From Last  $= 00(000,000)$ <br>=00(000,000) #08 Text Direction  $=$ Normal Save Printer Print Log  $=$ Enable #09 #10  $=00(000,000)$ [PDL]  $=$  '^' (5EH)<br> $=$  '^' (7EH)<br>= ',' (2CH) FmtPrefix CtrPrefix Delimiter [Template List] Size Date/Time Connected Database Name **KFY Name** 1 fruits 2314B 2012/Nov/15 15:37 fruits datalist [Database List] Size Date/Time **KEY Name** 1 fruits\_datalist 174B 2012/Nov/15 15:37 Available memory: 6288712B

Det här exemplet visas endast i illustrerande syfte.

## <span id="page-19-0"></span>**Ansluta datorn och skrivaren <sup>2</sup>**

Skrivaren kan anslutas till datorn på följande sätt.

- Anslutning med USB-kabel
- Trådbunden nätverksanslutning (endast TD-2125N/2135N/2125NWB/ 2135NWB)
- Anslutning med seriell kabel
- Trådlös nätverksanslutning (endast TD-2125NWB/2135NWB)
- **Bluetoothanslutning** (endast TD-2125NWB/2135NWB)

## <span id="page-19-1"></span>**Anslutning med USB-kabel <sup>2</sup>**

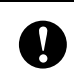

Installera skrivardrivrutinen innan du ansluter skrivaren till datorn.

- **1** Kontrollera att skrivaren är avstängd innan du ansluter den med USB-kabeln.
- 2 Anslut mini-USB-porten på skrivarens baksida.
- **3** Anslut USB-kabeln till USB-porten på datorn.

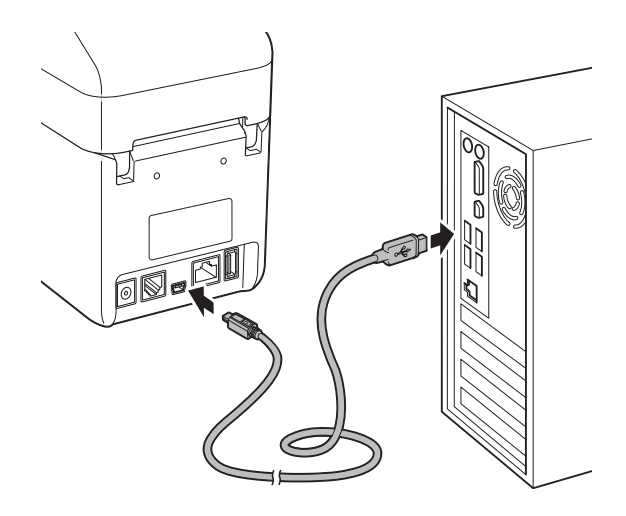

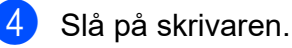

## <span id="page-20-0"></span>**Trådbunden nätverksanslutning (endast TD-2125N/2135N/ 2125NWB/2135NWB) <sup>2</sup>**

För att använda en statisk IP-adress till skrivaren och kommunicera på ett trådbundet nätverk måste skrivardrivrutinen och Printer Setting Tool vara installerat och nätverksanslutningens inställningar måste vara angivna. Mer information finns i *[Installera drivrutiner och](#page-8-3)  [programvara för skrivaren](#page-8-3)* på sidan 3.

- Kontrollera att skrivaren är avstängd innan du ansluter den med nätverkskabeln.
- **2** Anslut LAN-kabeln till nätverksporten (Ethernet) på skrivarens baksida och slå sedan på skrivaren.

#### **OBS**

 $\mathbf{I}$ 

• Det går att ändra skrivarinställningarna i dialogrutan

[**Kommunikationsinställningar**] i Printer Setting Tool. Mer information finns i *Kommunikationsinställningar (endast [TD-2125N/2135N/2125NWB/2135NWB\)](#page-28-2)* [på sidan 23.](#page-28-2)

• Det går att använda Printer Setting Tool till att använda kommunikationsinställningar för flera skrivare. Mer information finns i *[Tillämpa inställningsändringar](#page-34-1)  [på flera skrivare](#page-34-1)* på sidan 29.

## <span id="page-20-1"></span>**Trådlös LAN-anslutning <sup>2</sup>**

Följande metoder för Wi-Fi-anslutning finns tillgängliga:

- Använda en Wi-Fi-router eller åtkomstpunkt (Infrastrukturläge)
- Utan att använda en Wi-Fi-router eller åtkomstpunkt (Wireless Direct)
- Använda Infrastrukturläge och Wireless Direct samtidigt
- WPS (Wi-Fi Protected Setup)

#### **Använda en Wi-Fi-router eller åtkomstpunkt (Infrastrukturläge) <sup>2</sup>**

Infrastrukturläge gör det möjligt att ansluta skrivaren till en dator eller mobil enhet genom en Wi-Fi-router eller åtkomstpunkt.

#### **Innan du börjar**

Konfigurera skrivarens Wi-Fi-inställningar till att kommunicera med Wi-Fi-router eller åtkomstpunkt. När skrivaren är konfigurerad får datorer och mobila enheter på nätverket åtkomst till skrivaren.

- Kontakta systemadministratören för att bekräfta Wi-Fi-nätverksinställningarna innan du ansluter skrivaren till nätverket.
- Återställ skrivarens Wi-Fi-inställningar om du vill konfigurera om dem eller om status för skrivarens Wi-Fi-anslutning är okänd.
	- a Tryck på och håll ned matarknappen th och strömbrytaren (<sup>I</sup>) tills POWER (strömindikatorn) lyser orange och STATUS-indikatorn blinkar grönt.
	- Håll ned strömbrytaren ((b) och tryck samtidigt på matarknappen (t∆) två gånger.

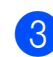

 $\overline{3}$  Släpp strömbrytaren  $(1)$ .

• Säkerställ att det inte finns större hinder mellan den trådlösa routern eller åtkomstpunkten och skrivaren. Stora föremål, väggar och andra elektroniska apparater kan påverka överföringshastigheten för utskriftsdata.

#### ■ Ansluta skrivaren till Wi-Fi-router eller **åtkomstpunkt**

Konfigurera skrivarens Wi-Fi-inställningar till att kommunicera med Wi-Fi-router eller åtkomstpunkt. När skrivaren är konfigurerad får datorer och mobila enheter på nätverket åtkomst till skrivaren.

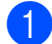

Kontrollera att skrivaren är avstängd.

- 2 Anteckna Wi-Fi routerns eller åtkomstpunktens SSID (nätverksnamn) och lösenord (nätverksnyckel).
- **3** Anslut skrivaren och datorn med en USB-kabel.
- 4) Tryck på och håll ned knappen (Skriv ut)  $\equiv$  och matarknappen  $f$  samt strömbrytaren (b) på skrivaren tills POWER (strömindikatorn) och STATUS-indikatorn blinkar växelvis grönt.
- $\overline{5}$  Släpp matarknappen t $\Gamma$  och knappen (Skriv ut)  $\equiv$  och samtidigt hålla ned strömbrytaren  $\bigcirc$ .
- 6 Det går att ändra anslutningsläget genom att trycka på knappen (Skriv ut)  $\equiv$  och håll samtidigt hålla ned strömbrytaren  $\circlearrowleft$ . De blinkande indikatorerna ändras varje gång du trycker på knappen (Skriv ut)  $\equiv$  när den växlar mellan anslutningslägena.
- Släpp strömbrytaren (b) när både POWER (strömindikatorn) Wi-Fiindikatorn blir gröna.
	- Använd en Windows-dator
	- a. Starta Printer Setting Tool på datorn och klicka på knappen **Kommunikationsinställning ar**.
	- b. Välj **Trådlöst LAN** som **Typ av nätverk** på fliken **Allmänt**.
	- c. Välj **Trådlösa inställningar** som **Kommunikationsläge** på fliken **Trådlöst LAN**.
- Starta Printer Setting Tool på Windows datorn och klicka på knappen

**Kommunikationsinställningar**. Välj **Trådlösa inställningar** på fliken **Trådlöst LAN**. Ange SSID som du antecknade eller klicka på **Sök** och välj SSID på listan som visas.

i Ange lösenordet som **Lösenordsfras**.

#### **OBS**

Informationen som ska anges varierar beroende på autentiseringsmetod och krypteringsläge. Ange endast den information som är relevant för nätverksmiljön.

#### **10** Klicka på **Verkställ**.

När anslutningen mellan skrivaren och Wi-Fi-router eller åtkomstpunkt är upprättad blir både POWER (strömindikatorn) och Wi-Fi-indikatorn gröna.

#### **OBS**

Ändra övriga nätverksinställningar med Printer Setting Tool.

## <span id="page-22-0"></span>**Ansluta med Wireless Direct (utan Wi-Fi-router eller åtkomstpunkt) <sup>2</sup>**

Wireless Direct gör det möjligt att ansluta till en dator eller mobil enhet direkt utan Wi-Firouter eller åtkomstpunkt.

Kontrollera att skrivaren är avstängd.

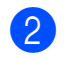

b Bekräfta skrivarens Wireless Directinställningar.

- Använd en Windows-dator
- a. Anslut skrivaren och datorn med en USB-kabel.
- b. Starta Printer Setting Tool på datorn och klicka på knappen **Kommunikationsinställningar**.
- c. Bekräfta att **Wireless Direct** är valt som **Typ av nätverk** på fliken **Allmänt**.
- $\overline{3}$  Tryck på och håll ned knappen (Skriv ut)  $\equiv$ , matarknappen  $\uparrow$  och strömbrytaren på skrivaren tills POWER (strömindikatorn) och STATUSindikatorn blinkar växelvis grönt.
- Släpp matarknappen the och knappen (Skriv ut)  $\equiv$  och håll samtidigt ned strömbrytaren  $\bigcirc$ .
- **6** Det går att ändra anslutningsläget genom att trycka på knappen (Skriv ut) och håll samtidigt hålla ned strömbrytaren (1). De blinkande indikatorerna ändras varje gång du trycker på knappen (Skriv ut)  $\equiv$  när den växlar mellan anslutningslägena.
- 6 Släpp strömbrytaren  $\circlearrowright$  när både POWER (strömindikatorn) Wi-Fiindikatorn blir gröna.

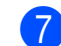

g Använd datorn eller den mobila enheten till att välja skrivarens SSID (DIRECT- \*\*\*\*\* TD-2135NWB). Ange vid behov lösenordet (213\*\*\*\*\*, där \*\*\*\*\* är de fem sista siffrorna i skrivarens serienummer).

#### **OBS**

- Serienummeretiketten sitter på skrivarens underdel. Du kan även bekräfta serienumret genom att skriva ut skrivarinformationen.
- Använd Printer Setting Tool till att ändra skrivarens nätverksinställningar.
- Printer Setting Tool gör det även möjligt att tillämpa nätverksinställningar på flera skrivare.
- Det går inte att ansluta till internet genom Wi-Fi när du använder Wireless Direct. Använd internet genom att ansluta med en Wi-Fi-router eller åtkomstpunkt (Infrastrukturläge).
- Vi rekommenderar att du ställer in ett nytt Wireless Direct-lösenord med Printer Setting Tool för att skydda skrivaren mot obehörig åtkomst.

## <span id="page-22-1"></span>**Använda Infrastrukturläge och Wireless Direct samtidigt <sup>2</sup>**

Wireless Direct gör det möjligt att ansluta till en dator eller mobil enhet direkt utan Wi-Firouter eller åtkomstpunkt.

Ställ in skrivaren på Infrastrukturläge och Wireless Direct.

- Använd en Windows-dator
- a. Starta Printer Setting Tool på datorn.
- b. Klicka på knappen **Kommunikationsinställningar**.
- c. Klicka på **Allmänt** > **Kommunikationsinställningar**.

d. Bekräfta att alternativet **Infrastruktur och Wireless Direct** är valt som inställningen **Typ av nätverk**.

## <span id="page-23-0"></span>**Använda WPS Wi-Fi Protected Setup™ <sup>2</sup>**

**1** Kontrollera att Wi-Fi-router eller åtkomstpunkt har WPS-symbolen.

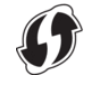

**2** Ställ skrivaren inom räckhåll för Wi-Firoutern eller åtkomstpunkten. Räckvidden kan variera beroende på hur omgivningen ser ut. Mer information finns i anvisningarna som medföljer Wi-Fi-router eller åtkomstpunkt.

**3** Tryck på och håll ned matarknappen t $\mathbb{A}$ i tio sekunder tills STATUS-indikatorn blinkar grönt.

4 Tryck på Wi-Fi-routerns/ åtkomstpunktens WPS-knapp. När anslutningen upprättas lyser STATUSindikatorn grön.

Mer information finns i anvisningarna som medföljer Wi-Fi-router eller åtkomstpunkt. När anslutningen är upprättad blir både POWER (strömindikatorn) och Wi-Fiindikatorn gröna.

Datorer och mobila enheter på samma nätverk som skrivaren får åtkomst till skrivaren.

#### **OBS**

Välj [PIN-kod] för högre säkerhet om datorn eller den mobila enheten stöder PIN-autentisering.

### <span id="page-23-1"></span>**Ansluta skrivaren till en dator genom Bluetooth <sup>2</sup>**

Följ tillverkarens rekommendationer för de Bluetooth- utrustade enheterna (datorer och mobila enheter) eller Bluetooth-adaptern och installera nödvändig maskin- och programvara.

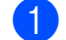

Kontrollera att skrivaren är avstängd.

b Tryck på och håll ned knappen (Skriv ut)  $\equiv$ , matarknappen  $f$  och strömbrytaren på skrivaren tills POWER (strömindikatorn) och STATUSindikatorn blinkar växelvis grönt.

**3** Släpp matarknappen  $f$  och knappen (Skriv ut)  $\equiv$  och håll samtidigt ned strömbrytaren  $\bigcirc$ .

- 4 Det går att ändra anslutningsläget genom att trycka på knappen (Skriv ut) och håll samtidigt hålla ned strömbrytaren (1).
- $\overline{\textbf{b}}$  Släpp strömbrytaren  $\Diamond$  när STATUSindikatorn blir grön och Bluetoothindikatorn blir blå för att aktivera Bluetooth.
- 6 Identifiera skrivaren i hanteringsprogramvaran för Bluetooth. Välj skrivarnamnet (där XXXX är de fyra sista siffrorna i skrivarens serienummer). Du hittar serienummeretiketten undertill på skrivaren.

Bluetooth-kommunikation är nu aktiverad.

#### **OBS**

- Det går att ändra skrivarens kommunikationsinställningar med Printer Setting Tool.
- Om lösenkoden visas på LCD-skärmen när du ansluter måste du kontrollera att den motsvarar lösenkoden på datorn eller den mobila enheten. Tryck sedan på knappen **OK**.
- Vi rekommenderar att du ställer in en ny Bluetooth-PIN-kod med Printer Setting Tool för att skydda skrivaren mot obehörig åtkomst.

## <span id="page-24-0"></span>**Utskrift <sup>2</sup>**

Du kan skriva ut på flera olika sätt. Följande steg beskriver utskrift från en dator.

- **1** Starta P-touch Editor och öppna sedan det dokument som du vill skriva ut. Ladda ned programvaran P-touch Editor och bruksanvisningen på [support.brother.com.](http://support.brother.com/)
- b Kontrollera att skrivaren är ansluten till ett eluttag.
- **3** Slå på skrivaren. POWER (strömindikatorn) blir grön.

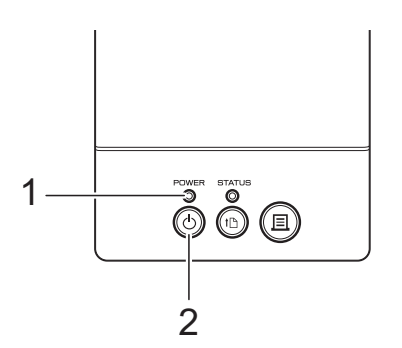

- **1 POWER (strömindikator)**
- **2 Strömbrytare**
- $\left(4\right)$  Anslut skrivaren till en dator. Mer information om anslutningsmetoder och procedurer finns i *[Ansluta datorn](#page-19-0)  [och skrivaren](#page-19-0)* på sidan 14.
- 5 Montera mediarullen. Mer information finns i *[Installera en](#page-13-0)  [mediarulle och fylla på vikt papper](#page-13-0)* [på sidan 8](#page-13-0).

Vi rekommenderar att du använder Brothers originalrullar.

6 Ändra vid behov utskriftsinställningarna med antingen skrivardrivrutinen eller med Printer Setting Tool (se *[Printer](#page-26-4)  Setting Tool* [på sidan 21\)](#page-26-4).

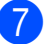

**7** Klicka på [Skriv ut] på programmenyn.

POWER (strömindikatorn) blinkar grönt för att visa att skrivaren tar emot data och att dokumentet skrivs ut.

## <span id="page-25-0"></span>**Göra utskrifterna ljusare eller mörkare <sup>2</sup>**

Det går att göra utskrifter ljusare eller mörkare genom att justera svärtningsgraden i skrivardrivrutinens dialogruta eller i Printer Setting Tool (se *[Utskriftsdensitet](#page-36-1)* [på sidan 31](#page-36-1)).

## <span id="page-25-1"></span>**Alternativ i skrivardrivrutinen <sup>2</sup>**

Det går att konfigurera olika inställningar i dialogrutan för skrivardrivrutinen, t.ex. pappersformat, antal kopior eller utskriftskvalitet.

#### **OBS**

Du kan även göra mer avancerade inställningar i Printer Setting Tool.

Mer information finns i *[Printer Setting Tool](#page-26-4)* [på sidan 21.](#page-26-4)

**3**

## <span id="page-26-4"></span><span id="page-26-0"></span>**Printer Setting Tool <sup>3</sup>**

## <span id="page-26-1"></span>**Om Printer Setting Tool**

Det går att använda Printer Setting Tool till att ange skrivarens

kommunikationsinställningar, enhetsinställningar, P-touch Template och pappersformat på datorn.

## <span id="page-26-2"></span>**Innan du använder Printer Setting Tool**

- Kontrollera att skrivaren är ansluten till ett eluttag.
- Kontrollera att rätt skrivardrivrutin har installerats och att den fungerar.
- Anslut skrivaren till en dator med en USB-kabel.

Det går inte att ange inställningar med ett trådbundet LAN, ett trådlöst LAN eller med en Bluetooth-anslutning.

## <span id="page-26-3"></span>**Använda Printer Setting Tool**

- **4** Anslut skrivaren som ska konfigureras till datorn.
- b För Windows 10: Klicka på [**Brother**] på Start-menyn och klicka sedan på [**Printer Setting Tool**].

För Windows 8.1: Klicka på [**Appar**] och sedan på [**Printer Setting Tool**].

#### Huvudfönstret visas.

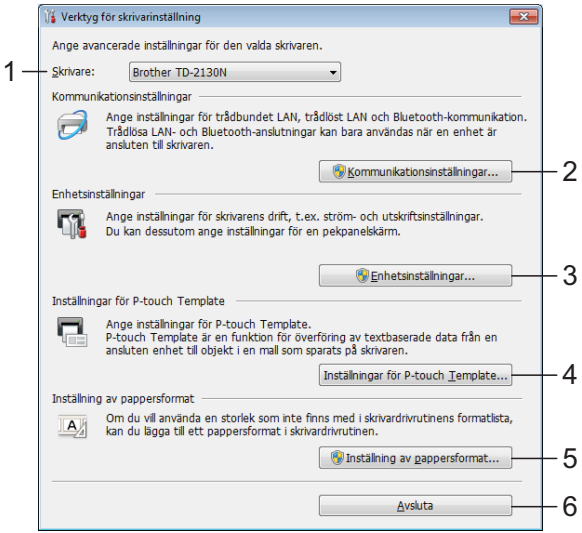

#### **1 Skrivare**

Välj vilken skrivare som ska konfigureras. Ingen annan skrivare visas om endast en skrivare är ansluten.

#### **2 Kommunikationsinställningar (endast TD-2125N/2135N/2125NWB/ 2135NWB)**

Ange inställningar för Trådbundet LAN (endast TD-2125N/2135N/2125NWB/ 2135NWB), inställningar för trådlöst LAN och Bluetooth (endast TD-2125NWB/ 2135NWB).

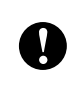

Du måste vara inloggad med administratörsbehörighet för att öppna [**Kommunikationsinställningar**].

#### **3 Enhetsinställningar**

Ange skrivarinställningar, t.ex. ström- och utskriftsinställningar. Du kan dessutom ange inställningar för displayen med touchpanel (endast TD-2125N/2135N/ 2125NWB/2135NWB).

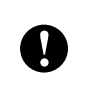

Du måste vara inloggad med administratörsbehörighet för att öppna [**Enhetsinställningar**].

- **4 Inställningar för P-touch Template** Ange inställningar för P-touch Template.
- **5 Inställning av pappersformat** Du kan lägga till information om utskriftsmedia och inställningar i skrivardrivrutinen om du vill använda ett format som inte finns med i skrivardrivrutinens lista [**Pappersstorlek**].

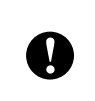

Du måste vara inloggad med administratörsbehörighet för att öppna [**Inställning av pappersformat**].

**6 Avsluta**

Fönstret stängs.

**3** Kontrollera att skrivaren som ska konfigureras visas vid [**Skrivare**]. Om en annan skrivare visas väljer du den önskade skrivaren i listrutan.

#### **OBS**

Ingen annan skrivare visas om endast en skrivare är ansluten.

Välj inställningarna som du vill ändra och ange dem sedan i dialogrutan som öppnas.

Mer information om dialogrutorna för inställning finns i *[Kommunikationsinställningar \(endast](#page-28-0)  TD-2125N/2135N/2125NWB/ 2135NWB)* [på sidan 23,](#page-28-0) *[Enhetsinställningar](#page-35-0)* på sidan 30, *[Inställningar för P-touch Template](#page-42-0)* [på sidan 37](#page-42-0) eller i *[Inställning av](#page-45-0)* 

**6** Klicka på [Verkställ] när du har ändrat inställningarna och klicka sedan på [**Stäng**] i dialogrutan. Inställningarna tillämpas nu på skrivaren.

*[pappersformat](#page-45-0)* på sidan 40.

6 Avsluta inställningarna genom att klicka på [**Stäng**] i huvudfönstret.

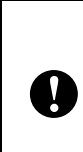

Använd endast Printer Setting Tool till att konfigurera skrivaren när den är i standby. Skrivaren fungerar kanske inte korrekt om du försöker konfigurera under ett utskriftsjobb.

**3**

## <span id="page-28-2"></span><span id="page-28-0"></span>**Kommunikationsinställningar (endast TD-2125N/2135N/ 2125NWB/2135NWB) <sup>3</sup>**

Det går att ange eller ändra information om skrivarkommunikation i

[Kommunikationsinställningar] i Printer Setting Tool när du ansluter skrivaren till datorn med en USB-kabel. Det går att ändra kommunikationsinställningarna för en skrivare eller använda samma inställningar på flera skrivare.

## <span id="page-28-1"></span>**Dialogrutan Inställningar <sup>3</sup>**

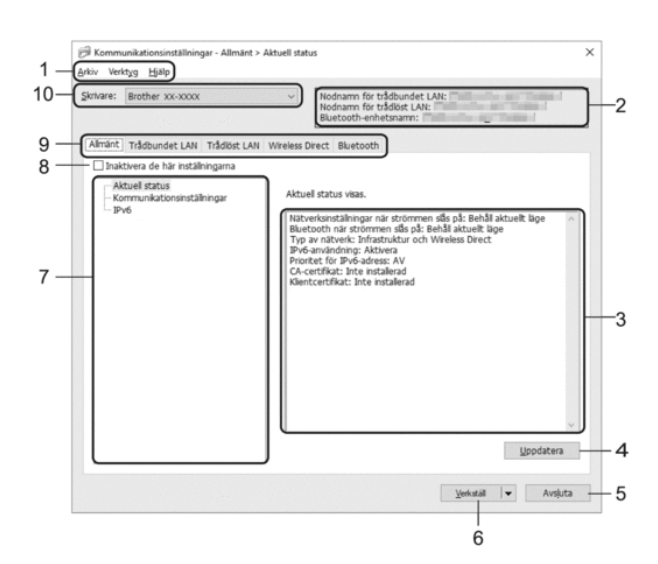

#### **1 Menyrad**

Ger åtkomst till olika kommandon grupperade efter funktion under varje menyrubrik (menyerna Arkiv, Verktyg och Hjälp).

#### **2 Nodnamn**

Visar nodnamnet. Du kan även ändra nodnamnet. (Se *[Ändra nodens/](#page-30-1) [Bluetooth-enhetens namn](#page-30-1)* på sidan 25)

**3 Område för att visa/ändra inställningar** Här visas de aktuella inställningarna för det valda objektet.

#### **4 Uppdatera**

Uppdatera de visade inställningarna med den senaste informationen.

#### **5 Avsluta**

Avslutar [Kommunikationsinställningar] och återgår till huvudfönstret i Printer Setting Tool.

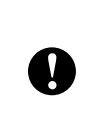

Inställningarna tillämpas inte på skrivarna om du klickar på [**Avsluta**], utan att ha klickat på [**Verkställ**] efter att du har ändrat inställningarna.

#### **6 Verkställ**

Tillämpa inställningarna på skrivaren. Spara de angivna inställningarna i en kommandofil genom att välja [**Spara i kommandofil**] i rullgardinsmenyn. Den sparade kommandofilen kan användas med masslagringsfunktionen för att tillämpa inställningarna på en skrivare. (Se *[Masslagringsfunktionen](#page-49-5)* på sidan 44)

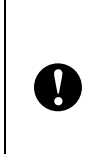

Om du klickar på [**Verkställ**] tillämpas alla inställningar på alla flikarna på skrivaren.

Om du markerar kryssrutan [**Inaktivera de här inställningarna**] tillämpas inte inställningarna på den fliken.

#### **7 Komponenter**

När [**Aktuell status**] är markerat visas de aktuella inställningarna i området för visning/ ändring av inställningar.

Välj den komponent som du vill ändra inställningar för.

#### **8 Inaktivera de här inställningarna**

När du markerar den här kryssrutan visas

**p**å fliken och det går inte längre att ange eller ändra inställningarna.

Inställningar på en flik där **inte** visas

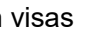

tillämpas inte på skrivaren även om du klickar på [**Verkställ**]. Inställningarna på fliken sparas och exporteras inte heller när du utför kommandona [**Spara i kommandofil**] eller [**Exportera**].

Kontrollera att kryssrutan är avmarkerad om du vill tillämpa inställningarna på skrivaren eller spara eller exportera dem.

#### **9 Inställningsflikar**

Innehåller inställningar som kan specificeras eller ändras.

**23**

Om **ich visas på fliken tillämpas inte** inställningarna på skrivaren.

#### **10 Skrivare**

Visar en lista över de anslutna skrivarna.

## <span id="page-29-0"></span>**Menyrad <sup>3</sup>**

#### Menyalternativ på **Arkiv**

- **Tillämpa inställningar på skrivaren** Tillämpar inställningarna på skrivaren.
- **Spara inställningar i kommandofil** Sparar de angivna inställningarna i en kommandofil. Filnamnstillägget är ".bin".

Den sparade kommandofilen kan användas med masslagringsfunktionen till att tillämpa inställningarna på en skrivare. (Se *[Masslagring](#page-49-4)* [på sidan 44.](#page-49-4))

#### **OBS**

Om kryssrutan [**Inaktivera de här inställningarna**] är markerad sparas inte inställningarna på den fliken.

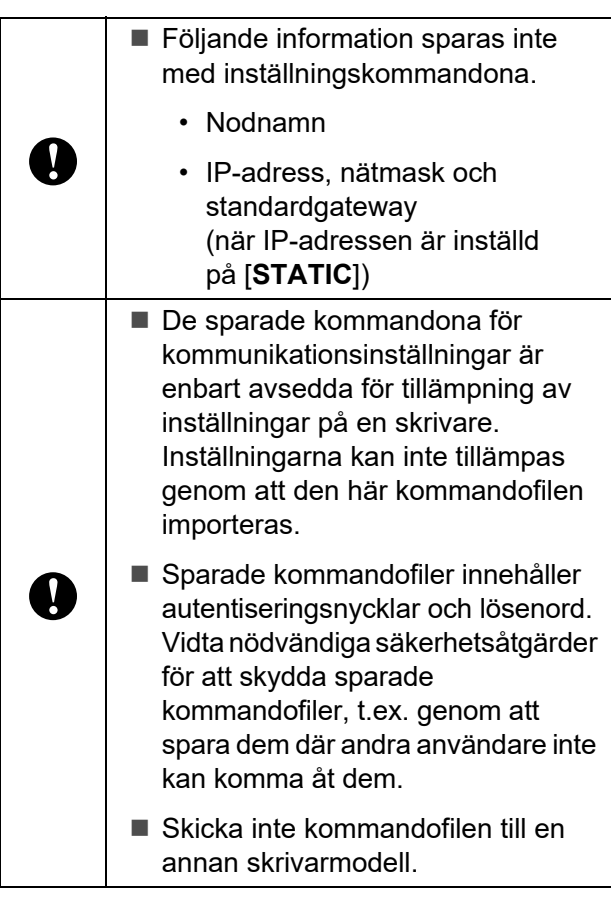

- <span id="page-29-1"></span>**• Importera**
	- **Importera från aktuella trådlösa datorinställningar (endast TD-2125NWB/2135NWB)**

Importerar inställningarna från datorn.

#### **OBS**

- Det är endast personliga säkerhetsinställningar för autentisering som kan importeras (öppet system, autentisering med offentlig nyckel och WPA/WPA2-PSK/WPA3-SAE). Det går inte att importera inställningar för säkerhetsautentisering på företagsnivå, såsom EAP-FAST.
- Om flera trådlösa LAN är aktiverade på datorn importeras de personliga säkerhetsinställningarna som identifieras först som trådlösa inställningar.
- Det är bara inställningar (kommunikationsläge, SSID, autentiseringsmetod, krypteringsläge och autentiseringsnyckel) från fliken [**Trådlöst LAN**] - fönstret [**Trådlösa inställningar**] som kan importeras.
	- **Välj den profil som ska importeras** Importera den exporterade filen och använd inställningarna på skrivaren. Klicka på [**Bläddra**] och välj filen som du vill importera. Inställningarna i den markerade filen visas i området för visning/ändring av inställningar.

#### **OBS**

- Det går att importera alla inställningar, förutom nodnamn.
- Det är bara profiler som är kompatibla med den valda skrivaren som kan importeras.
- Om den importerade profilens IP-adress är inställd på [**STATIC**] ändrar du IP-adressen för den importerade profilen enligt behov, så att inte IP-adressen för en befintlig skrivare i nätverket vars inställningar har slutförts dupliceras.

#### **• Exportera**

De nuvarande inställningarna sparas i en fil.

#### **OBS**

Om kryssrutan [**Inaktivera de här inställningarna**] är markerad sparas inte inställningarna på den fliken.

IJ

Exporterade filer krypteras inte.

Menyalternativ på **Verktyg**

<span id="page-30-3"></span>**• Starta om skrivaren automatiskt efter att de nya inställningarna har tillämpats**

Om den här kryssrutan är markerad startar skrivaren om automatiskt efter att

kommunikationsinställningarna har tillämpats.

Om den här kryssrutan är tom måste du starta om skrivaren manuellt.

#### **OBS**

När du konfigurerar fler skrivare kan du minska tidsåtgången för att ändra inställningarna genom att rensa den här kryssrutan. Vi rekommenderar att du markerar den här kryssrutan när du konfigurerar den första skrivaren, så att du kan bekräfta att varje inställning fungerar som avsett.

<span id="page-30-2"></span>**• Identifierar automatiskt den anslutna skrivaren och hämtar de aktuella inställningarna**

Om den här kryssrutan är markerad och en skrivare är ansluten till datorn identifieras skrivaren automatiskt och skrivarens aktuella inställningar visas i fönstret [**Aktuell status**].

#### **OBS**

Om den anslutna skrivaren skiljer sig från skrivaren som anges i rullgardinsmenyn [**Skrivare**] ändras inställningarna som är tillgängliga på alla flikar så att de matchar den anslutna skrivaren.

- <span id="page-30-1"></span>**• Ändra nodens/Bluetooth-enhetens namn** Gör det möjligt att ändra varje nodnamn och namn på Bluetooth-enhet.
- **Återställ till standardinställningar för kommunikation**

Kommunikationsinställningarna återställs till fabriksinställningarna.

Menyalternativ på **Hjälp <sup>3</sup>**

**• Visa hjälpinformationen** Öppna menyn Hjälp.

## <span id="page-30-0"></span>**Fliken Allmänt <sup>3</sup>**

#### **Kommunikationsinställningar <sup>3</sup>**

**• Nätverksinställningar när strömmen slås på (endast TD-2125NWB/2135NWB)**

Anger villkoren för att ansluta genom ett nätverk när skrivaren är på. Välj alternativet **Trådlöst LAN som standard**, **Trådbundet LAN som standard** eller **Behåll aktuellt läge**.

**• Typ av nätverk (endast TD-2125NWB/ 2135NWB)**

Väljer alternativet **Infrastruktur**, **Infrastruktur och Wireless Direct** eller **Wireless Direct**.

**• Bluetooth när strömmen slås på (endast TD-2125NWB/2135NWB)**

Anger villkoren för att ansluta via Bluetooth när skrivaren är påslagen. Välj alternativet **På som standard**, **Av som standard** eller **Behåll aktuellt läge**.

#### **IPv6 <sup>3</sup>**

- **IPv6-användning** Välj Aktivera eller Ej tillgänglig.
- **Prioritet för IPv6-adress** Välj om du vill prioritera IPv6-adresser.

## <span id="page-31-0"></span>**Flikarna Trådbundet LAN/ Trådlöst LAN (endast TD-2125NWB/2135NWB) <sup>3</sup>**

#### **TCP/IP TCP/IP(trådlöst) <sup>3</sup>**

- **Bootmetod** Välj alternativet **AUTO**, **BOOTP**, **DHCP**, **RARP** eller **STATIC**.
- **IP-adress/Nätmask/Gateway** Anger de olika nätverksvärdena. Du kan bara ange dessa inställningar när IP-adressen är inställd på **STATIC**.
- **DNS-servermetod** Välj alternativet **AUTO** eller **STATIC**.
- **IP-adress för primär DNS-server/IP-adress för sekundär DNS-server** Ange endast dessa inställningar när DNS-

#### **IPv6 <sup>3</sup>**

**• Statisk IPv6-adress** Anger en permanent IPv6-adress.

servern är inställd på **STATIC**.

- **Aktivera den här adressen** Aktiverar den angivna statiska IPv6-adressen.
- **PRIMÄR DNS Server IPv6 Adress/ SEKUNDÄR DNS Server IPv6 Adress** Anger IPv6-adresserna för DNS-servern.
- **IPv6-adresslista** Visar en lista med alla IPv6-adresser.

#### **Wired 802.1x Authentication <sup>3</sup>**

Konfigurerar IEEE 802.1x-autentisering.

**• Status för det kabelanslutna 802.1xnätverket**

Aktivera eller inaktivera IEEE 802.1xautentisering för trådbundna nätverk.

#### **• Autentiseringsmetod** Välj autentiseringsmetod.

#### **• Användar-ID/Lösenord**

Ange endast dessa inställningar om EAP-FAST, PEAP, EAP-TTLS eller EAP-TLS har valts som autentiseringsmetod. Med EAP-TLS behöver du inte registrera ett lösenord, men däremot ett klientcertifikat. Registrera ett certifikat genom att ansluta till skrivaren med en webbläsare och sedan ange certifikatet. Autentiseringscertifikat kan även installeras med Printer Setting Tool genom att gå till menyraden: **Arkiv** > **Installera certifikat**.

#### **Trådlösa inställningar <sup>3</sup>**

- **Kommunikationsläge** Visar de tillgängliga kommunikationslägena.
- **SSID (nätverksnamn)** Om du klickar på knappen **Sök** visas tillgängliga SSID i en separat dialogruta.
- **Kanal** Visar den automatiskt valda kanalen.
- **Autentiseringsmetod/Krypteringsläge** Krypteringslägen som autentiseringsmetoderna stöder visas i tabellen nedan.

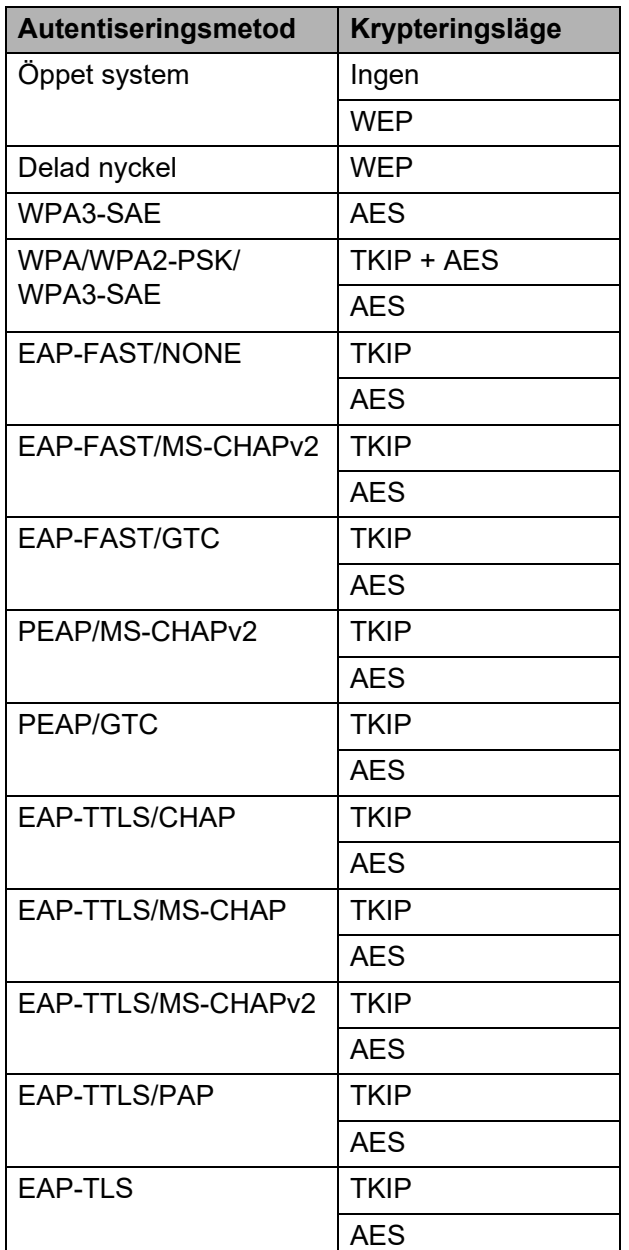

Så här anger säkerhetsinställningar med högre nivå:

Vid certifikatverifiering med autentiseringsmetoderna EAP-FAST, PEAP, EAP-TTLS eller EAP-TLS går det inte att ange certifikatet i Verktyg för nätverksinställning. När skrivaren har ställts in så att den kan ansluta till nätverket anger du certifikatet genom att ansluta till skrivaren från en webbläsare.

Se *[Ändra skrivarinställningar med Web](#page-50-1)  [Based Management \(webbaserad](#page-50-1)  hantering) (endast TD-2125N/2135N/ [2125NWB/2135NWB\)](#page-50-1)* på sidan 45 om du vill ha mer information om att använda en webbläsare.

#### **• WEP-nyckel**

T

Ange endast en inställning när WEP har valts som krypteringsläge.

#### **• Lösenordsfras**

Ange endast en inställning när WPA3-SAE, eller WPA/WPA2-PSK/WPA3-SAE har valts som autentiseringsmetod.

#### **• Användar-ID/Lösenord**

Ange endast dessa inställningar om EAP-FAST, PEAP, EAP-TTLS eller EAP-TLS har valts som autentiseringsmetod. Med EAP-TLS behöver du inte registrera ett lösenord, men däremot ett klientcertifikat. Registrera ett certifikat genom att ansluta till skrivaren med en webbläsare och sedan ange certifikatet.

**• Visa nyckel och lösenord på skärmen** Om den här kryssrutan är markerad visas nycklar och lösenord med vanlig (ej krypterad) text.

**3**

## <span id="page-33-0"></span>**Fliken Wireless Direct (endast TD-2125NWB/ 2135NWB) <sup>3</sup>**

#### **Wireless Direct-inställningar <sup>3</sup>**

- **SSID/generering av nätverksnyckel** Välj alternativet **AUTO** eller **STATIC**.
- **SSID (nätverksnamn)/Nätverksnyckel** Anger SSID (25 ASCII-tecken eller färre) och nätverksnyckeln (63 tecken eller färre) som du vill använda i Wireless Direct-läge.

#### **OBS**

- Som standard är SSID och lösenord följande:
	- SSID: DIRECT-\*\*\*\*\*\_TD-2125NWB / DIRECT-\*\*\*\*\*\_TD-2135NWB, där \*\*\*\*\* är de fem sista siffrorna i skrivarens serienummer.
	- Password (Lösenord): 212\*\*\*\*\* (för TD-2125NWB) 213\*\*\*\*\* (för TD-2135NWB) där \*\*\*\*\* är de fem sista siffrorna i skrivarens serienummer.
- Serienummeretiketten sitter på skrivarens underdel.
- **Kanal**

Anger kanalen som ska användas för Wireless Direct-läge.

## <span id="page-33-1"></span>**Fliken Bluetooth (endast TD-2125NWB/2135NWB) <sup>3</sup>**

#### **Bluetooth-inställningar Bluetooth-läge <sup>3</sup>**

Ställer in kontrolläget när Bluetooth är aktiverat.

#### **Klassiskt <sup>3</sup>**

- **Synlig för andra enheter** Låter skrivaren "upptäckas" av andra Bluetooth-enheter.
- **Ändra PIN-kod** Ändrar PIN-koden.
- **Visa PIN-koden på skärmen** Visar PIN-koden på datorn.
- **Parkoppling kräver bekräftelse av användaren på skrivaren**

Om den här kryssrutan är markerad när du använder Klassiskt Bluetooth-läge behöver du utföra ytterligare skrivarknappsåtgärder när du parkopplar med enheter som använder Bluetooth 2.1 eller senare.

**• Automatisk omparkoppling**

Ställer in om automatisk återanslutning sker till en tidigare ansluten Apple-enhet (iPad, iPhone eller iPod touch).

#### **Låg energi <sup>3</sup>**

- **Lägsta säkerhetsläge** Ange lägsta säkerhetsnivå vid användning av läget **Endast Låg energi**.
- **Parkoppling kräver bekräftelse av användaren på skrivaren**

Om den här kryssrutan är markerad när du använder läget **Endast Låg energi** måste du utföra ytterligare skrivarknappsåtgärder när du parkopplar med lågenergikompatibla enheter.

## <span id="page-34-1"></span><span id="page-34-0"></span>**Tillämpa inställningsändringar på flera skrivare <sup>3</sup>**

- <span id="page-34-2"></span>a När du har tillämpat inställningarna på den första skrivaren kopplar du bort den skrivaren från datorn och ansluter den andra skrivaren till datorn.
- 2 Välj den nya skrivaren i listrutan [**Skrivare**].

#### **OBS**

Skrivaren som är ansluten med USB-kabeln väljs automatiskt om kryssrutan [**Identifierar automatiskt den anslutna skrivaren och hämtar de aktuella inställningarna**] är markerad i dialogrutan [**Inställningar för alternativ**].

Mer information finns i *[Identifierar](#page-30-2)  [automatiskt den anslutna skrivaren och](#page-30-2)  hämtar de aktuella inställningarna* [på sidan 25.](#page-30-2)

<span id="page-34-3"></span>**3** Klicka på [**Verkställ**].

Samma inställningar som användes på den första skrivaren tillämpas nu på den andra skrivaren.

#### **OBS**

Om du avmarkerar kryssrutan [**Starta om skrivaren automatiskt efter att de nya inställningarna har tillämpats**] startar skrivarna inte om efter att inställningarna ändras, vilket gör att det krävs mindre tid för att konfigurera skrivarna. Vi rekommenderar att du markerar kryssrutan [**Starta om skrivaren automatiskt efter att de nya inställningarna har tillämpats**] när du konfigurerar den första skrivaren så att du kan bekräfta att en anslutning med åtkomstpunkten kan upprättas korrekt med de nya inställningarna. Mer information finns i *[Starta om skrivaren automatiskt efter](#page-30-3)  [att de nya inställningarna har tillämpats](#page-30-3)* [på sidan 25.](#page-30-3)

Upprep[a](#page-34-2) stegen  $\bigcirc$  $\bigcirc$  $\bigcirc$  -  $\bigcirc$  för alla skrivare som du vill ändra inställningar för.

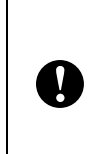

Om IP-adressen är inställd på [**STATIC**] kommer skrivarens IP-adress också att ändras till samma adress som den första skrivaren. Ändra IP-adressen om det behövs.

#### **OBS**

Om du vill spara de nuvarande inställningarna i en fil klickar du på [**Arkiv**] - [**Exportera**].

Samma inställningar kan tillämpas på en annan skrivare genom att du klickar på [**Arkiv**] - [**Importera**] och sedan väljer filen med de exporterade inställningarna. (Se *Importera* [på sidan 24](#page-29-1).)

## <span id="page-35-0"></span>**Enhetsinställningar <sup>3</sup>**

Med [**Enhetsinställningar**] i Printer Setting Tool kan du ändra standardinställningarna för skrivare och inställningarna för displayen med touchpanel (tillbehör, endast TD-2125N/ 2135N/2125NWB/2135NWB).

När du skriver ut från ett datorprogram kan du ange olika utskriftsinställningar i skrivarens drivrutin, men om du använder

[**Enhetsinställningar**] i Printer Setting Tool kan du ange mer avancerade inställningar.

När du öppnar [**Enhetsinställningar**] visas de nuvarande inställningarna för skrivaren. Om det inte gick att hämta de nuvarande inställningarna visas de tidigare inställningarna. Om det inte gick att hämta de nuvarande inställningarna och inga tidigare inställningar har angetts visas verktygets standardinställningar.

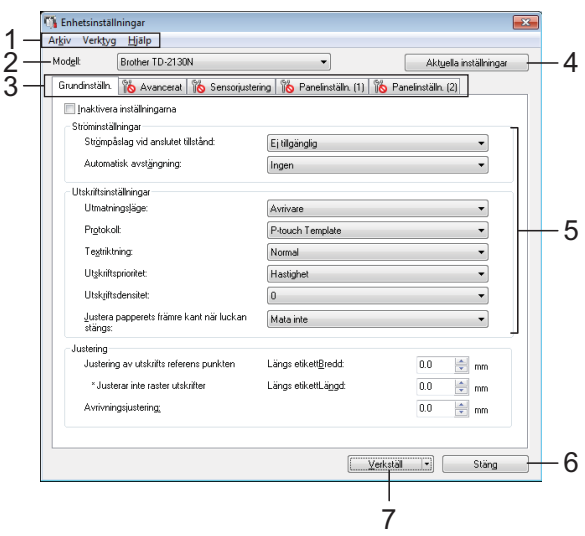

#### **1 Menyrad**

Här väljer du kommandon från listor på de olika menyerna.

#### **2 Modell**

Här väljer du modellen vars enhetsinställningar ska anges.

Om endast en skrivare är ansluten behöver du inte välja någon modell, eftersom enbart den skrivaren visas.

#### **3 Inställningsflikar**

Klicka på den flik som du vill ange eller ändra inställningar på.

#### **OBS**

- Om **ID** visas på fliken kan inställningarna på den fliken inte anges eller ändras. Inställningarna på fliken tillämpas inte på skrivaren ens om du klickar på [**Verkställ**]. Inställningarna på fliken sparas eller exporteras inte heller när du utför kommandona [**Spara i kommandofil**] eller [**Exportera**].
- **Panelinställn. (1)** och **Panelinställn. (2)** visas bara om TD-2125N/2135N/2125NWB/ 2135NWB markeras som [**Skrivare**]. Ange inställningarna när displayen med touchpanel (tillbehör) används.

#### **4 Aktuella inställningar**

Om du klickar på den här knappen hämtas inställningarna från den för närvarande anslutna skrivaren och de visas i dialogrutan. Inställningar hämtas också för parametrar på flikar med .

#### **OBS**

Om du klickar på [**Aktuellt datum/klockslag**] hämtas den nuvarande tiden från datorn och visas för [**Ställ in tid**] på fliken **Panelinställn. (2)**. (Displayen med touchpanel måste vara inkopplad för att klockinställningarna ska kunna anges.)

#### **5 Parametrar**

De nuvarande inställningarna visas. Du kan ändra inställningarna om det behövs med hjälp av listrutan, genom att ange ett värde direkt eller med någon annan metod.

#### **6 Stäng**

Här avbryter du [**Enhetsinställningar**] och återgår till huvudfönstret i Printer Setting Tool.

#### **7 Verkställ**

Klicka på [**Verkställ**] när du vill tillämpa inställningarna på skrivaren. Spara de specificerade inställningarna i en kommandofil genom att välja [**Spara i kommandofil**] i listrutan.

Den sparade kommandofilen kan användas med masslagringsfunktionen till att tillämpa inställningarna på en skrivare. (Se *[Masslagring](#page-49-4)* [på sidan 44.](#page-49-4))
## **Inställningsflikar <sup>3</sup>**

### **Fliken Grundinställning <sup>3</sup>**

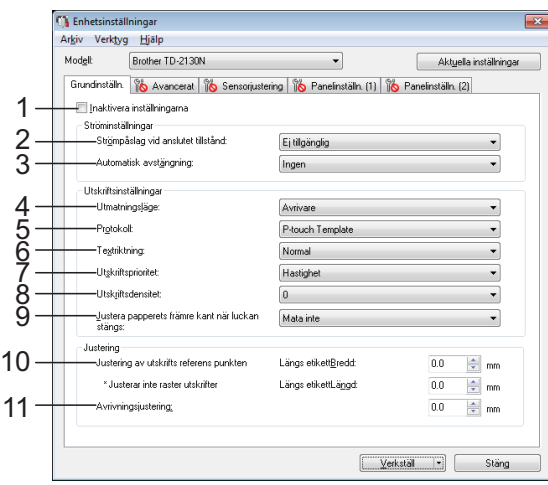

#### **1 Inaktivera inställningarna**

När du markerar den här kryssrutan visas

 på fliken och det går inte längre att ange eller ändra inställningarna.

Inställningarna på en flik där  $\|\mathbf{Q}\|$  visas tillämpas inte på skrivaren ens om du klickar på [**Verkställ**]. Inställningarna på fliken sparas och exporteras inte när du utför kommandona [**Spara i kommandofil**] eller [**Exportera**]. Kontrollera att kryssrutan är avmarkerad om du vill tillämpa inställningarna på skrivaren eller spara eller exportera dem.

#### **2 Strömpåslag vid anslutet tillstånd**

Välj om skrivaren slås på automatiskt när nätadaptersladden ansluts till nätuttaget. Tillgängliga inställningar: [**Aktivera**], [**Ej tillgänglig**]

#### **3 Automatisk avstängning**

Ange hur lång tid som ska förflyta innan skrivaren stängs av automatiskt. Tillgängliga inställningar: [**Ingen**], 10 min. till 60 min. (10 min. steg)

**4 Utmatningsläge (endast TD-2125N/2135N/ 2125NWB/2135NWB)**

Välj utmatningsläge för media. Tillgängliga inställningar: [**Avrivare**], [**Avskalare**]

#### **5 Protokoll**

Välj kommandoformat för skrivaren. Tillgängliga inställningar: [**Raster**], [**ESC/P**], [**P-touch template**]

#### **6 Textriktning**

Välj utskriftsorientering.

Tillgängliga inställningar: [**Normal**], [**Inverterad 180 grader**]

Den här inställningen tillämpas bara om skrivarens drivrutin inte används. Om skrivarens drivrutin används tillämpas den inställning som har angetts i drivrutinen.

#### **7 Utskriftsprioritet**

Bestämmer skrivarens utskriftskvalitet. Tillgängliga inställningar: [**Kvalitet**], [**Hastighet**]

#### **OBS**

[**Utskriftsprioritet**] kan också ändras med hjälp av skrivardrivrutinen men i så fall raderas inställningen när skrivaren stängs av. Om du ändrar inställningen i det här verktyget gäller den nya inställningen även efter att skrivaren har stängts av. Om du vill skriva ut utan att använda skrivardrivrutinen ska du ändra inställningen med det här verktyget.

#### <span id="page-36-0"></span>**8 Utskriftsdensitet**

Justera skrivarens svärtningsgrad. Tillgängliga inställningar: -5–+5

**9 Justera papperets främre kant när luckan stängs**

Välj om papper ska matas automatiskt när luckan är stängd.

Tillgängliga inställningar: [**Mata**], [**Mata inte**]

#### **10 Justering av utskrifts referens punkten**

Justera positionen för referenspunkten (utskriftens startpunkt). Detta korrigerar utskriftsfel som orsakas av skillnader i skrivarmodeller eller de fasta marginalerna i vissa program.

Referenspunkten kan inte justeras för rasterutskrift.

#### **11 Avrivningsjustering**

Justera klippositionen när papperet klipps av med avrivaren.

Tillgängliga inställningar: -10,0 mm till 10,0 mm

#### **Fliken Avancerat <sup>3</sup>**

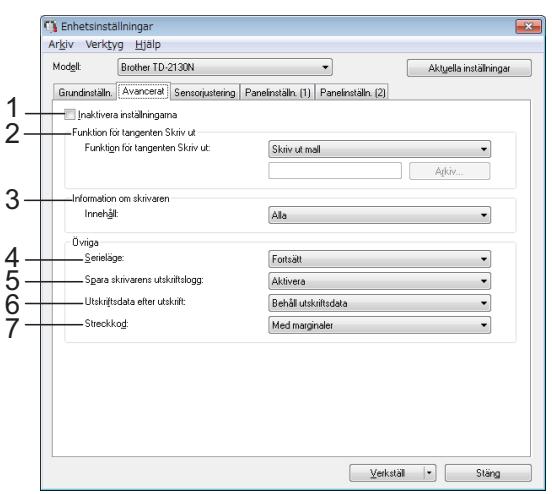

#### **1 Inaktivera inställningarna**

När du markerar den här kryssrutan visas

 på fliken och det går inte längre att ange eller ändra inställningarna.

Inställningarna på en flik där  $\|\bullet\|$  visas tillämpas inte på skrivaren ens om du klickar på [**Verkställ**]. Inställningarna på fliken sparas och exporteras inte när du utför kommandona [**Spara i kommandofil**] eller [**Exportera**]. Kontrollera att kryssrutan är avmarkerad om du vill tillämpa inställningarna på skrivaren eller spara eller exportera dem.

#### **2 Funktion för knappen Skriv ut**

Välj vilken åtgärd som ska utföras när knappen  $\mathbf{E}$  (Skriv ut) trycks ned.

Om [**Programinställningar**] är valt klickar du på knappen [**Arkiv**] och väljer kommandofilen.

Tillgängliga inställningar: [**Skriv ut mall**], [**Information om skrivaren**], [**Inaktivera tangent**], [**Programinställningar**]

#### **3 Information om skrivaren**

Välj vilka avsnitt som ska skrivas ut när informationen om skrivarinställningarna skrivs ut.

Tillgängliga inställningar: [**Alla**], [**Användningslogg**], [**Skrivarinställningar**], [**Överför data till skrivare**]

(Se *[Skriva ut information om](#page-17-0)  [skrivarinställningarna](#page-17-0)* på sidan 12.)

#### **4 Serieläge**

Välj huruvida du vill sätta löpnummer som utgår från det senaste utskrivna numret. Tillgängliga inställningar: [**Fortsätt**], [**Från startnr**]

#### **5 Spara skrivarens utskriftslogg**

Välj om skrivarens utskriftslogg ska sparas. Om du väljer [**Ej tillgänglig**] går det inte att utföra [**Verktyg**] - [**Spara utskriftslogg i fil**]. Tillgängliga inställningar: [**Aktivera**], [**Inaktivera**]

#### **6 Utskriftsdata efter utskrift**

Välj om utskriftsdata ska raderas automatiskt efter att de skrivs ut.

Tillgängliga inställningar: [**Radera alla utskriftsdata**], [**Behåll utskriftsdata**]

#### **7 Streckkod \***

Välj om marginaler ska finnas runt streckkoder. Tillgängliga inställningar: [**Med marginaler**], [**Inga marg.**]

\* Om denna parameter inte visas i fliken bör skrivardrivrutinen uppdateras till senaste version.

Den senaste versionen kan hämtas från webbsidan för support.

[support.brother.com](http://support.brother.com/)

### **Fliken Sensorjustering <sup>3</sup>**

Om mediarullar används behöver sensorerna inte justeras.

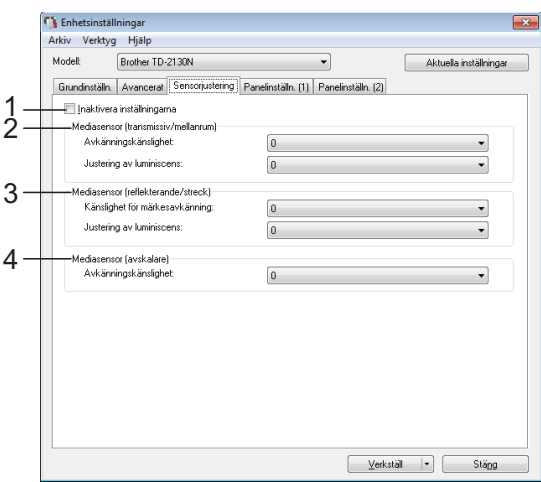

#### **1 Inaktivera inställningarna**

När du markerar den här kryssrutan visas

 på fliken och det går inte längre att ange eller ändra inställningarna.

Inställningarna på en flik där **IIO** visas tillämpas inte på skrivaren ens om du klickar på [**Verkställ**]. Se till att avmarkera kryssrutan om du vill att angivna eller ändrade inställningar ska tillämpas på skrivaren.

#### <span id="page-38-0"></span>**2 Mediasensor (transmissiv/mellanrum)**

Du kan justera följande parametrar för transmissiv/mellanrum.

#### [**Avkänningskänslighet**]

Justerar precisionen för den sensor som identifierar mellanrummen på stansade etiketter.

Tillgängliga inställningar: -2–+2

#### [**Justering av luminiscens**]

Justerar mängden ljus som transmissiv-/ mellanrumssensorn avger.

Tillgängliga inställningar: -2–+2

#### <span id="page-38-1"></span>**3 Mediasensor (reflekterande/streck)**

Du kan justera följande parametrar för reflekterande/streck.

#### [**Känslighet för märkesavkänning**]

Justerar precisionen för den sensor som identifierar svarta märken.

Tillgängliga inställningar: -2–+2

#### [**Justering av luminiscens**]

Justera mängden ljus som reflekterande-/ strecksensorn avger.

<span id="page-38-2"></span>Tillgängliga inställningar: -2–+2

#### **4 Mediasensor (etikettborttagare) (endast TD-2125N/2135N/2125NWB/ 2135NWB)**

Detta visas enbart om TD-2125N/2135N/ 2125NWB/2135NWB är vald som [**Skrivare**]. Ange inställningarna för när etikettborttagaren (tillbehör) används.

Justera precisionen för den sensor som avgör om etiketten har blivit avskalad.

Tillgängliga inställningar: -2–+2

#### **Panelinställningar (1) <sup>3</sup>**

Ange inställningarna för när displayen med touchpanel (tillbehör) används (endast TD-2125N/2135N/2125NWB/ 2135NWB).

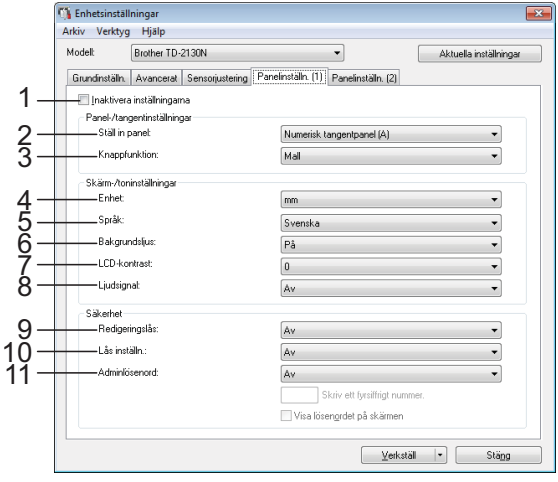

### **Panelinställningar (2) <sup>3</sup>**

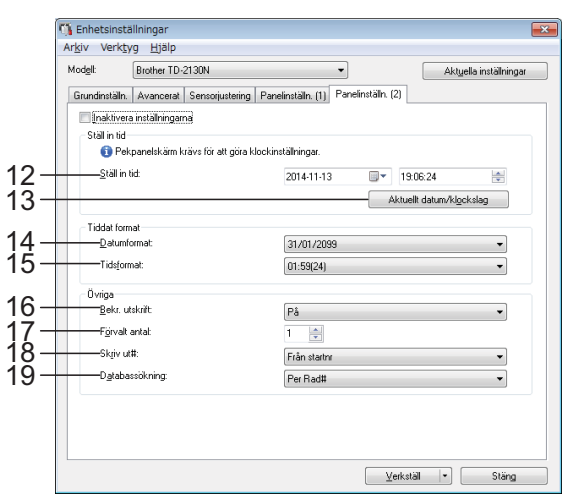

#### **1 Inaktivera inställningarna**

När du markerar den här kryssrutan visas

på fliken och det går inte längre att ange

eller ändra inställningarna.

Inställningarna på en flik där **III** visas tillämpas inte på skrivaren ens om du klickar på [**Verkställ**]. Inställningarna på fliken sparas och exporteras inte när du utför kommandona [**Spara i kommandofil**] eller [**Exportera**]. Kontrollera att kryssrutan är avmarkerad om du vill tillämpa inställningarna på skrivaren eller spara eller exportera dem.

#### **2 Ställ in panel**

Välj vilken touchpanel som ska användas. Tillgängliga inställningar: [**Numerisk tangentpanel (A)**], [**Snabbtangentpanel (B)**]

#### **3 Knappfunktion**

Välj vilken sorts information som tilldelas knapparna på snabbvalspanelen.

Om du vill tilldela mallar väljer du [**Mall**]. Om du vill tilldela databaser som är länkade till en viss mall väljer du [**Databas**]. Tillgängliga inställningar: [**Mall**], [**Databas**]

#### **4 Enhet**

Välj måttenhet för visade inställningar. Tillgängliga inställningar: [**mm**], [**tum**]

#### **5 Språk**

Välj språk för displayen med touchpanel. Tillgängliga inställningar: [**Dansk**], [**Deutsch**], [**English**], [**Español**], [**Français**], [**Italiano**], [**Nederlands**], [**Norsk**], [**Português**], [**Suomi**], **[Svenska]**, 旧本語]

#### **OBS**

Språken kan variera beroende på vilken skrivarmodell som används. Om det valda språket inte kan användas på displayen med touchpanel kommer visningsspråket inte att ändras.

Kontrollera att displayen med touchpanel kan visa det valda språket.

#### **6 Bakgrundsljus**

Välj om bakgrundsljuset för LCD-displayen ska vara på.

Tillgängliga inställningar: [**På**], [**Av**]

#### **7 LCD-kontrast**

Välj kontrast för LCD-displayen. Tillgängliga inställningar: -2–+2

#### **8 Ljudsignal**

Välj om skrivaren ska pipa när du trycker på en knapp på touchpanelen. Tillgängliga inställningar: [**På**], [**Av**]

#### **9 Redigeringslås**

Välj huruvida etikettlayouter ska gå att ändra eller inte.

Tillgängliga inställningar: [**På**], [**Av**]

#### **10 Lås inställn.**

Välj om inställningar som du har markerat med [ $\bigoplus$ Y] (inställningsknappen) på displayen med touchpanel ska kunna ändras. Tillgängliga inställningar: [**På**], [**Av**]

#### <span id="page-39-0"></span>**11 Adminlösenord**

Ange ett lösenord för åtkomst till angivna grundinställningar med [-0] (administratörsknappen) på displayen med touchpanel. Skriv ett fyrsiffrigt nummer. Om du markerar kryssrutan [**Visa lösenordet på skärmen**] visas lösenorden på datorskärmen.

#### **12 Ställ in tid**

Ställ in datum och tid på displayen med touchpanel.

Displayen med touchpanel måste vara inkopplad för att tidsinställningarna ska kunna anges.

#### **13 Aktuellt datum/klockslag**

Om du klickar här hämtas aktuellt datum och klockslag från datorn och visas på skärmen.

#### **14 Datumformat**

Väj datumformat för klockan.

#### **15 Tidsformat**

Välj tidsformat för klockan.

#### **16 Bekr. utskrift**

Välj om ett meddelande ska visas innan utskrift så att antalet kopior kan bekräftas. Tillgängliga inställningar: [**På**], [**Av**]

#### **17 Förvalt antal**

Ange standardantalet för antalet kopior som skrivs ut.

Tillgängliga inställningar: 1–999

#### **18 Skriv ut# \***

Välj om det antal kopior som är inställda från TDU ska bibehållas efter det att kopior är utskrivna.

Denna inställning för TDU gäller tills dess skrivaren stängs av.

Tillgängliga inställningar: [**Från start#**], [**Forts fr sen.**]

#### **19 Databassökning \***

Om en mall med en länkad databas används, välj om databasen ska söka efter uppgifter i databasen per radnummer eller efter dess data.

Tillgängliga inställningar: [**Per Rad#**], [**Per Data**]

\* Om denna parameter inte visas i fliken bör skrivardrivrutinen uppdateras till senaste version.

Den senaste versionen kan hämtas från webbsidan för support.

[support.brother.com](http://support.brother.com/)

### **Menyrad <sup>3</sup>**

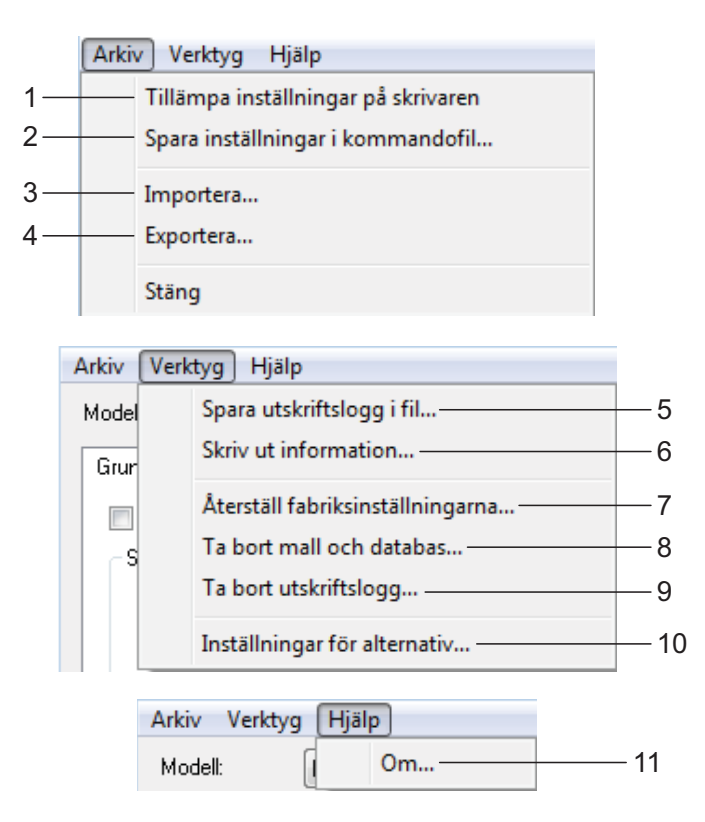

- **1 Tillämpa inställningar på skrivaren** Tillämpar inställningarna på skrivaren. Samma åtgärd utförs som när du klickar på knappen [**Verkställ**].
- **2 Spara inställningar i kommandofil** Sparar de angivna inställningarna i en kommandofil. Samma åtgärd utförs som när du väljer [**Spara i kommandofil**] i listrutan [**Verkställ**].

**3 Importera**

Den exporterade filen importeras och inställningarna används i det här verktyget.

#### **4 Exportera**

De nuvarande inställningarna sparas i en fil.

#### **5 Spara utskriftslogg i fil**

Utskriftsloggen sparas i en fil i CSV-format. Följande information sparas i utskriftsloggen:

- Datum och tid för utskriften (endast när displayen med touchpanel används. Tiden registreras när utskriften avslutades.)
- Kodnummer\*
- Mallnamn\*
- Namnet på den databas som är kopplad till mallen\*
- Antalet poster i databasen\*
- Antalet kopior som skrivits ut
- **Felinformation**
- \* Endast vid utskrift av mallar som finns sparade på skrivaren

#### **OBS**

Det går inte att spara utskriftsloggen i en fil om [**Spara skrivarens utskriftslogg**] på fliken [**Avancerat**] är inställt till [**Ej tillgängligt**] och inställningen redan har tillämpats på skrivaren.

#### **6 Skriv ut information**

Följande skrivarinställningar skrivs ut.

- **Programversion**
- Skrivarens användningshistorik
- Testmönster med saknade punkter
- Lista över överförda data
- Kommunikationsinställningar

#### **OBS**

Skrivarens konfigurationsinformation kan även skrivas ut med knappen  $\mathbf{r}$  (Skriv ut). Mer information finns i *[Skriva ut information om](#page-17-0)  [skrivarinställningarna](#page-17-0)* på sidan 12.

#### **7 Återställ fabriksinställningarna**

Alla skrivarinställningar, inklusive kommunikationsinställningarna, återställs till fabriksinställningarna. Mallar och databaser som lagras i skrivaren och utskriftsloggen tas inte bort.

#### **8 Ta bort mall och databas**

Mallar och databaser som lagras i skrivaren tas bort.

**9 Ta bort utskriftslogg** Utskriftsloggen som lagras i skrivaren tas bort.

#### **10 Inställningar för alternativ**

Om kryssrutan [**Visa inte felmeddelanden om aktuella inställningar inte kan hämtas vid start**] är markerad visas inte ett meddelande nästa gång.

#### **11 Om**

Versionsinformationen visas.

## **Inställningar för P-touch Template <sup>3</sup>**

I P-touch Template-läget finns funktioner för att infoga data från en enhet, t.ex. en streckkodsläsare som är ansluten till skrivaren, till text- och streckkodsobjekt som sparas på skrivaren. Detta är praktiskt för att enkelt kunna skriva ut etiketter och streckkoder.

### Med [**Inställningar för P-touch Template**] i

Printer Setting Tool kan du ange eller ändra inställningar för användning av P-touch Template-funktionerna.

### **P-touch Template <sup>3</sup>**

Följande är P-touch Template-funktioner.

#### **Grundläggande funktioner <sup>3</sup>**

■ Förinställd mallutskrift

Om du sparar etikettlayouter som används ofta i skrivaren kan etiketterna skrivas ut igen genom att streckkoden skannas för varje etikettlayout.

■ Streckkodsutskrift

En streckkod som skannas med en streckkodsläsare kan skrivas ut med samma protokoll och format som en tidigare skapad mall.

■ Databasassisterad etikettutskrift

Genom att koppla objekt i en etikettlayout till en databas och sedan skanna nyckelstreckkoderna för databasen, kan du ersätta objekten i mallen med data i databasen vid utskrift.

#### **Avancerade funktioner <sup>3</sup>**

■ Utskrift med numreringsfunktion (serialiserat nummer)

Etiketter kan skrivas ut genom att ett nummer eller en streckkod i etiketten ökas automatiskt.

#### **OBS**

Mer information om funktioner i P-touch Template finns i bruksanvisning för programanvändare som går att ladda ned från vår supportwebbplats. Se även P-touch manual för mallar/Referenslista med styrkoder om kommandoreferenser används. De senaste versionerna kan hämtas från webbsidan för support.

#### [support.brother.com](http://support.brother.com/)

Välj först produkt och sedan [**Bruksanvisningar**].

### **Dialogrutan Inställningar för P-touch Template <sup>3</sup>**

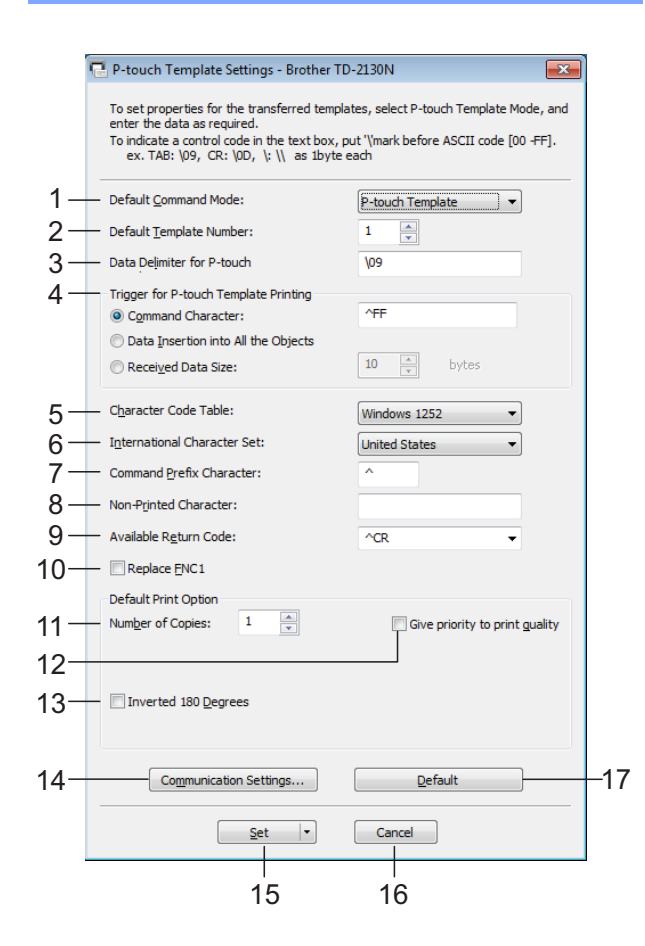

#### **1 Default Command Mode**

Välj läget [**P-touch Template**] för att kunna använda P-touch Templates. Tillgängliga inställningar: [**P-touch Template**], [**ESC/P**], [**Raster**]

#### **2 Default Template Number**

Ange vilket mallnummer som är standard när skrivaren slås på.

Om någon mall har ställts in så att den inte överförs till skrivaren kan numret på den mallen inte anges.

#### **3 Data Delimiter for P-touch**

En avgränsare är den symbol som används för att visa övergången till nästa objekt i de data som skickas. Du kan ange mellan ett och tjugo tecken.

#### **4 Trigger for P-touch Template Printing**

Välj ett av följande tre alternativ för start av utskrift.

[**Command Character**]: Utskriften påbörjas när det kommandotecken som anges här tas emot.

[**Data Insertion into All the Objects**]: Utskriften påbörjas när avgränsaren för det senaste objektet tas emot.

[**Received Data Size**]: Utskriften påbörjas när det antal tecken som anges här har tagits emot. Avgränsare räknas inte in i antalet tecken.

#### **5 Character Code Table**

Välj en av teckenuppsättningarna.

#### **6 International Character Set**

Välj ett av följande länder för teckenuppsättningen.

Tillgängliga inställningar: [**United States**], [**France**], [**Germany**], [**Britain**], [**Denmark I**], [**Sweden**], [**Italy**], [**Spain I**], [**Japan**], [**Norway**], [**Denmark II**], [**Spain II**], [**Latin America**], [**South Korea**], [**Legal**]

Följande tolv koder ändras beroende på vilket land som väljs i listan ovan.

23h 24h 40h 5Bh 5Ch 5Dh 5Eh 60h 7Bh 7Ch 7Dh 7Eh

Se P-touch manual för mallar/Referenslista med styrkoder för information om vilka tecken som ändras (kan hämtas från Brother support webbsida).

#### **7 Command Prefix Character**

Ändra prefixteckenkoden. Ange en enda teckenkod.

Prefixtecknet är en kod för identifiering av kommandon i P-touch Template-läget.

#### **8 Non-Printed Character**

De tecken som anges här skrivs inte ut när data tas emot. Ange 1 till 20 tecken.

#### **9 Available Return Code**

Den här koden används vid matning av data för att visa att efterföljande data ska flyttas till nästa rad i ett textobjekt. Du kan välja en av följande fyra radmatningskoder eller ange 1 till 20 tecken som radmatningskod.

Tillgängliga inställningar: [**^CR**], [**\0D\0A**], [**\0A**], [**\0D**]

#### **10 Replace FNC1**

Välj om GS-koder, som ingår i streckkodsprotokoll som t.ex. GS1-128 (UCC/ EAN-128), ska ersättas med FNC1-koder.

Om den här kryssrutan är markerad ersätts en mottagen GS-kod med FNC1-koden. Om kryssrutan är avmarkerad matas den mottagna GS-koden ut som den är.

#### **11 Number of Copies**

Ange antalet kopior. Du kan ange en siffra mellan 1 och 99.

#### **12 Give priority to print quality**

Välj inställning för utskriftskvalitet. Om kryssrutan är markerad prioriteras utskriftskvaliteten.

Om kryssrutan är avmarkerad prioriteras utskriftshastigheten.

#### **13 Inverted 180 Degrees**

Om kryssrutan är markerad roteras data 180 grader innan de skrivs ut.

#### **14 Communication Settings**

Här ställer du in följande parametrar för seriell kommunikation:

Baud Rate, Bit Length, Parity och Busy Control.

#### **15 Set**

När du har klickat på knappen [**Set**] (i huvuddialogrutan eller dialogrutan Kommunikationsinställningar) sparas inställningarna som en .ini-fil när dialogrutan stängs.

Spara de specificerade inställningarna i en kommandofil genom att välja [**Save in Command File**] i listrutan. Den sparade kommandofilen kan användas med masslagringsfunktionen till att tillämpa inställningarna på en skrivare. (Se *[Masslagring](#page-49-0)* [på sidan 44.](#page-49-0))

#### **16 Cancel**

Inställningarna avbryts och dialogrutan stängs. Inställningarna ändras inte.

#### **17 Default**

Om du klickar på den här knappen återställs inställningarna (inklusive de i dialogrutan [**Communication Settings**]) till fabriksinställningarna.

## <span id="page-45-0"></span>**Inställning av pappersformat <sup>3</sup>**

Med [**Inställning av pappersformat**] i Printer Setting Tool kan du lägga till pappersformat som inte finns i listan [**Pappersstorlek**] i skrivardrivrutinen.

Pappersformatet måste skickas till skrivaren för att läggas till i skrivaren, till skillnad från när pappersinställningar anges för en normal skrivare.

Om du skriver ut på ett pappersformat som inte har registrerats i skrivaren kan kvaliteten på utskriften försämras.

### **Dialogrutan Inställning av pappersformat <sup>3</sup>**

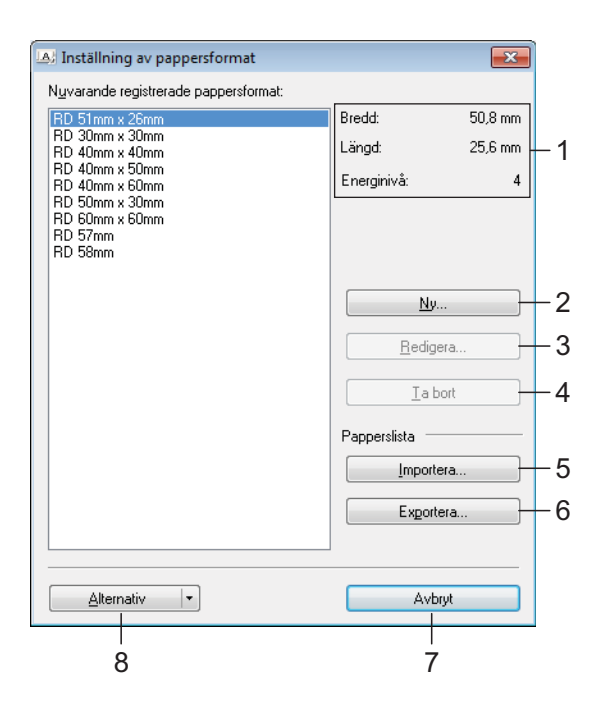

#### **1 Aktuella inställningar**

De aktuella inställningarna för det valda pappersformatet visas.

#### **2 Ny**

Om du klickar på den här knappen visas dialogrutan [**Ny**] där du kan registrera ett nytt pappersformat. Mer information finns i *[Dialogrutan Ny](#page-46-0)* på sidan 41.

Registrera inte ett pappersformat om det redan finns i listan. Det kan ge oförutsebara resultat.

Om du vill använda papper med samma format som ett redan registrerat format väljer du önskad storlek i listan [**Nuvarande registrerade pappersformat**] i dialogrutan [**Inställning av pappersformat**] och ändrar inställningarna i dialogrutan [**Redigera**].

#### **3 Redigera**

 $\mathbf{V}$ 

Ändrar inställningarna för det valda pappersformatet.

Spara de nya inställningarna till det valda pappersformatet genom att klicka på [**Skriv över**]. Lägg till ett pappersformat med de nya inställningarna genom att ändra namnet i rutan [**Pappersformatnamn**] och klicka sedan på [**Lägg till**].

Det går inte att redigera förinställda mediarullformat.

#### **4 Ta bort**

Raderar det valda pappersformatet. Ett raderat pappersformat kan inte återställas.

#### **5 Importera**

Textfilen med inställningarna för pappersformat läses in och innehållet i listan [**Nuvarande registrerade pappersformat**] byts ut.

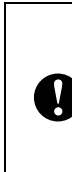

När listan importeras kommer hela innehållet i listan [**Nuvarande registrerade pappersformat**] att bytas ut mot de importerade pappersformaten.

#### **6 Exportera**

Exporterar pappersformaten i listan [**Nuvarande registrerade pappersformat**] till en fil. De exporterade formaten kan sedan distribueras till andra datorer. Mer information finns i *[Distribuera pappersformat](#page-48-0)* på sidan 43.

#### **7 Avbryt**

Avbryter [**Inställning av pappersformat**] och återgår till huvudfönstret i Printer Setting Tool.

#### **8 Alternativ**

Klicka på  $\nabla$ -knappen och välj sedan en åtgärd. Klicka på [**Registrera pappersstorleken i skrivaren**] om du vill registrera inställningarna för det valda pappersformatet i skrivaren.

Klicka på [**Spara i kommandofil**] om du vill exportera pappersinställningarna som en kommandofil. (Filnamnstillägget är ".bin".)

#### **OBS**

- När pappersformatet är registrerat i skrivaren och du klickar på [**Avbryt**] visas dialogrutan [**Inställning av pappersformat**], och pappersstorleken har nu lagts till i listan [**Nuvarande registrerade pappersformat**]. Om applikationen körs avslutar du den och startar den igen för att det nya pappersformatet ska visas i listan.
- Om följande funktioner används kan du enkelt tillämpa deras inställningar på skrivaren.
	- Masslagringsfunktionen [\(sidan 44\)](#page-49-0)
	- Bluetooth (Object Push Profile (OPP))
	- Wi-Fi $^{\circledR}$  (File Transfer Profile (FTP))

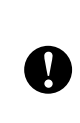

Dessa inställningskommandon är enbart avsedda för tillämpning av inställningar på en skrivare. Kommandona kan inte importeras till [**Inställning av pappersformat**].

#### <span id="page-46-0"></span>**Dialogrutan Ny <sup>3</sup>**

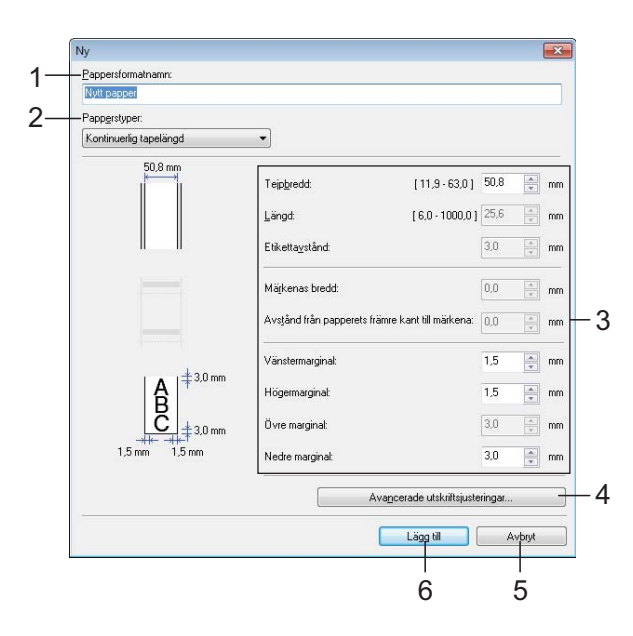

#### **1 Pappersformatnamn**

Ange namnet på det pappersformat som ska läggas till.

#### **2 Papperstyper**

Välj papperstyp. Tillgängliga inställningar: [**Kontinuerlig tapelängd**], [**Media med märken**], [**Etikett**]

#### **3 Detaljerade inställningar** Ange detaljer för det pappersformat som ska läggas till.

#### **4 Avancerade utskriftsjusteringar**

Om du klickar på den här knappen visas dialogrutan [**Avancerade utskriftsjusteringar**] där du kan göra avancerade utskriftsjusteringar för alla pappersformat. Mer information finns i *[Dialogrutan Avancerade utskriftsjusteringar](#page-47-0)* [på sidan 42.](#page-47-0)

#### **5 Avbryt**

Inställningarna avbryts och dialogrutan stängs. Inställningarna ändras inte.

#### **6 Lägg till**

Lägg till pappersformatet genom att klicka på den här knappen.

#### <span id="page-47-0"></span>**Dialogrutan Avancerade utskriftsjusteringar <sup>3</sup>**

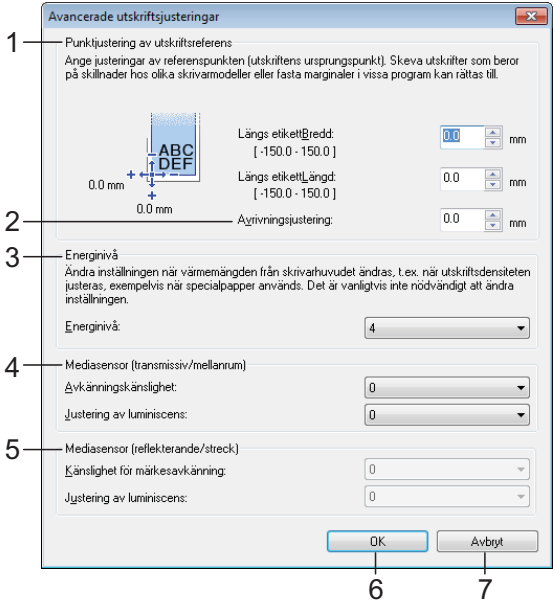

#### **1 Punktjustering av utskriftsreferens**

Justera positionen för referenspunkten (utskriftens startpunkt). Detta korrigerar utskriftsfel som orsakas av skillnader i skrivarmodeller eller de fasta marginalerna i vissa program.

#### **2 Avrivningsjustering**

Justera klippositionen när papperet klipps av med avrivaren.

Tillgängliga inställningar: -10,0 mm till 10,0 mm

#### **3 Energinivå**

Välj en inställning om du behöver justera värmemängden (energin) som avges från skrivhuvudet.

#### **OBS**

Kontrastvariationer kan uppstå på utskrifterna på grund av driftmiljön och utskriftsmediat. Ändra inställningen vid behov.

#### **4 Mediasensor (transmissiv/mellanrum)**

Justera precisionen för transmissiv-/ mellanrumsensorn när den identifierar mellanrum för stansade etiketter och mängden ljus som avges av sensorn.

Inställningarna kan anges om [**Papperstyper**] är inställt till [**Etikett**].

#### **OBS**

Ange korrekta värden, eftersom inställningarna för [**Mediasensor (transmissiv/mellanrum)**] [\(sidan 33\)](#page-38-0) i dialogrutan [**Enhetsinställningar**] kommer att påverka inställningarna. Exempel på inställningar:

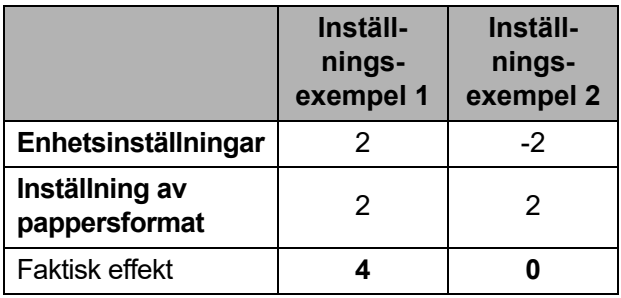

#### **5 Mediasensor (reflekterande/streck)**

Justera precisionen för reflekterande-/ strecksensorn när den identifierar svarta märken och mängden ljus som avges av sensorn.

Inställningarna kan anges om [**Papperstyper**] är inställt till [**Media med märken**].

#### **OBS**

Ange korrekta värden, eftersom inställningarna för [**Mediasensor (reflekterande/streck)**] [\(sidan 33\)](#page-38-1) i dialogrutan [**Enhetsinställningar**] kommer att påverka inställningarna.

Exempel på inställningar:

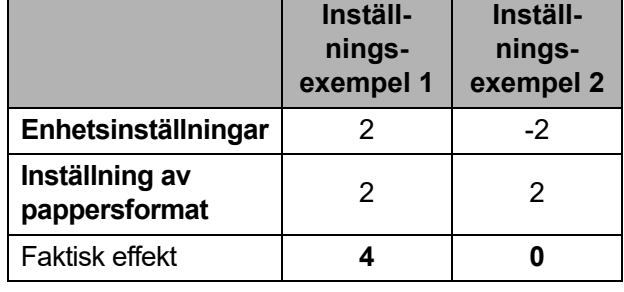

#### **6 OK**

Inställningarna sparas och du återgår till dialogrutan [**Ny**].

#### **7 Avbryt**

Inställningarna avbryts och dialogrutan stängs. Inställningarna ändras inte.

### <span id="page-48-0"></span>**Distribuera pappersformat <sup>3</sup>**

Pappersformaten som exporteras från listan [**Nuvarande registrerade pappersformat**] kan distribueras till andra datorer.

#### **Distribuera endast pappersformat <sup>3</sup>**

Om drivrutinen för skrivaren har installerats på mottagarens dator behöver endast pappersformaten distribueras.

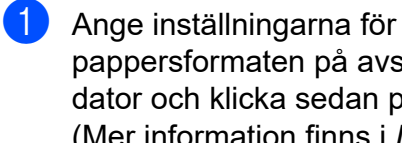

pappersformaten på avsändarens dator och klicka sedan på [**Exportera**]. (Mer information finns i *[Inställning av](#page-45-0)  [pappersformat](#page-45-0)* på sidan 40.) Följande filer skapas. TD-2020A: bst202ed.txt, bst202ed.ptd, pdt3335.bin

TD-2125N: bst212ned.txt, bst212ned.ptd, pdt4535.bin

TD-2135N: bst213ned.txt, bst213ned.ptd, pdt4735.bin

TD-2125NWB: bst212nwbed.txt, bst212nwbed.ptd, pdt4635.bin

TD-2135NWB: bst213nwbed.txt, bst213nwbed.ptd, pdt4835.bin

- **2** Spara bst202ed.txt, bst212ned.txt, bst213ned.txt, bst212nwbed.txt eller bst213nwbed.txt på valfri plats i mottagarens dator.
- **3** Klicka på [**Importera**] på mottagarens dator. Pappersformaten byts ut till de importerade.

**4**

# **Övriga funktioner <sup>4</sup>**

## <span id="page-49-0"></span>**Masslagring <sup>4</sup>**

## **Masslagringsfunktionen <sup>4</sup>**

Med hjälp av masslagringsfunktionen kan du utföra kommandon genom att skicka data från en dator eller annan enhet till skrivaren via USB. Filer som har kopierats till skrivarens masslagringsutrymme bearbetas när du trycker på *E* (Skriv ut).

Den här funktionen är användbar i följande situationer.

- Om du vill spara mallar (BLF-filer) och inställningar i en kommandofil (BIN-fil) så att administratören kan distribuera dem till en skrivare utan att behöva använda något specialverktyg.
- När du vill utföra kommandon utan att installera skrivardrivrutinen.
- När du vill skriva ut och överföra data från en enhet med ett operativsystem med stöd för USB-värdfunktionen (inklusive andra operativsystem än Windows).

### **Använda masslagringsfunktionen <sup>4</sup>**

- Kontrollera att skrivaren är avstängd.
- Håll ner  $\equiv$  (Skriv ut) och tryck samtidigt på (<sup>t</sup>) (strömbrytaren) och håll ner den. Skrivaren startas i masslagringsläget och POWER (strömindikatorn) lyser orange.
- c Anslut skrivaren till en dator eller annan enhet med en USB-kabel. Skrivarens masslagringsutrymme visas på datorn eller enhetens skärm.

### **OBS**

Om inte masslagringsutrymmet visas automatiskt finns instruktioner för hur du visar det i anvisningarna för datorn eller enhetens operativsystem.

- $\overline{4}$  Dra och släpp den fil som du vill kopiera till masslagringsutrymmet.
- **b** Tryck på  $\mathbf{E}$  (Skriv ut). Kommandofilen körs. När filen körs lyser POWER (strömindikatorn) orange och STATUSindikatorn blinkar grönt.
- 6 När filen har körts släcks STATUS (statusindikatorn).
- **7** Om du vill stänga av masslagringsläget stänger du av skrivaren och slår på den igen. Skrivaren kommer att starta i normalt driftläge.
- När skrivaren stängs av inaktiveras masslagringsläget och alla filer i masslagringsutrymmet tas bort. ■ Den här funktionen fungerar med BIN- och BLF-filer. Använd inga andra filformat med den här funktionen. ■ Skapa inga mappar i masslagringsutrymmet. Om en mapp skapas kommer inte filerna i mappen att köras. Maximal filstorlek för masslagring är  $\mathbf \Omega$ 16 MB. Filer större än 16 MB sparas inte. ■ Om flera filer kopieras i en viss är det inte säkert att de körs i samma ordning.  $\blacksquare$  Skrivaren kan inte anslutas till trådlösa eller trådbundna nätverk, via Bluetooth eller med RJ25 till DB9M-adaptern när den körs i masslagringsläge.
	- Försök inte använda några andra filer i masslagringsutrymmet medan en kopierad fil körs.

## **Ändra skrivarinställningar med Web Based Management (webbaserad hantering) (endast TD-2125N/2135N/ 2125NWB/2135NWB) <sup>4</sup>**

Det går att ändra skrivarens inställningar med en webbläsare med HTTP (Hyper Text Transfer Protocol) eller HTTPS (Hyper Text Transfer Protocol over Secure Socket Layer).

När du använder Web Based Management (webbaserad hantering) kan du göra följande:

- Visa skrivarens statusinformation
- Ändra nätverksinställningarna
- Visa versionsinformation om skrivarens programvara
- Ändra inställningar i nätverkets och skrivarens konfiguration

#### **OBS**

• Vi rekommenderar Microsoft Edge för Windows, Google Chrome™ för Android™ och Google Chrome™/ Safari för iOS.

Kontrollera att JavaScript och Cookies alltid är aktiva oavsett vilken webbläsare du använder.

• Standardlösenordet för inloggning för att hantera skrivarinställningarna finns på skrivaren märkt med Pwd. Mer information finns i *Bruksanvisning för nätverksanvändare*.

Om du vill använda Web Based Management (webbaserad hantering) måste nätverket använda TCP/IP och skrivaren och datorn ha en giltig IP-adress.

**4**

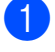

Starta webbläsaren.

b Skriv https://skrivarens IP-adress i webbläsarens adressfält. Exempel: http://192.168.1.2/

#### **OBS**

Om du använder domännamnsystem (DNS) eller aktiverar ett NetBIOS-namn kan du ange det namnet i stället för IP-adressen.

Exempel: https://DeladSkrivare

Om du aktiverar ett NetBIOS-namn kan du också använda nodnamnet.

Exempel: https://brnxxxxxxxxxxxx

- c Ange vid behov lösenordet i fältet **Login** (Logga in) och klicka sedan på **Login** (Logga in).
- 4 Ändra skrivarinställningarna.

Skriv lösenordet i fältet **Login** (Logga in) och varje gång du öppnar Web Based Management (webbaserad hantering) och klicka sedan på **Login** (Logga in).

Klicka på **Logout** (Logga ut) när du har konfigurerat inställningarna.

## **SDK (Software Development Kit) <sup>4</sup>**

Ett paket för programvaruutveckling (SDK) tillgängligt finns tillgängligt på Brothers supportsida. Ladda ned olika b-PAC och SDK för mobil (iPhone, iPad, Android och Windows Mobile) på [https://support.brother.com/g/s/es/dev/en/](https://support.brother.com/g/s/es/dev/en/index.html?navi=offall) [index.html?navi=offall](https://support.brother.com/g/s/es/dev/en/index.html?navi=offall).

#### **OBS**

SDK:er kan ändras utan föregående meddelande.

**5**

# **Underhåll av skrivaren <sup>5</sup>**

Underhåll av skrivaren ska utföras vid behov. I vissa miljöer krävs dock mer regelbundet underhåll (om det t.ex. är dammigt). Smuts och damm kan orsaka vita ränder på utskrivna etiketter. Det finns också risk för att utskriftsmediat fastnar.

## <span id="page-52-0"></span>**Underhåll av skrivarhuvud <sup>5</sup>**

Torka av skrivhuvudet (1) med en bomullspinne doppad i isopropylalkohol.

Rengör skrivhuvudet en gång om dagen eller vid varje rullbyte, det som inträffar först.

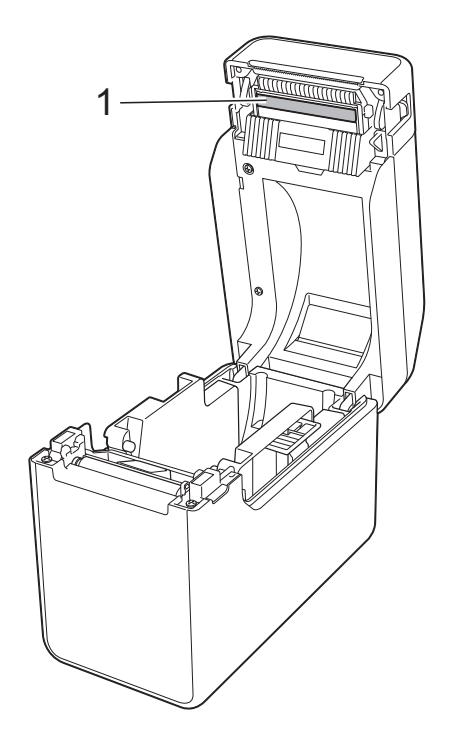

## **VAR FÖRSIKTIG**

För att förhindra elektrostatisk skada eller korrosion, låt inga delar av huden komma i kontakt med skrivhuvudet.

Rör inte vid utskrivna medias yta.

Se till att din skrivare står i ett välventilerat rum. Stäng av skrivaren om kondens uppstår och vänta tills kondensen försvinner.

Repa eller slå inte på skrivhuvudets yta.

Blås inte bort damm genom att andas på skrivaren.

**5**

## <span id="page-53-0"></span>**Underhåll av plåtrullen <sup>5</sup>**

Ta bort smuts från plåtrullen med hjälp av en bit vanlig tejp (1).

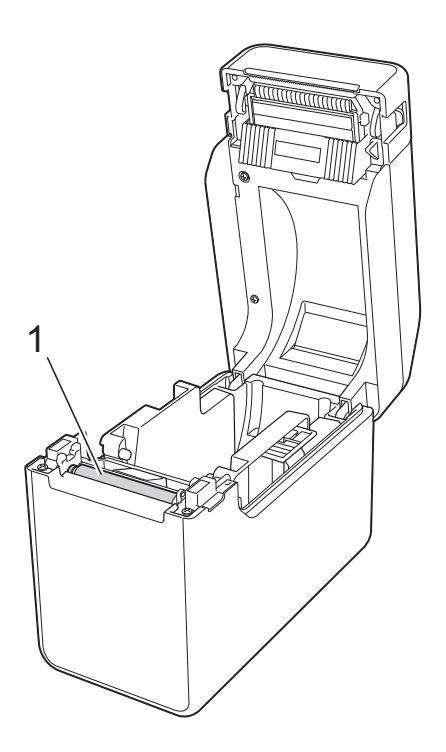

## 0

Använd inte organiska lösningsmedel, till exempel bensen.

## <span id="page-53-1"></span>**Underhåll av mediautmatningen <sup>5</sup>**

Om självhäftande material ansamlas vid mediautmatningen (1) och orsakar trassel måste du koppla bort skrivaren från nätuttaget och rengör mediautmatningen med en trasa fuktad med isopropylalkohol.

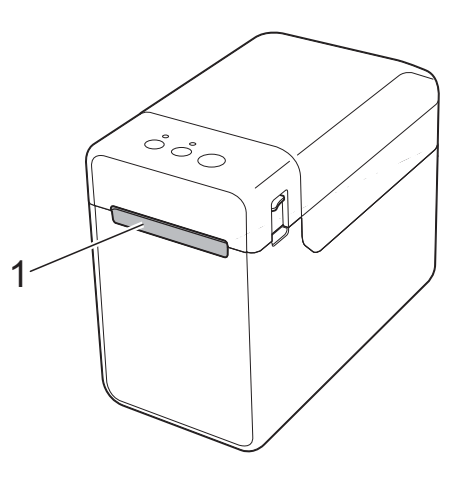

Underhåll av skrivaren

## **Underhåll av etikettborttagare (endast TD-2125N/ 2135N/2125NWB/ 2135NWB) <sup>5</sup>**

Om självhäftande material kan ansamlas vid mediautmatningen (1) eller vid etikettborttagarens separerare (2) eller sensor (3) och orsaka trassel måste du koppla bort skrivaren från nätuttaget och rengör mediautmatningen med en trasa fuktad med isopropylalkohol.

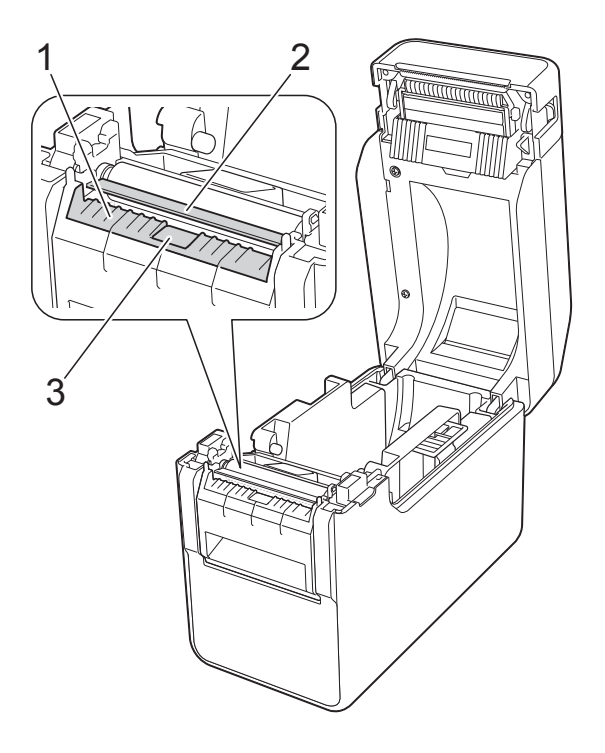

## <span id="page-55-0"></span>**Indikatorer <sup>6</sup>**

Indikatorerna visar skrivarens status genom att lysa eller blinka. Följande symboler används i det här avsnittet för att visa de olika färgerna och mönstren för indikatorerna.

Mer information om fel och lösningar finns på *Felsökning* [på sidan 52](#page-57-0).

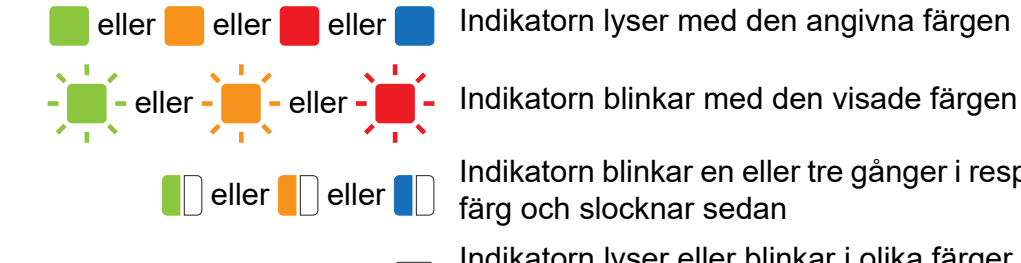

eller eller eller Indikatorn lyser med den angivna färgen

eller **Indikatorn blinkar en eller tre gånger i respektive** färg och slocknar sedan

> Indikatorn lyser eller blinkar i olika färger eller mönster

Indikatorn är släckt

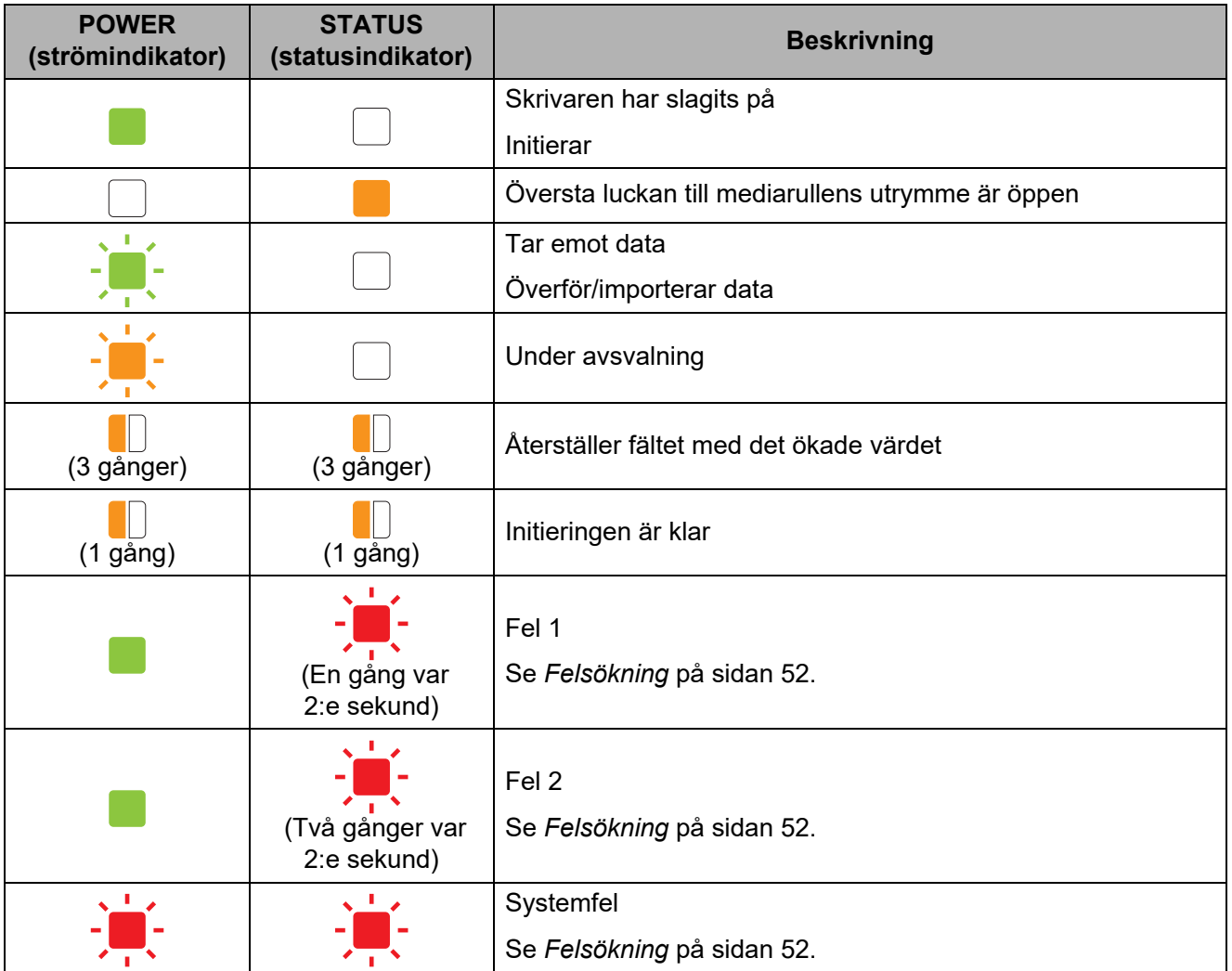

LED-indikatorer

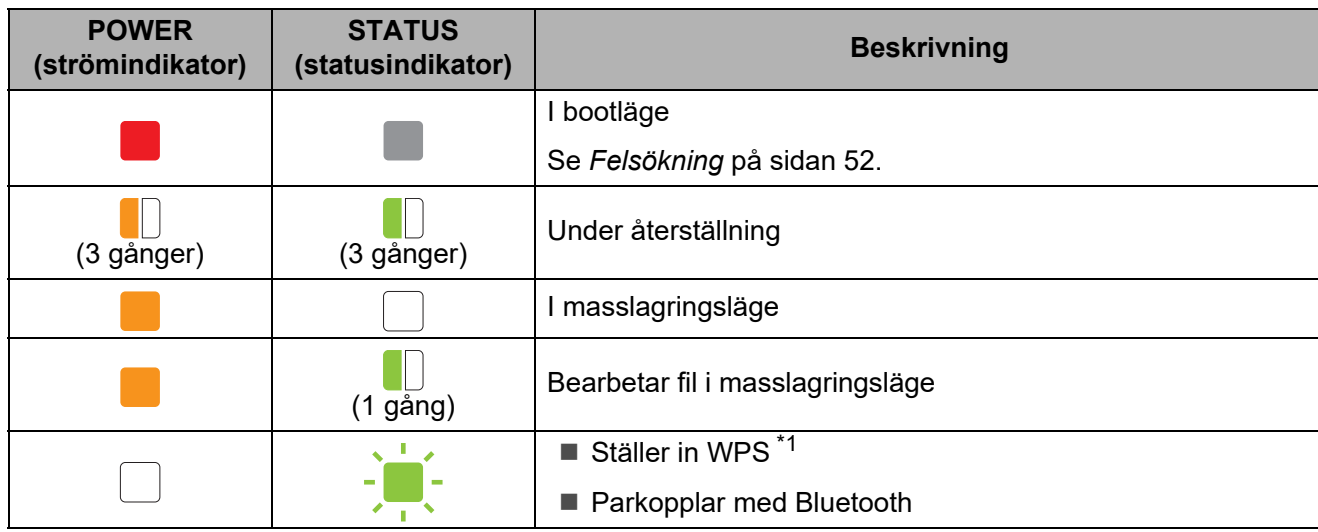

| <b>POWER</b><br>(strömindi<br>kator) | <b>STATUS</b><br>(statusindi<br>kator) | Wi-Fi                          | <b>Bluetooth</b>               | <b>Beskrivning</b>                                      |
|--------------------------------------|----------------------------------------|--------------------------------|--------------------------------|---------------------------------------------------------|
|                                      |                                        |                                |                                | Klar att ändra anslutningsläge <sup>*2</sup>            |
|                                      | (En gång<br>var<br>3:e sekund)         | (En gång<br>var<br>3:e sekund) |                                | Wi-Fi PÅ, inte ansluten                                 |
|                                      |                                        |                                |                                | Wi-Fi PÅ, ansluten <sup>*3</sup>                        |
|                                      | (En gång<br>var<br>3:e sekund)         |                                | (En gång<br>var<br>3:e sekund) | Bluetooth PÅ, inte ansluten                             |
|                                      |                                        |                                |                                | Bluetooth PÅ, ansluten <sup>*3</sup>                    |
|                                      |                                        |                                |                                | Wi-Fi PÅ, ansluten/Bluetooth PÅ, ansluten <sup>*3</sup> |

<span id="page-56-0"></span>\*1 Tryck på och håll ned matarknappen t $\not\parallel$  i tio sekunder för att aktivera WPS-anslutning.

<span id="page-56-1"></span>\*2 Blinkar växelvis grönt.

<span id="page-56-2"></span>\*3 Tryck på och håll ned matarknappen t $\not\perp$ i tio sekunder för att aktivera eller inaktivera Wi-Fi, Bluetooth eller båda. Se *[Använda en Wi-Fi-router eller åtkomstpunkt \(Infrastrukturläge\)](#page-20-0)* [på sidan 15](#page-20-0) och *[Ansluta skrivaren till en dator genom Bluetooth](#page-23-0)* på sidan 18.

**6**

# <span id="page-57-0"></span>**Felsökning <sup>7</sup>**

# **Översikt <sup>7</sup>**

**7**

Kontrollera att du har utfört följande åtgärder om du får problem med skrivaren:

Kontrollera att rätt skrivardrivrutin är installerad.

Se *[Installera drivrutiner och programvara för skrivaren](#page-8-0)* på sidan 3.

Kontrollera att skrivaren är ansluten till en dator.

Se *[Ansluta datorn och skrivaren](#page-19-0)* på sidan 14.

Om problemen kvarstår läser du felsökningstipsen i det här kapitlet.

### **OBS**

Information om felmeddelanden som visas på displayen med touchpanel (valfritt tillbehör) (endast TD-2125N/2135N/2125NWB/2135NWB) finns på *[Felmeddelanden för displayen med](#page-64-0)  [touchpanel \(tillbehör\) \(endast TD-2125N/2135N/2125NWB/2135NWB\)](#page-64-0)* på sidan 59.

## **Felsökning <sup>7</sup>**

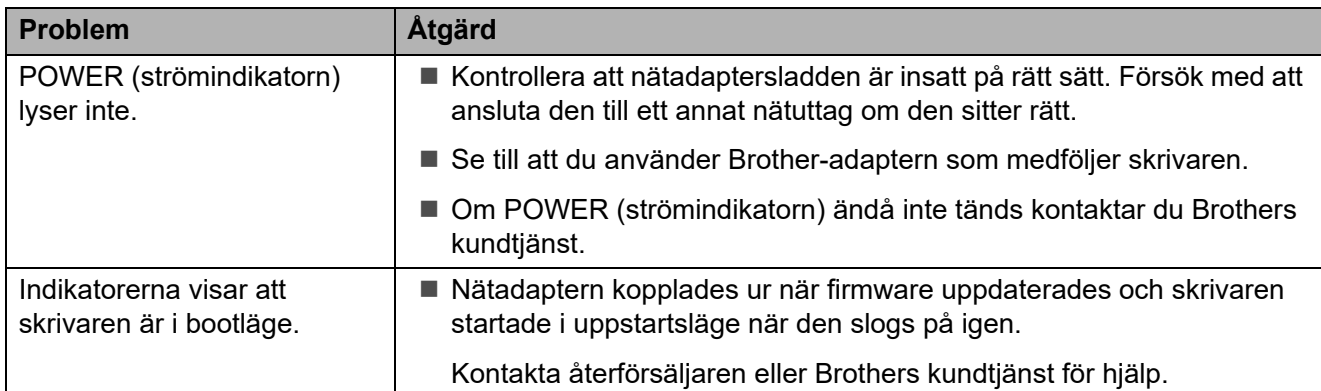

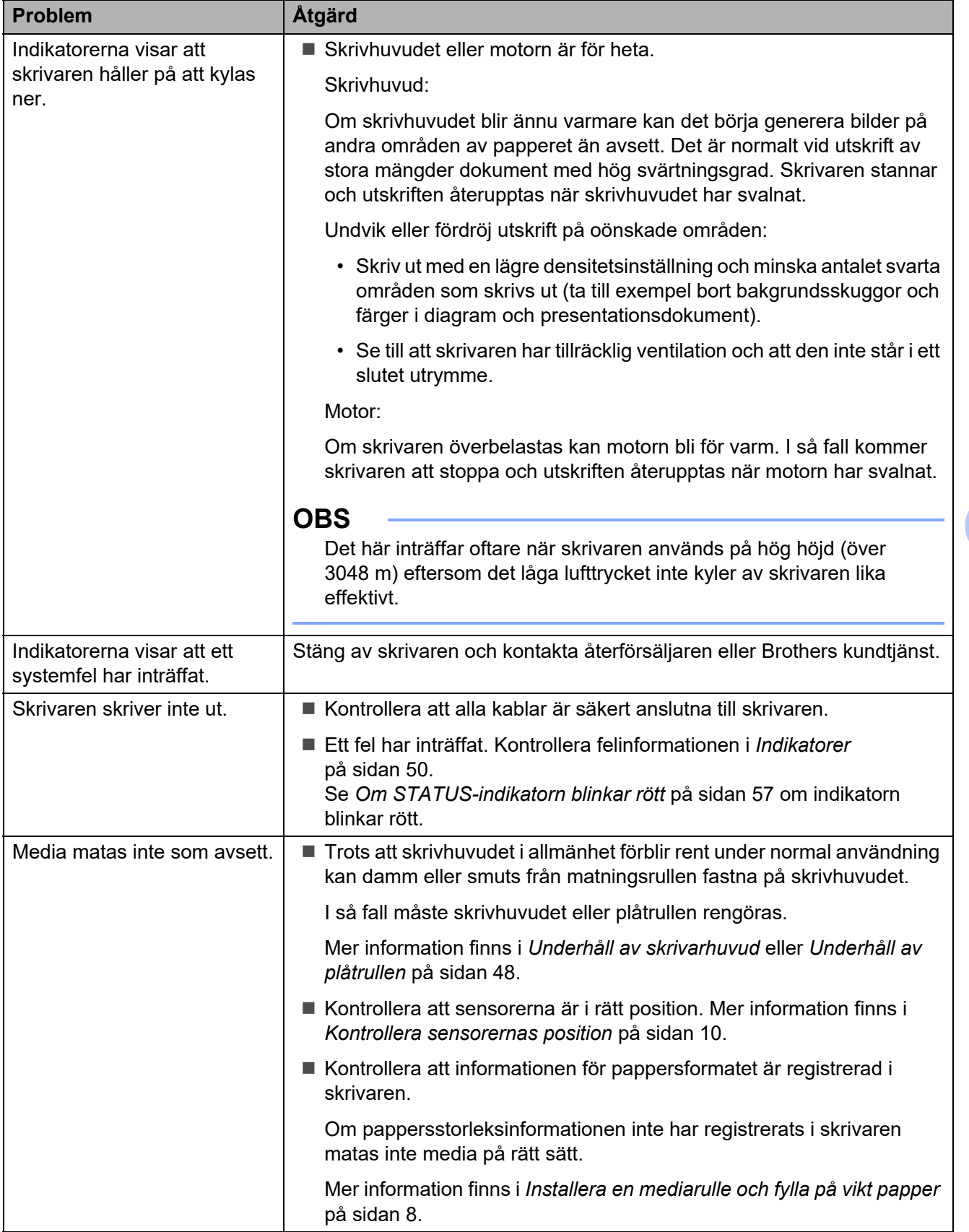

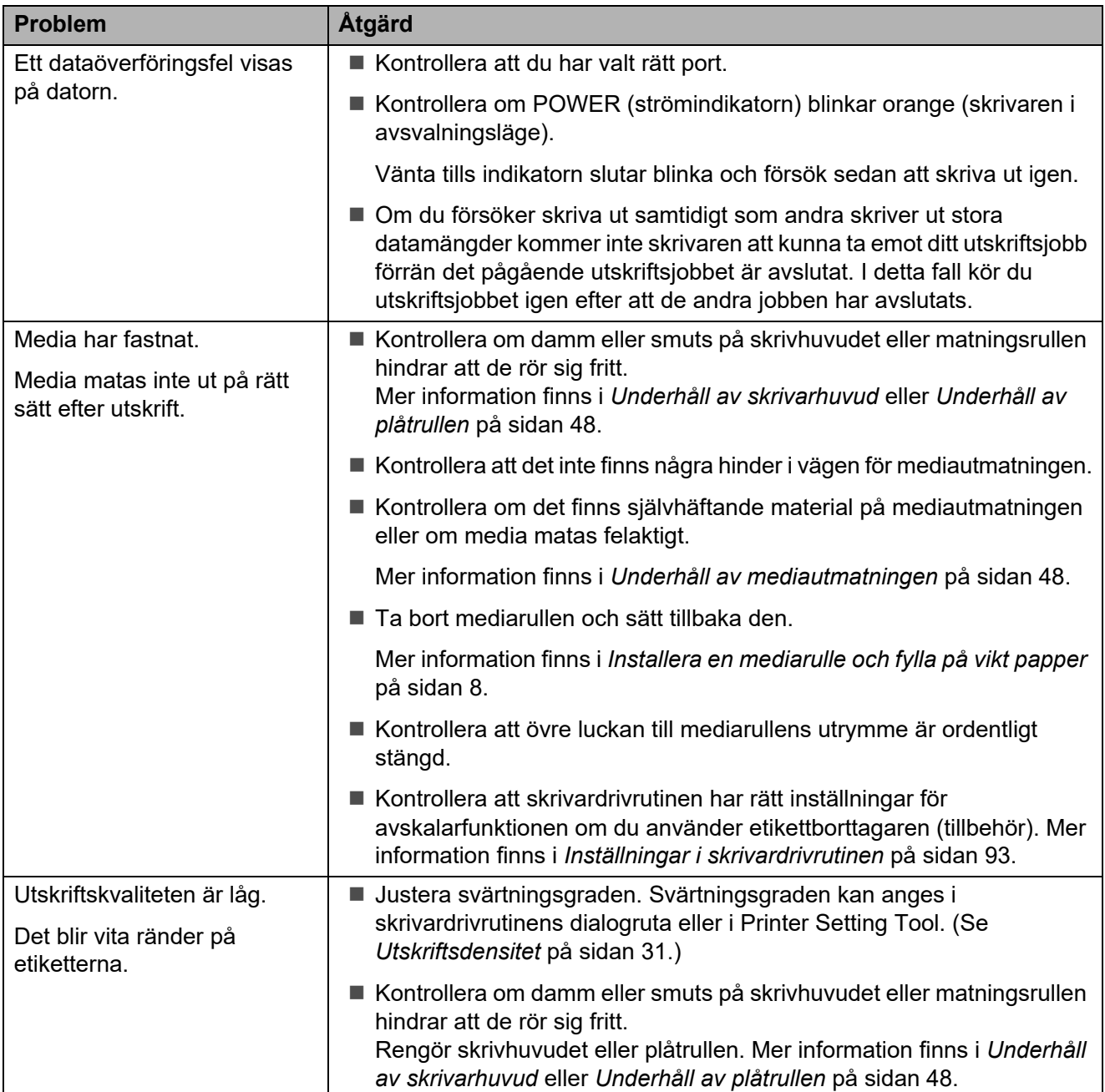

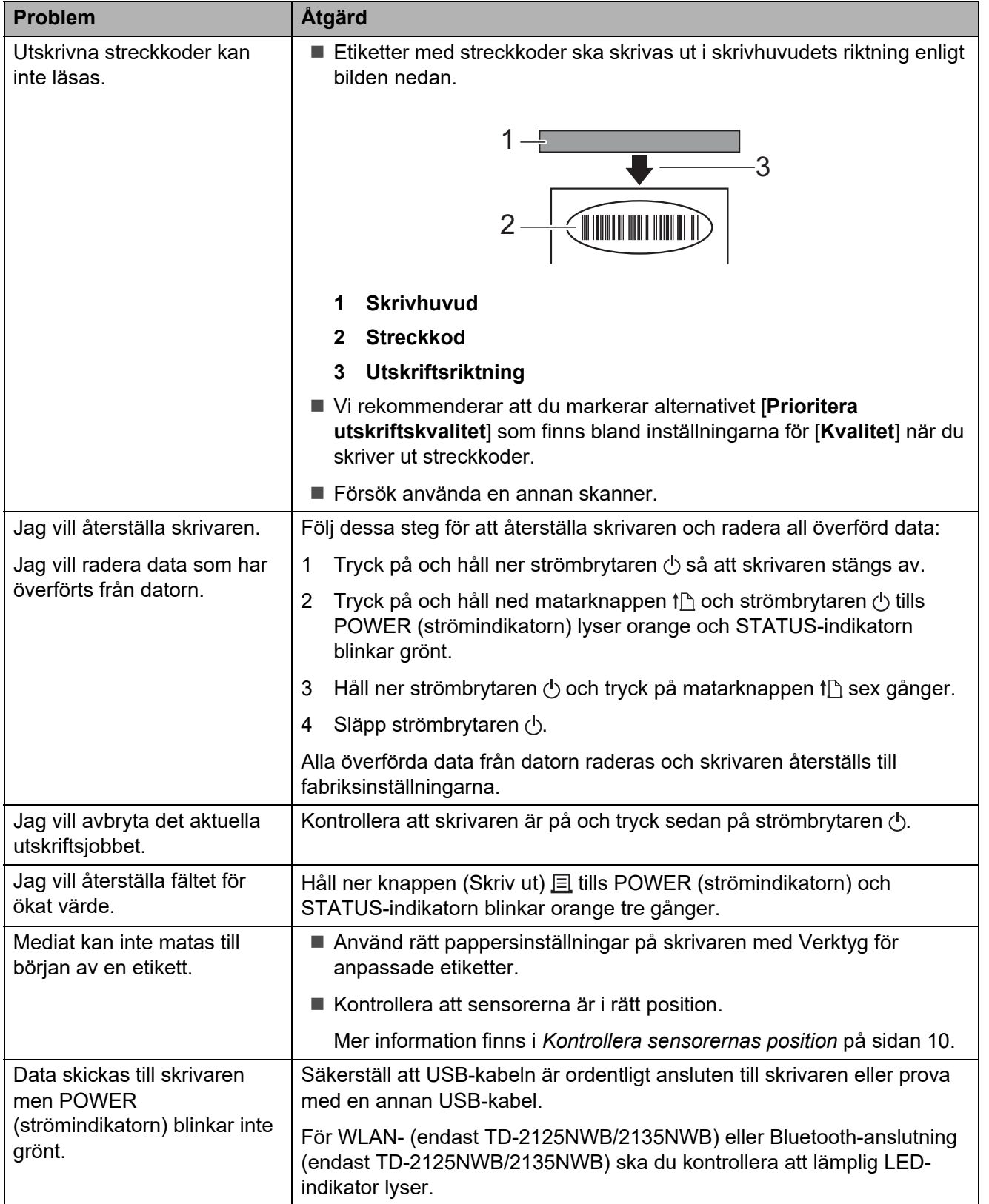

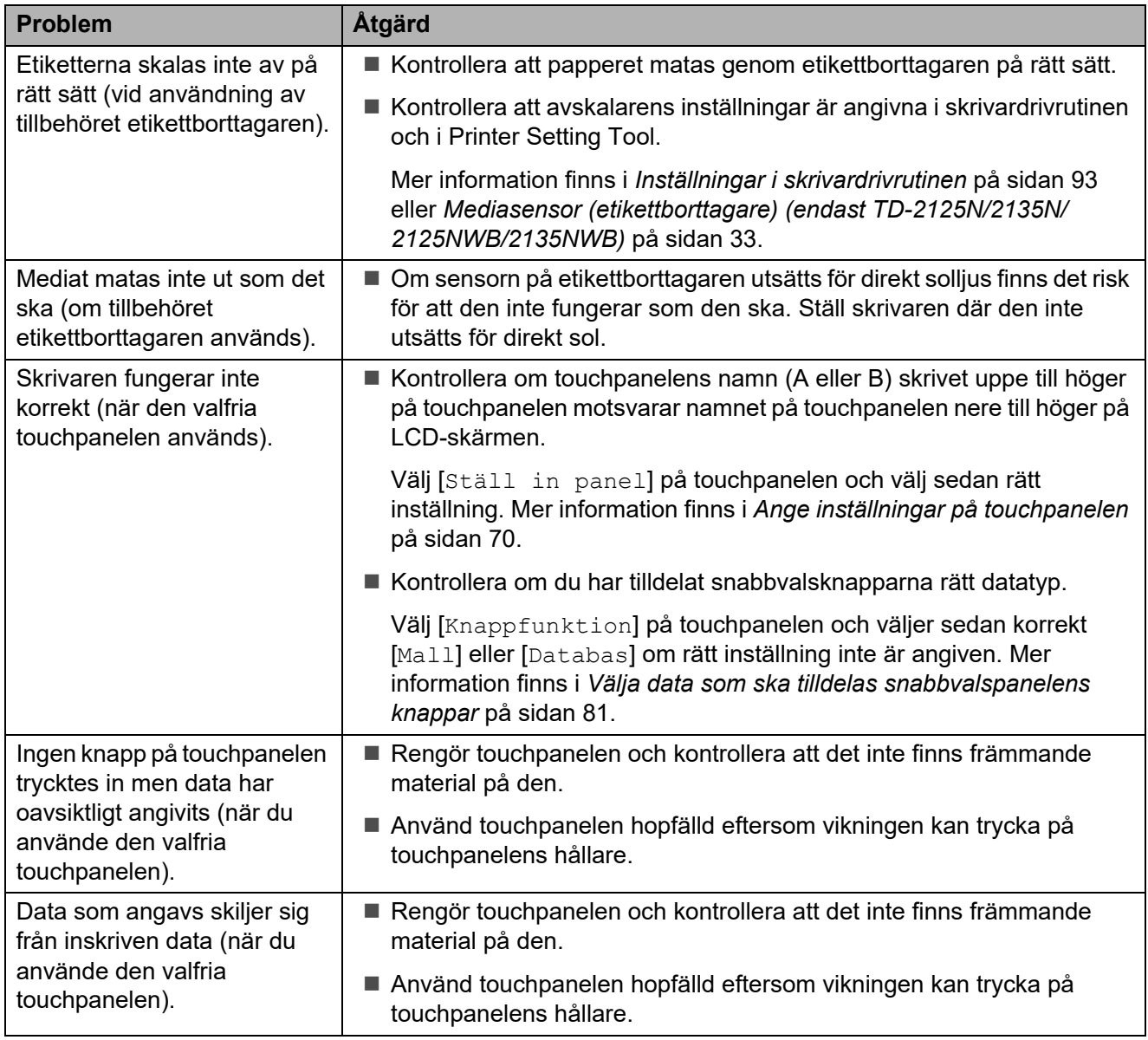

#### <span id="page-62-0"></span>**Om STATUS-indikatorn blinkar rött <sup>7</sup>**

Om STATUS-indikatorn blinkar rött måste du utföra följande steg för att lösa felet:

- Tryck en gång på strömbrytaren  $\Diamond$ .
- Om felet ändå inte har åtgärdats stänger du av skrivaren och slår sedan på den igen.
- Kontakta Brothers kundtjänst om du fortfarande inte kan åtgärda felet.

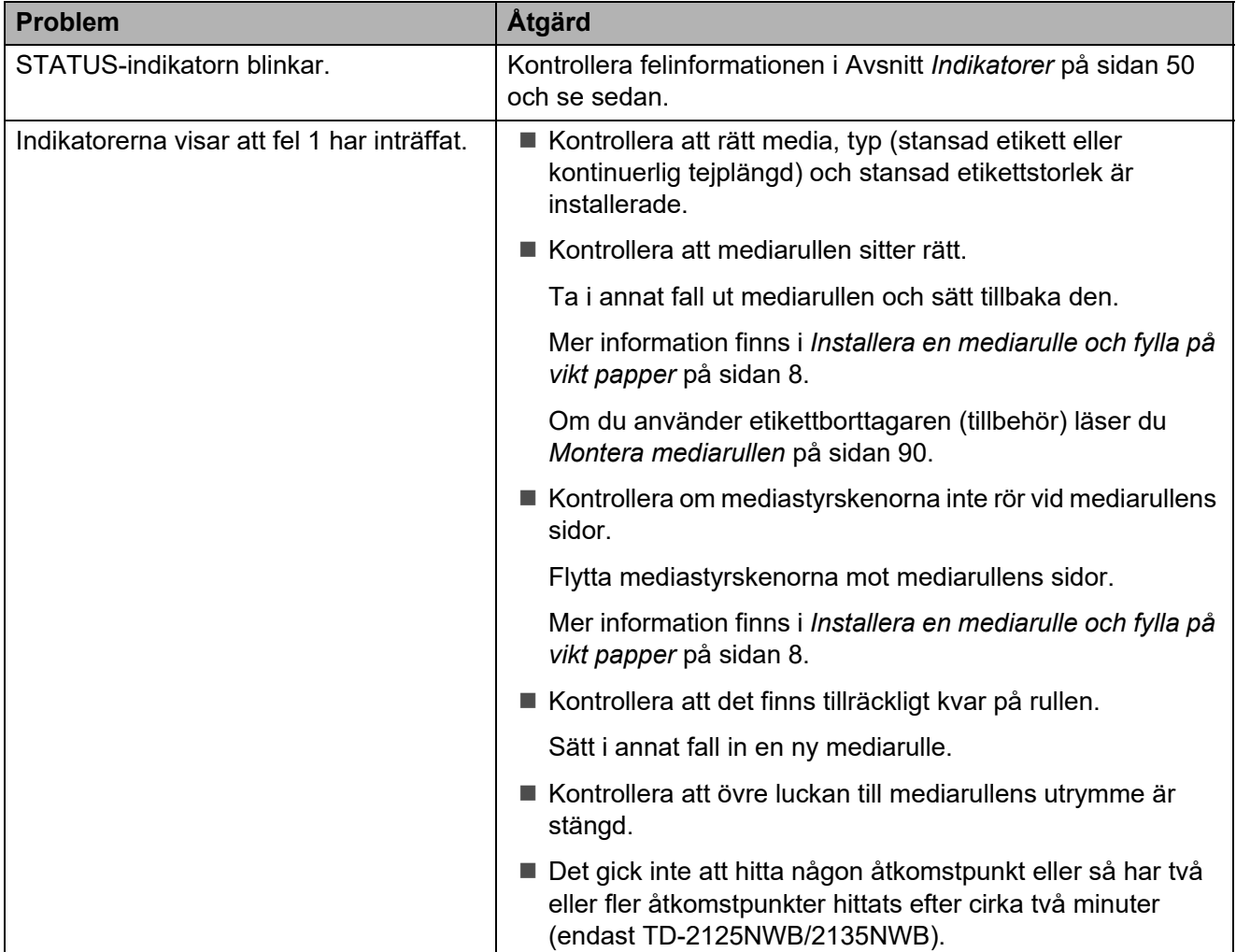

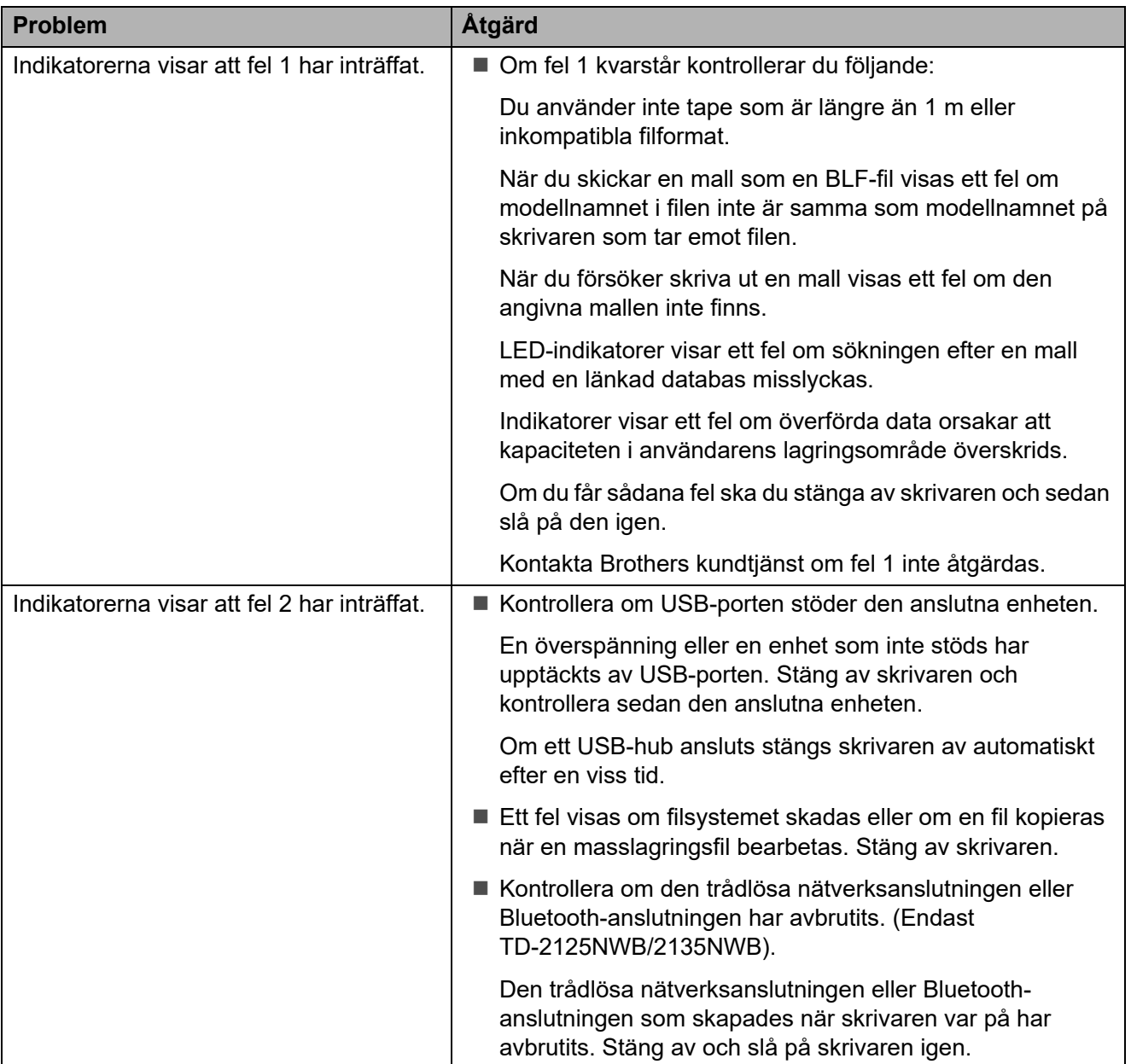

### <span id="page-64-0"></span>**Felmeddelanden för displayen med touchpanel (tillbehör) (endast TD-2125N/2135N/2125NWB/2135NWB) <sup>7</sup>**

Sök efter en lösning i följande tabell om ett felmeddelande visas på touchpanelens LCD-display.

Ta bort ett felmeddelande med följande steg:

- Tryck en gång på strömbrytaren  $\circlearrowright$  om skrivarens STATUS-indikator blinkar rött. Om felet kvarstår stänger du av skrivaren och slår sedan på den igen.
- Tryck en gång på valfri knapp på touchpanelen om skrivarens STATUS-indikator inte blinkar rött. Om felet kvarstår stänger du av skrivaren och slår sedan på den igen.
- Kontakta Brothers kundtjänst om felmeddelandet fortfarande visas.

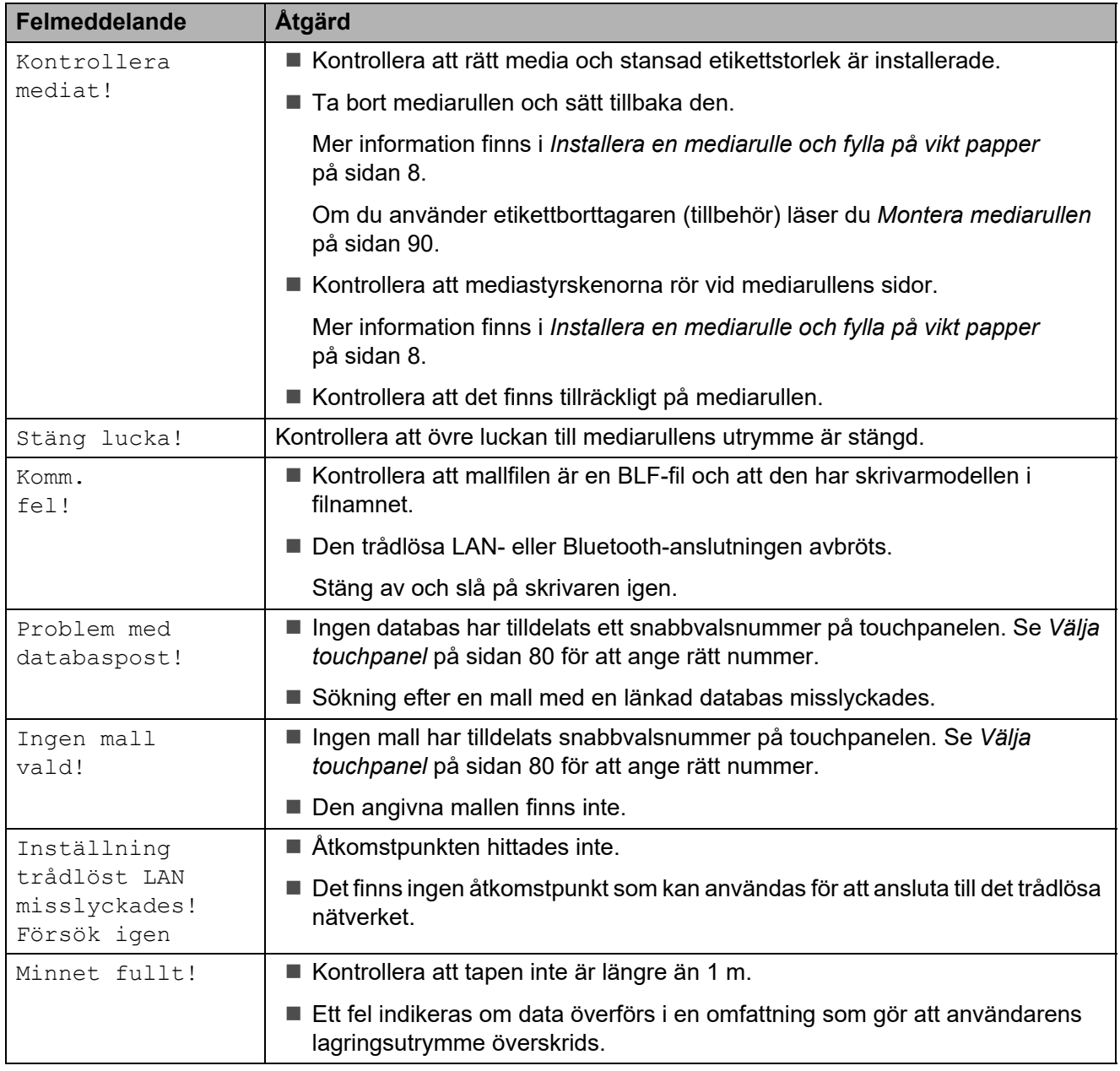

Kapitel 7

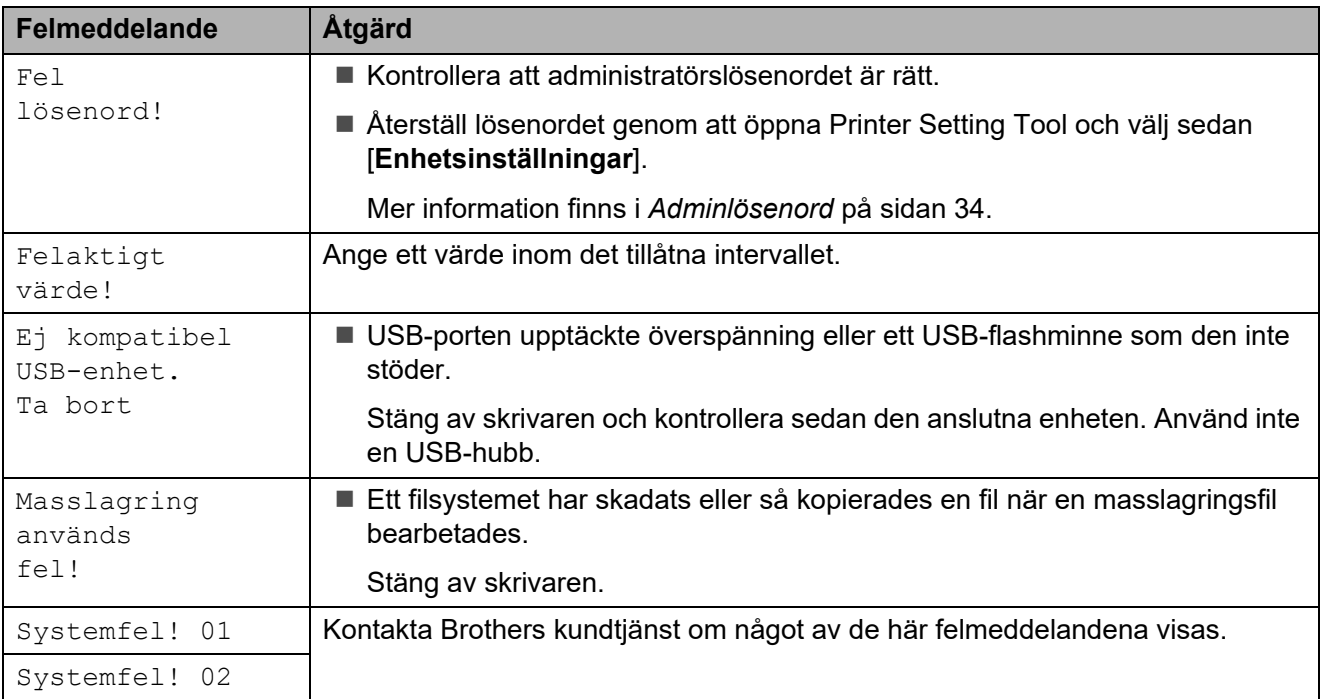

## **Produktspecifikationer <sup>8</sup>**

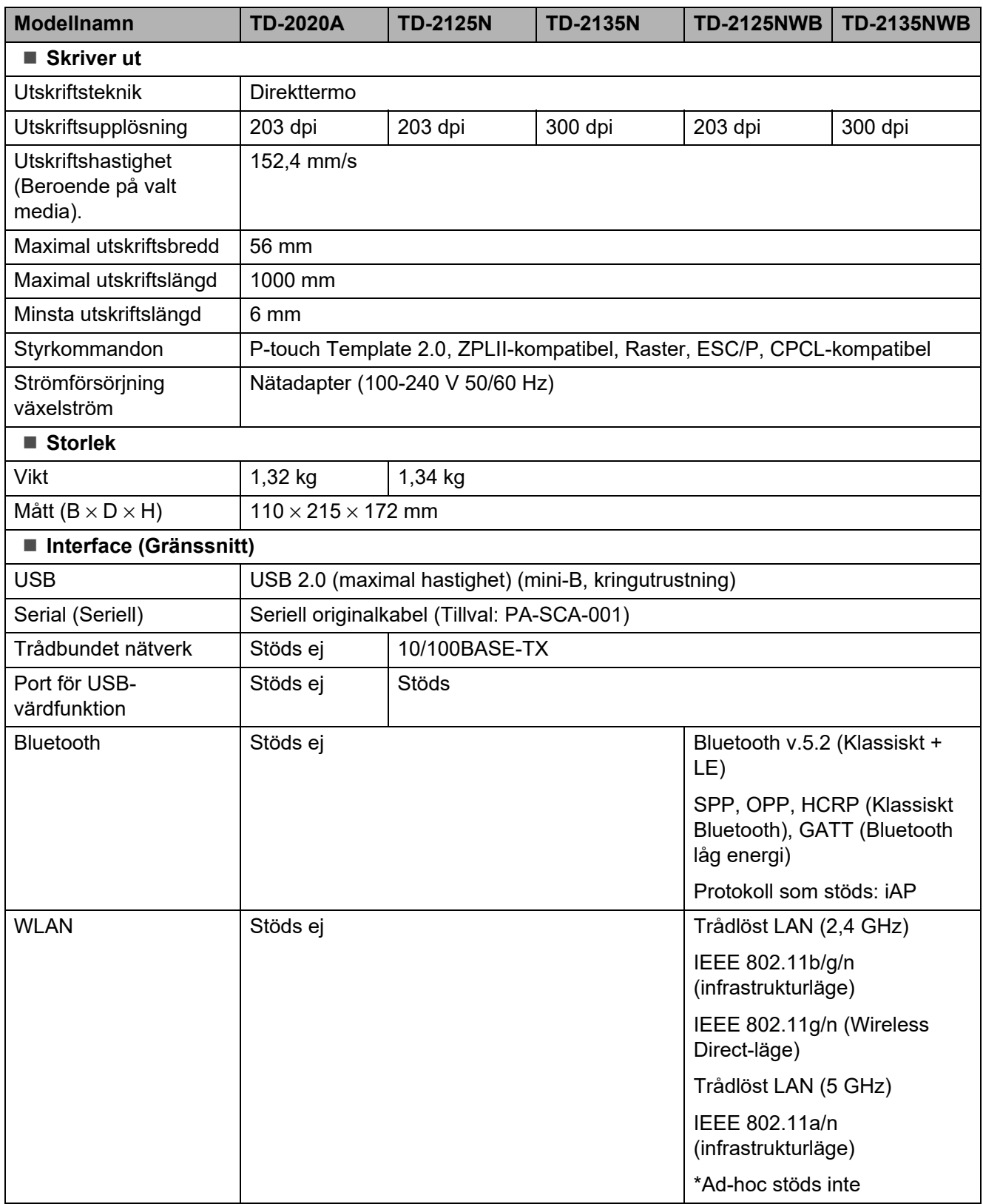

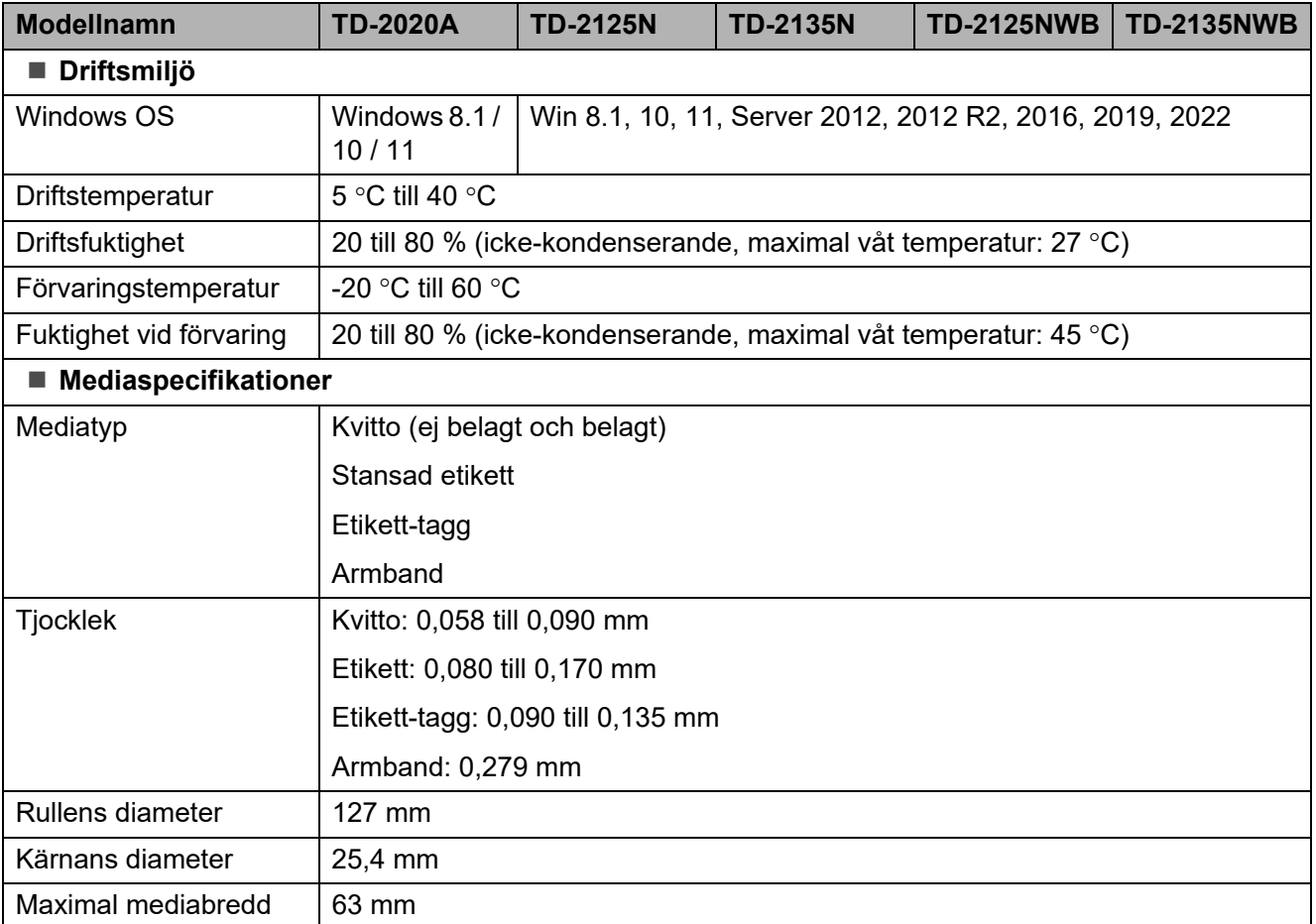

## **Produktens mått <sup>8</sup>**

### **OBS**

Alla mått är i millimeter.

### **Framsida/baksida <sup>8</sup>**

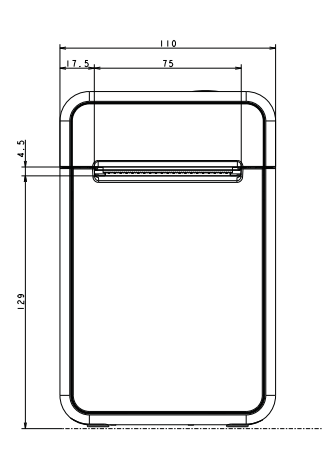

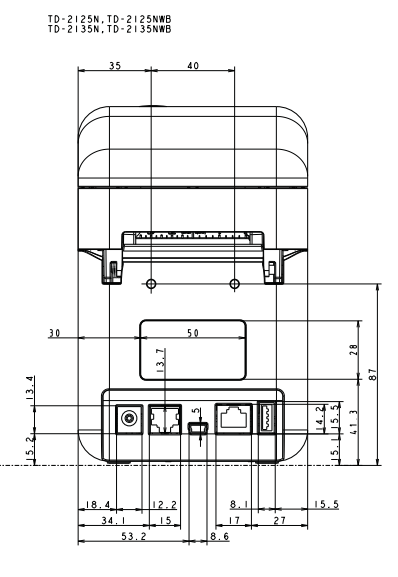

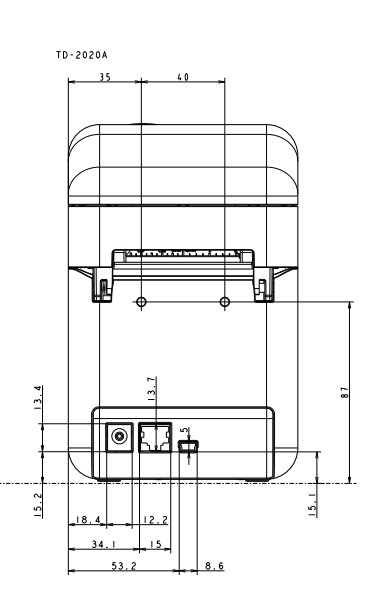

**Översida/undersida <sup>8</sup>**

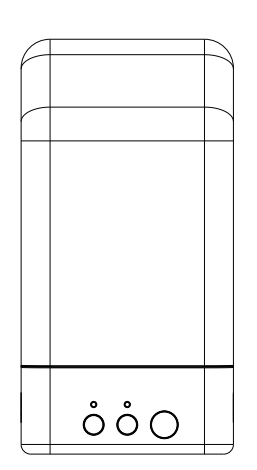

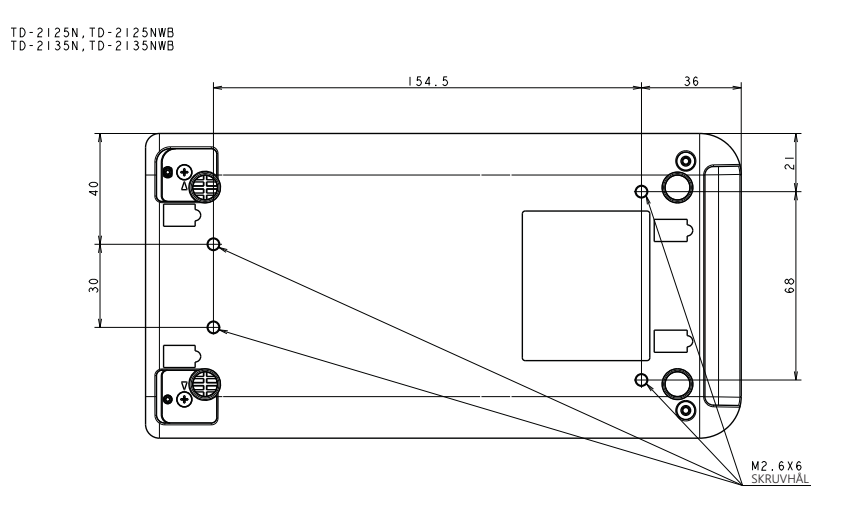

**8**

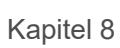

**Sidovy <sup>8</sup>**

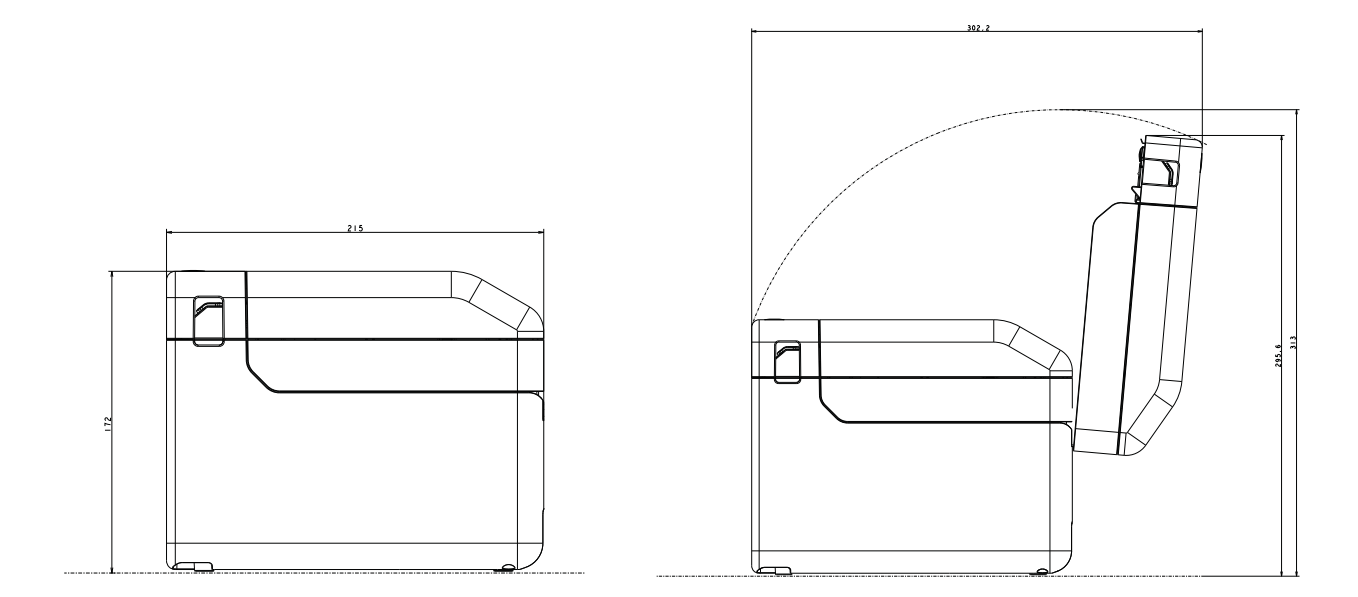

# **Använda adaptern för RJ25 till DB9M (tillbehör PA-SCA-001) <sup>9</sup>**

## **Ansluta skrivaren med RJ25 till DB9M-adaptern <sup>9</sup>**

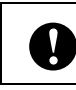

**9**

Se till att du använder den kabel som är avsedd för Brother-tillbehöret.

- Kontrollera att skrivaren och datorn är avstängda innan du ansluter den seriella kabeln.
- 
- b Anslut RJ25-kontakten till skrivaren.
- **3** Anslut den seriella kabeln till DB9M-kontakten på adaptern.
- 4 Anslut den andra änden av den seriella kabeln till den seriella porten på datorn.

### **OBS**

- Standardinställningarna för kommunikationen är som följer: Baudhastighet: 9 600 bps Paritet: Ingen Bitlängd: 8 bitar Flödeskontroll: Maskinvara
- Du kan ändra kommunikationsinställningarna i [**Inställningar för P-touch Template**] i Printer Setting Tool - [**Kommunikationsinställningar**]. Mer information finns i P-touch manual för mallar/Referenslista med styrkoder. De senaste versionerna kan hämtas från webbsidan för support. [support.brother.com](http://support.brother.com/) Välj först produkt och sedan [**Bruksanvisningar**].

## **Produktspecifikationer <sup>9</sup>**

Konverterar till en niostifts D-sub-hankontakt.

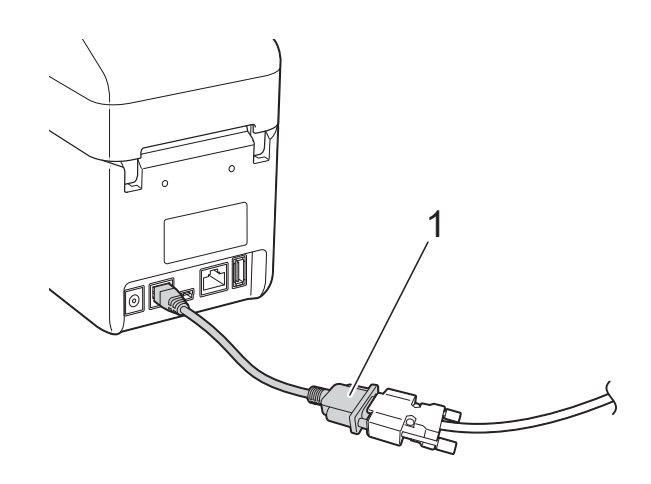

**1 Adapter (RJ25 till DB9M)**

# **10 touchpanel (tillbehör: Använda tillbehöret display med PA-TDU-001) (endast TD-2125N/ 2135N/2125NWB/2135NWB) <sup>10</sup>**

Tillbehöret displayen med touchpanel (TDU) är en touchpanel som går att ansluta till skrivaren. Det går att använda touchpanelens knappar till att utföra olika åtgärder utan behov av datoranslutning.

Mer information om att ansluta displayen med touchpanel finns i dess medföljande Snabbguide.

## **Allmän beskrivning <sup>10</sup>**

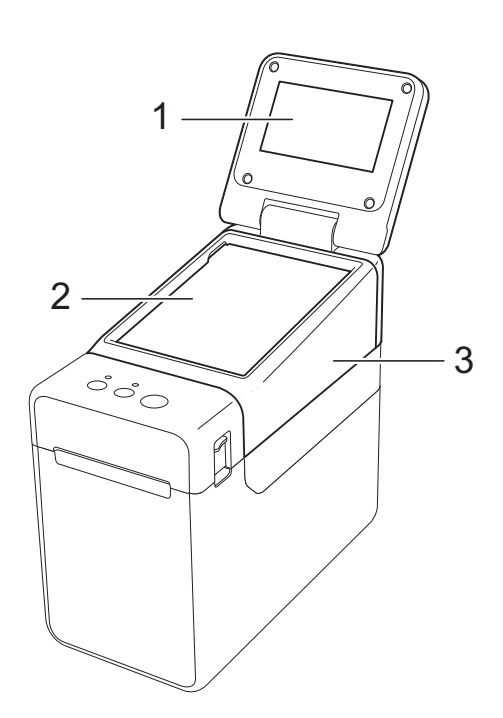

**1 LCD-display**

#### **OBS**

En skyddande, genomskinlig plastlapp täcker LCD-displayen under tillverkning och transport. Ta bort plastlappen före användning.

- **2 Touchpanel**
- **3 TDU-panelhölje**

## **LCD-display**

Lyft LCD-skärmen och justera den i en vinkel där skärmen syns. Om skärmen är mörk och svår att läsa kan bakgrundsbelysningen slås på. Mer information finns i *[Ange inställningar](#page-75-1)  [på touchpanelen](#page-75-1)* på sidan 70.

### **Skärm <sup>10</sup>**

LCD-skärmen visas när skrivaren slås på.

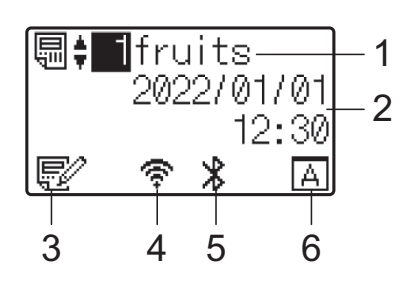

- **1 Mallens namn och nummer**
- **2 Tid och datum**
- **3 Indikator för mallredigering**
- **4 Trådlöst LAN (infrastrukturläge)**
	- : Aktiverat (ej ansluten)
	- : Aktiverat (svag signal) Ť,
	- ። : Aktiverat (medelstark signal)
		- : Aktiverat (full signal)

#### **5 Bluetooth**

#### **6 Touchpanelens inställning**

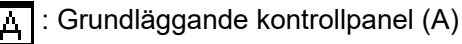

- - : Snabbvalspanel (B)
# **Touchpanel <sup>10</sup>**

Det finns två displayer med touchpanel: den grundläggande kontrollpanelen (A) och snabbvalspanelen (B). Båda kan väljas för användning.

Tryck på en knapp på touchpanelen för att utföra en funktion.

Om en etikettlayout i förväg har tilldelats en knapp på snabbvalspanelen kan etiketten lätt skrivas ut genom att du helt enkelt trycker på knappen för etiketten.

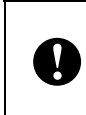

Använd inga vassa föremål för att trycka på touchpanelen. Detta kan skada touchpanelen.

# **Grundläggande kontrollpanel (A) <sup>10</sup>**

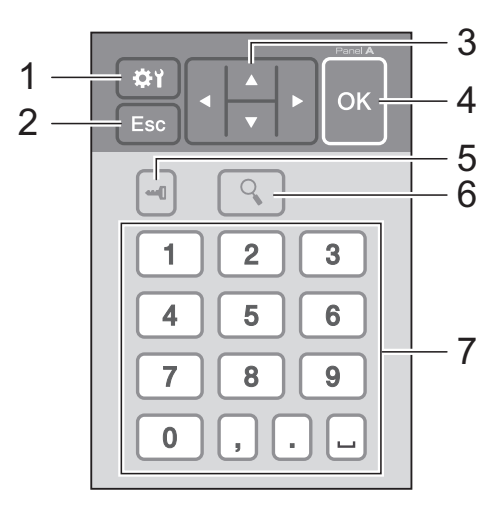

### **Snabbvalspanel (B)**

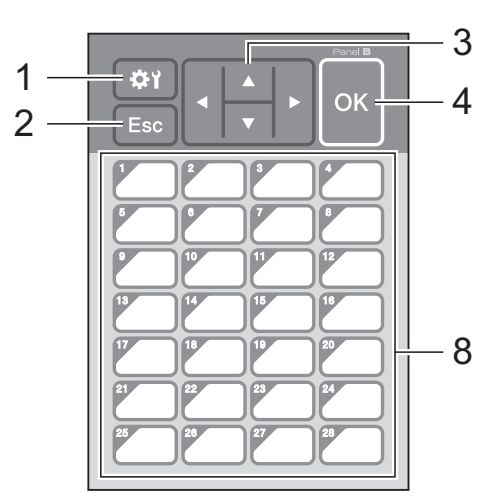

**1 (inställningsknapp)** Ange inställningarna för de olika parametrarna.

#### **2 Esc (escape-knapp)**

Återgår till föregående funktion. Håll ner denna knapp i minst en sekund för att återgå till huvudskärmen.

3  $\triangle$  /  $\triangledown$  / 4/ $\triangleright$ 

Ändrar vad som visas eller ökar/sänker värden. När du håller ner den här knappen ändras det som visas på displayen snabbt eller så ökar/ minskar värdena med 10.

**4 OK-knapp**

Gör att funktionen eller inställningen tillämpas.

#### **5 (administratörsknapp)**

Ange grundläggande inställningar för att använda touchpanelen.

#### **6 (sökknapp)**

Visar innehållet i den valda mallen. Det databasinnehåll som är länkat till mallen kan också kontrolleras.

#### **7 Sifferknappar**

Ange mallens nummer eller numret för en databaspost. Knapparna kan också användas för att ändra värden i etikettlayouten.

#### **8 Snabbvalsknappar**

Välj vilken etikett du vill skriva ut.

### **OBS**

Namnet på touchpanelen (A eller B) är tryckt i panelens övre högra hörn. Se till att det angivna touchpanelnamnet som visas på LCD-displayens huvudskärm överensstämmer med namnet på den touchpanel som används.

# <span id="page-73-0"></span>**Information om att byta touchpanel <sup>10</sup>**

**10** TDU-panelhöljet är fäst med fyra flikar. Tryck in de två flikarna (1) längst fram samtidigt som du drar upp höljet och hakar loss flikarna. Tryck sedan på de två flikarna (2) på baksidan för att haka loss flikarna på samma sätt.

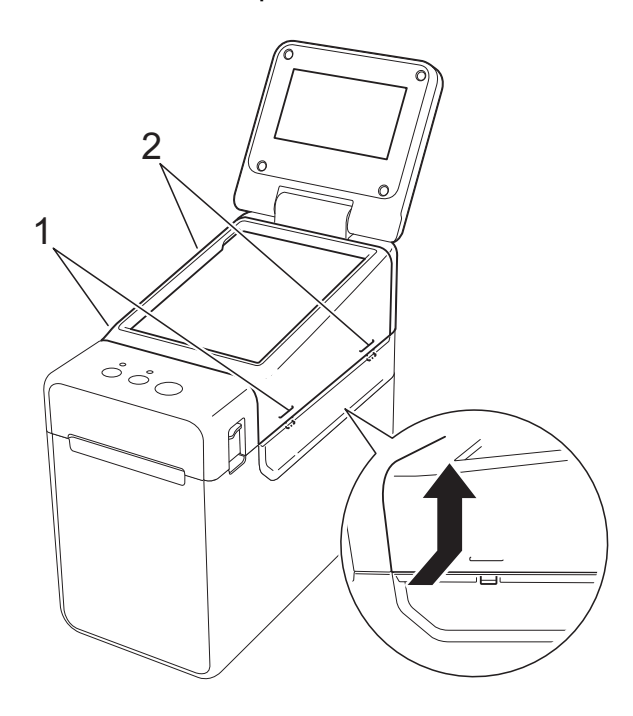

Ta bort TDU-panelhöljet och placera först den touchpanel (1) som ska användas och sedan det genomskinliga skyddsarket (2) på touchpanelhållaren (3).

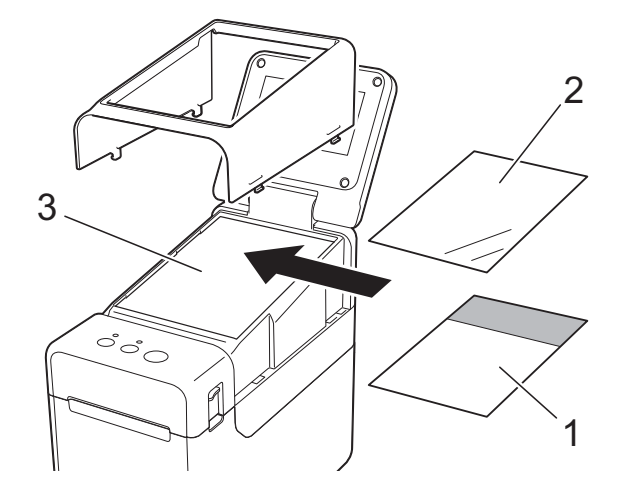

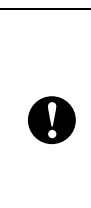

Främmande material, till exempel damm som har fastnat mellan touchpanelen, skyddsarket och touchpanelhållaren, kan orsaka skador eller fel. Se till så att inget främmande material har fastnat.

**3** Sätt tillbaka TDU-panelen i dess ursprungsläge.

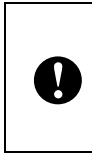

När du byter touchpanel måste du även ändra inställningen för displayen med touchpanel. Mer information finns i *[Välja touchpanel](#page-85-0)* på sidan 80.

# **Skriva ut från displayen med touchpanel <sup>10</sup>**

Följ proceduren nedan för att skriva ut med hjälp av displayen med touchpanel.

#### **1. Förberedelse.**

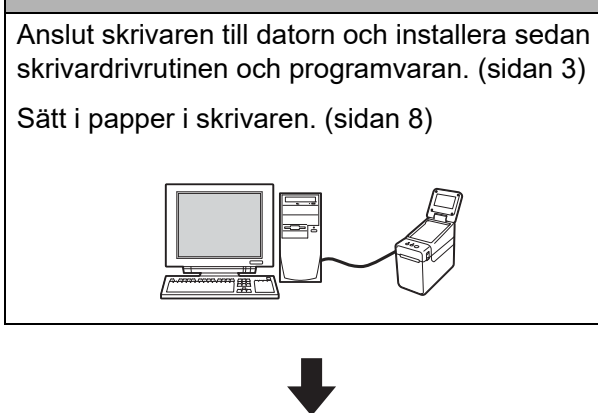

#### **2. Skapa en etikettlayout.**

Använd P-touch Editor, som går att hämta på vår supportwebbplats, på datorn för att skapa en etikettlayout. [\(sidan 75](#page-80-0))

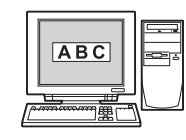

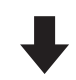

#### **3. Överför etikettlayouten till skrivaren.**

Använd P-touch Transfer Manager för att överföra den etikettlayout som du har skapat från datorn till skrivaren. ([sidan 79](#page-84-0))

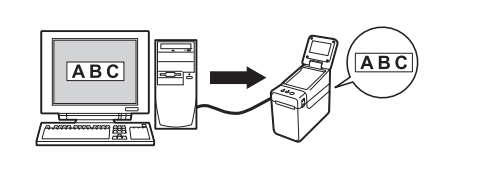

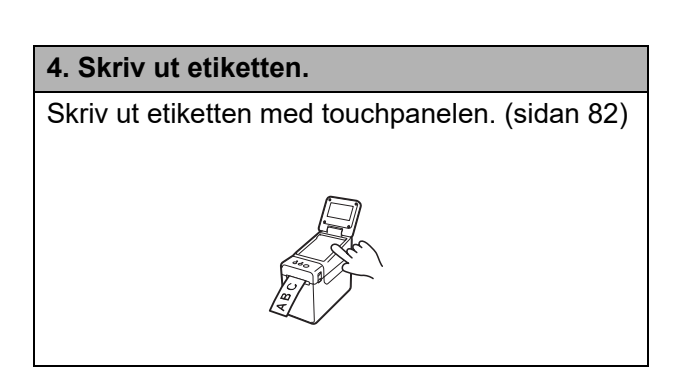

# **10**

# **Inställningar för display med touchpanel <sup>10</sup>**

Inställningarna för displayen med touchpanel kan anges antingen med touchpanelen eller med ett verktyg på en dator som är ansluten till skrivaren. Mer information om hur du ansluter en dator och gör inställningarna finns i *[Enhetsinställningar](#page-35-0)* på sidan 30.

# **Ange inställningar på touchpanelen <sup>10</sup>**

Tryck på [ $\sharp$ ] (inställningsknappen) eller [ $\equiv$ [] (administratörsknappen) för att visa menyskärmen. Press [1] eller [ $\triangledown$ ] för att välja en parameter och sedan på [OK].

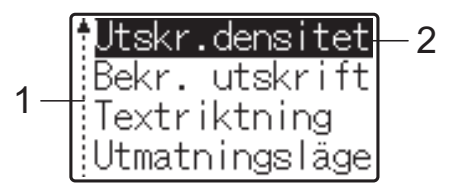

- $1 -$  Rullningslisten indikerar den första parametern i listan med en uppil och den sista med en nedpil. Om den sista parametern är markerad och du trycker på [V] markeras den första parametern igen. Om den första parametern är markerad och du trycker på [a] markeras den sista parametern igen.
- <sup>2</sup> Den parameter som för tillfället är vald markeras.

När displayen med touchpanel är fäst på skrivaren kan följande inställningar göras.

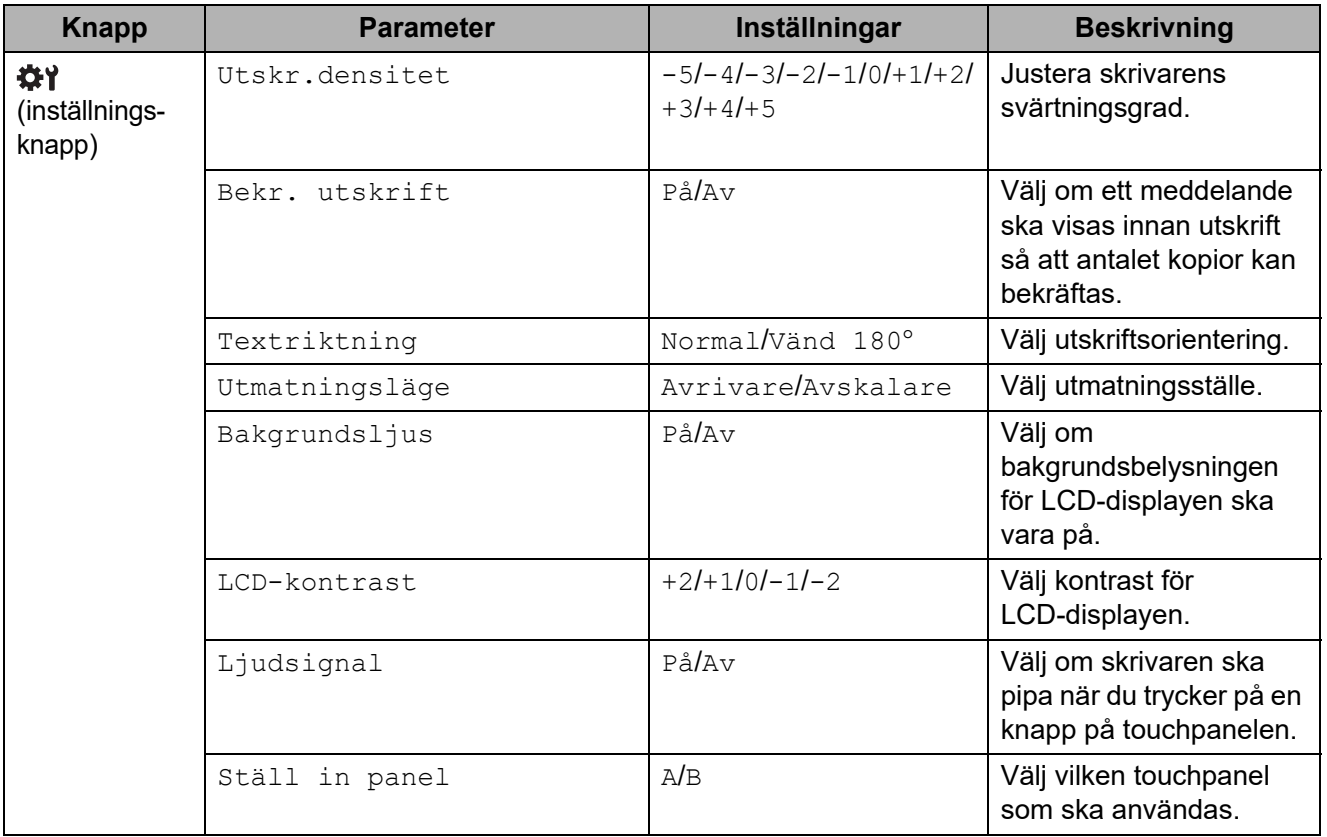

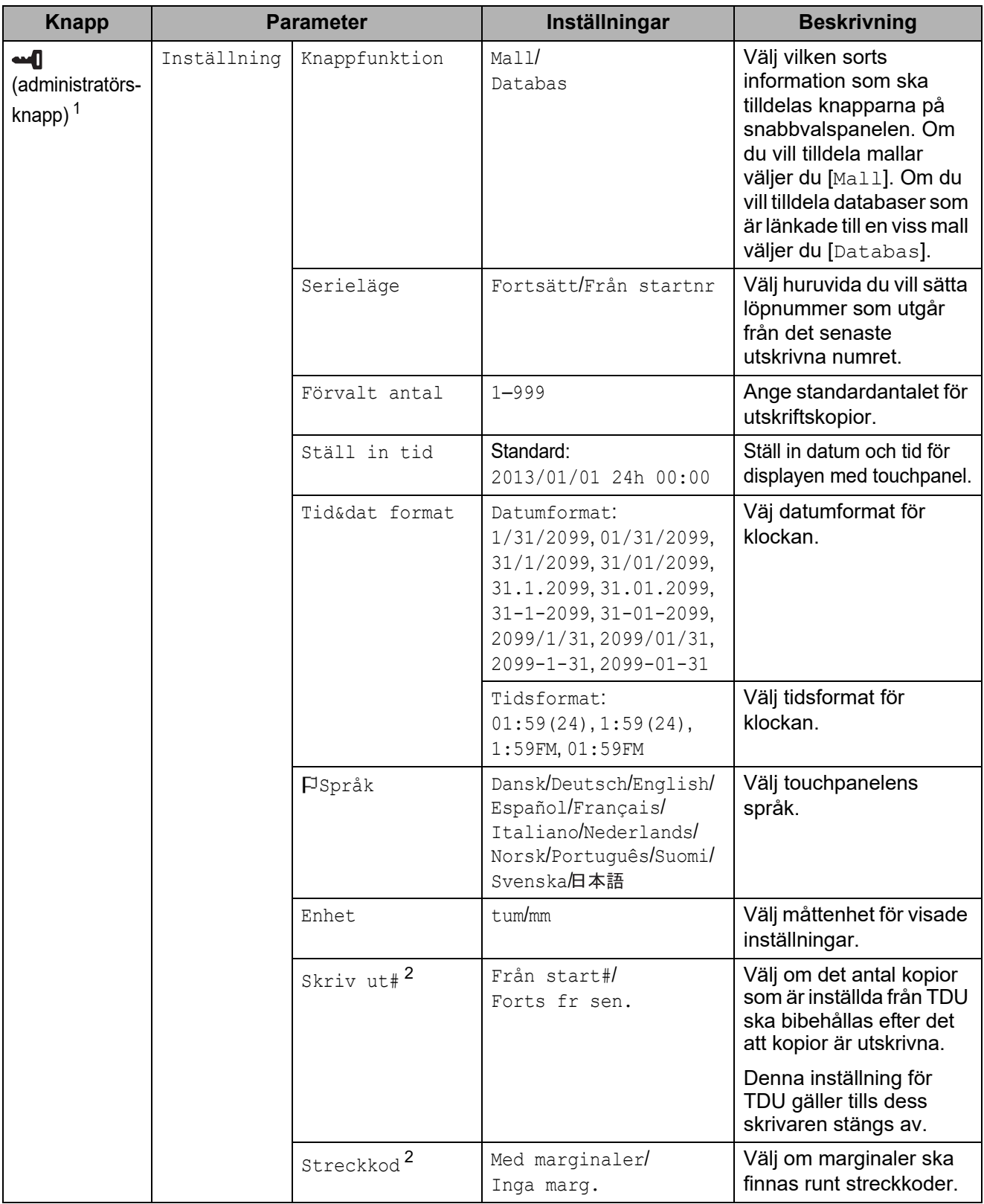

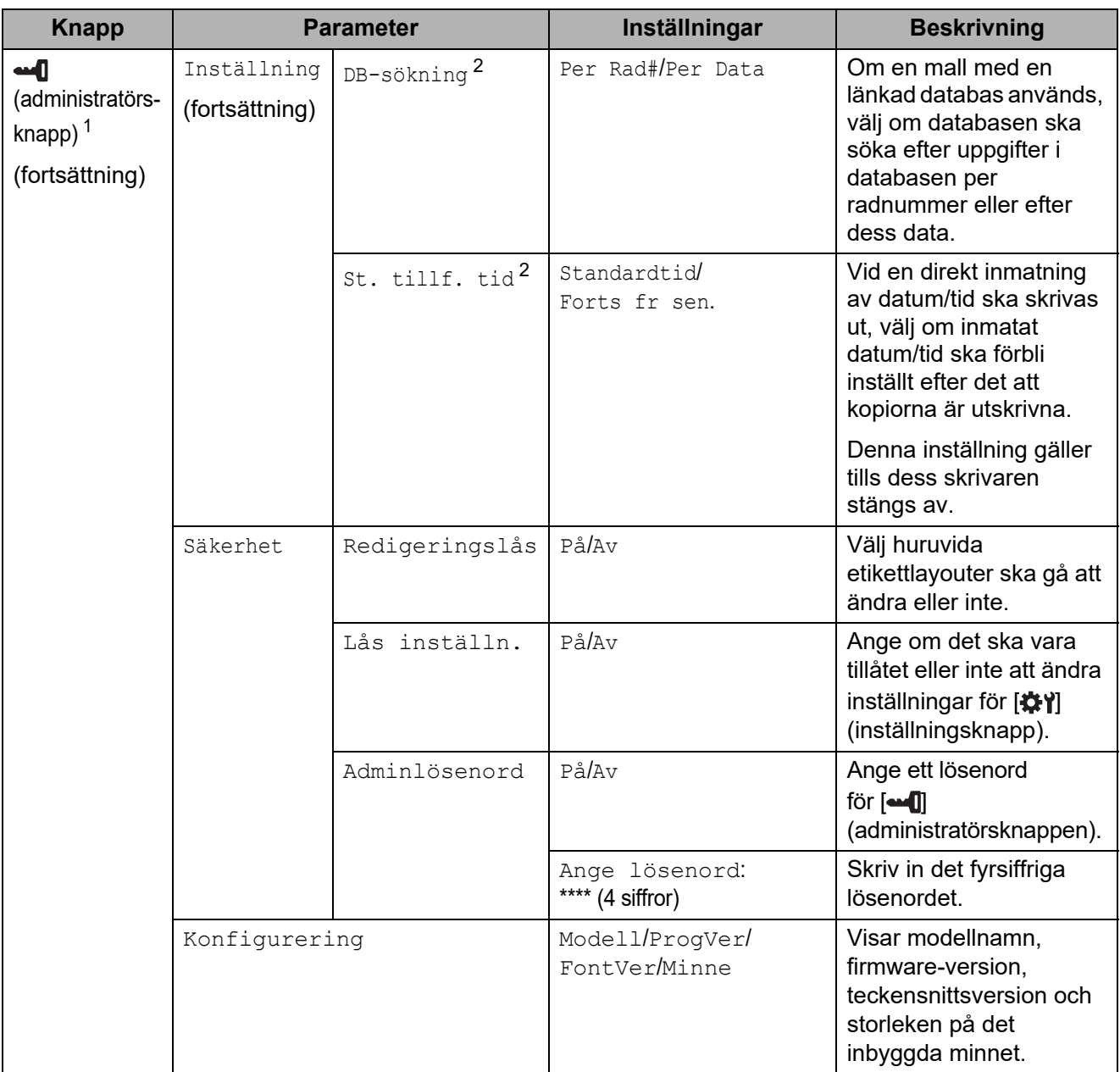

<span id="page-77-0"></span> $1$  [ $\leftarrow$ ]] (administratörsknappen) är endast tillgänglig när touchpanel A (grundläggande kontrollpanel) används.

<span id="page-77-1"></span><sup>2</sup> Denna funktion finns tillgänglig med firmware version 1.04 eller senare. Den senaste versionen kan hämtas från webbsidan för support. [support.brother.com](http://support.brother.com/)

# **OBS**

- Vissa inställningar kan variera beroende på firmware (skrivarprogramvara).
- I [**Enhetsinställningar**] i Printer Setting Tool kan du återställa alla inställningar till fabriksinställningarna. Mer information finns i *[Enhetsinställningar](#page-35-0)* på sidan 30.

### <span id="page-78-0"></span>**Ställa in tid och datum <sup>10</sup>**

Ställ klockan på dagens datum och nuvarande klockslag. Tid och datum visas på huvudskärmen.

- **1** Tryck på [  $\blacksquare$  (administratörsknappen).
- Tryck på [V], välj [Inställning] och tryck sedan på [OK].
- $\overline{3}$  Tryck på [V], välj [Ställ in tid] och tryck sedan på [OK]. Skärmen där du kan ställa in klockan visas.
- 4) Tryck på sifferknapparna för att ange de sista två siffrorna i årtalet, två siffror för månaden och två siffror för dagen. 1 december 2013 blir [1] [3] [1] [2] [0] [1].
- **6** Tryck på [4] eller [**v**] för att välja FM, EM eller 24 och ange sedan två siffror var för timmar och minuter med sifferknapparna. Om du vill ange 2.45 i FM/EM-format trycker du först på [V] för att välja [EM], sedan på [D] och sedan på [0] [2] [4] [5].
- 6 Tryck på [OK]. Huvudskärmen visas och den tid och det datum du angav visas.

**OBS**

Datum- och tidsformat kan ändras. Tryck på [-1] (administratörsknappen), välj [Inställning] och sedan [Tid&dat format] bland parametrarna. Ange sedan inställningarna för [Datumformat] och [Tidsformat].

# **Ange ett administratörslösenord <sup>10</sup>**

Du kan ange ett lösenord för [-1] (administratörsknappen) så att endast behöriga personer kan ändra de grundläggande inställningarna. Om du anger ett lösenord måste du ange det varje gång du trycker på [--0] (administratörsknappen). På så sätt kan du skydda inställningarna från att ändras.

- Tryck på [**-4**] (administratörsknappen).
- **2** Tryck på [ $\blacktriangledown$ ], välj [Adminlösenord] och tryck sedan på [OK].
- **C** Tryck på [**v**], välj [På] och tryck sedan på [OK]. Skärmen där du kan ange ett lösenord visas.
- **4** Ange ett fyrsiffrigt lösenord och tryck på  $[OK]$ . Lösenordet har nu aktiverats.

### **OBS**

- Den här inställningen kan endast göras när touchpanel A (grundläggande kontrollpanel) används.
- När du har aktiverat lösenordet måste du ange lösenordet när du trycker på [-1] (administratörsknappen). Ange det fyrsiffriga lösenordet och tryck på [OK].
- Om du inte längre vill använda lösenordsskyddet trycker du på [-1] (administratörsknappen), anger lösenordet och ställer in [Adminlösenord] på [Av].
- Om du inte kommer ihåg lösenordet kan du återställa alla inställningar till fabriksinställningarna eller ange ett nytt lösenord i [**Enhetsinställningar**] i Printer Setting Tool. Mer information finns i *[Enhetsinställningar](#page-35-0)* på sidan 30.

# <span id="page-80-0"></span>**Skapa en etikettlayout <sup>10</sup>**

Använd P-touch Editor, som går att hämta på Brother support webbsida, på datorn för att skapa en etikettlayout. Mer information finns i Bruksanvisning för programanvändare som går att hämta på Brother support webbsida [\(support.brother.com](http://support.brother.com/)).

# **Skapa en mall**

Etikettexempel

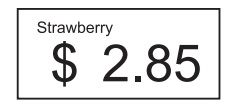

 $\blacksquare$  Windows 10:

Klicka på [**Brother P-touch**] - [**P-touch Editor**] på Start-menyn.

Windows 8.1:

Klicka på [**P-touch Editor**] på [**Start**]-skärmen eller skärmen [**Appar**], eller dubbelklicka på [**P-touch Editor**] på skrivbordet.

2 Välj om du vill skapa en ny layout eller om du vill öppna en befintlig när P-touch Editor startar.

**(3)** Klicka på [**Papper**] (1) och ange sedan media och längd (2). (Det här fönstret visas i [**Express**]-läget.)

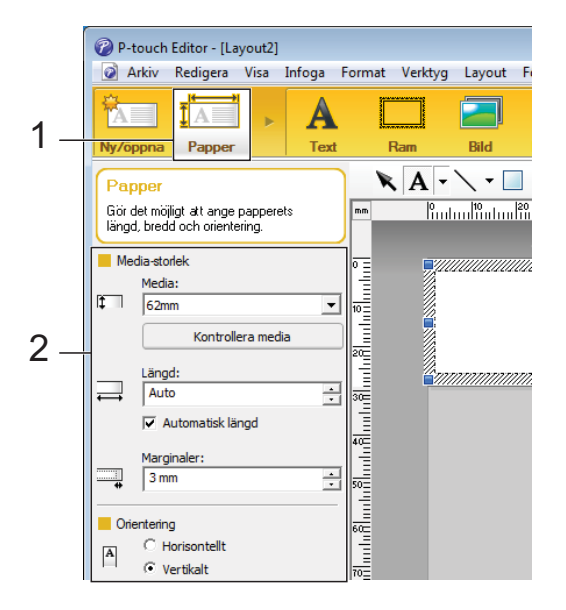

4 Klicka på [**Text**] (1) och ange sedan teckensnitt och stil (2).

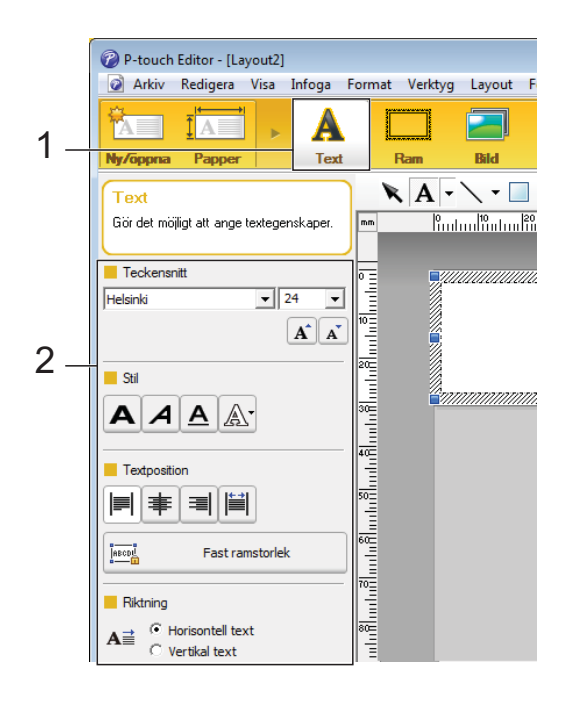

<span id="page-81-0"></span>**5** Om du klickar på  $\bf{A}$   $\bf{v}$  visas markören så att du kan skriva in text.

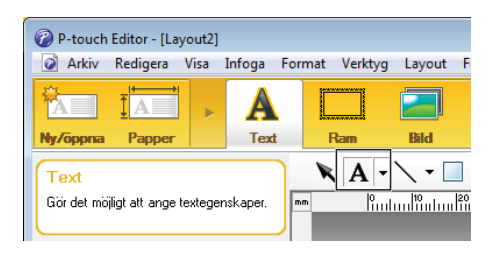

<span id="page-81-1"></span>**6** Efter att du skrivit in text kan du klicka på textrutan för att flytta den inom mallen.

**7** Uppr[e](#page-81-0)pa steg  $\bigcirc$  och  $\bigcirc$  [f](#page-81-1)ör att skriva in text och arrangera layouten. När du har skrivit in text klickar du på [**Arkiv**] - [**Spara som**] på menyraden, anger filens namn och sparar den.

#### **OBS**

De första tio tecknen i filnamnet kommer att visas på LCD-displayen som mallnamn när displayen med touchpanel används.

#### <span id="page-81-2"></span>**Ställa in text och ordning för visning på LCD-displayen <sup>10</sup>**

När du använder P-touch Editor kan du ställa in vilken text som ska visas och visningsordningen på LCD-displayen.

a Öppna etikettlayouten som ska redigeras i P-touch Editor.

**b Markera textrutan för den text som ska** visas på LCD-displayen, högerklicka på den och klicka sedan på [**Egenskaper**] för att visa dialogrutan [**Egenskaper för Text**]. Ange önskat nummer i rutan [**Objektnamn**] på fliken [**Expanderat**] (t.ex. "Text1", "Text2" eller "Text3"). Texten kommer att visas på LCD-displayen i den ordning som numren anger.

Om du inte vill att någon text ska visas på LCD-displayen markerar du [**Texten kan ej redigeras**] på fliken [**Expanderat**].

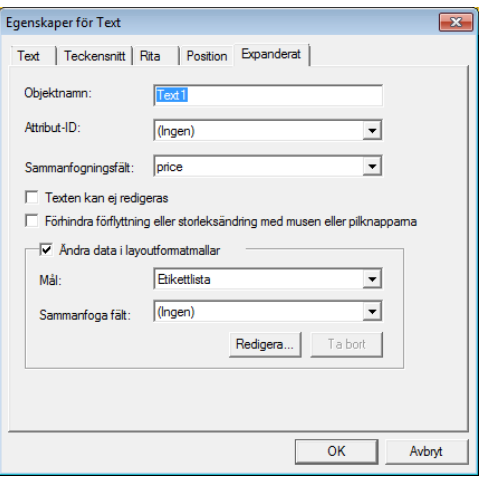

### <span id="page-82-0"></span>**Infoga datum och tid på en etikett <sup>10</sup>**

- **b** Öppna etikettlayouten som ska redigeras i P-touch Editor.
- b Klicka på [**Infoga**] [**Datum/tid**] på menyraden så öppnas dialogrutan [**Egenskaper för Datum och tid**]. Välj inställningar för det textformat som ska infogas.

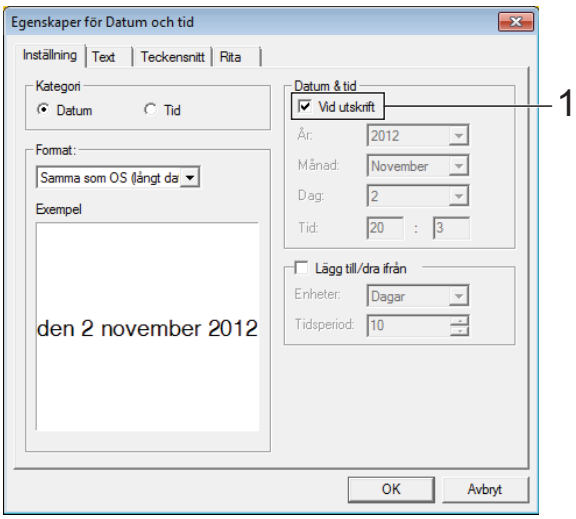

■ Om du markerar kryssrutan [**Vid utskrift**] (1) infogas datum och tid för utskriften. Om rutan lämnas tom infogas aktuellt datum och aktuell tid och dessa uppdateras inte. Det datum och den tid som infogats på etiketten kommer att skrivas ut med skrivarens inbyggda teckenstorlek. Eftersom ŋ teckenstorleken bestäms av storleken på tid och datum-objektet bör du justera objektet så att det får önskad storlek i P-touch Editor innan du överför etikettlayouten till skrivaren. -91/01/2013 01-01-2013

# **Länka en databas till en mall <sup>10</sup>**

#### **Etikettexempel**

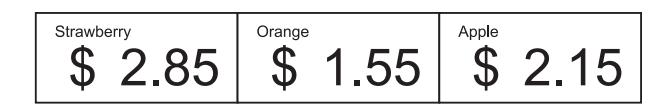

Du kan länka en databas till den mall som du har skapat. Eftersom texten i mallen kan bytas ut mot text från databasen kan du enkelt skriva ut flera olika etiketter genom att skapa en enda mall.

Mer information om att ange databasinställningar finns i [**P-touch Editor Hjälp**].

### **1** Förbered en databasfil i förväg.

#### **OBS**

- Filer sparade i formaten XLS, MDB, CSV och TXT kan användas som databaser.
- Endast en databas kan länkas till en enskild mall. Maximalt 65 000 poster kan skapas i databasen. (Den totala storleken på mallar och databaser är begränsad till 20 MB.)
- De uppgifter som anges i databasen kan visas på LCD-displayen. Endast de första 13 tecknen kan visas.

2 Öppna den mall som ska länkas till databasen i P-touch Editor.

c Klicka på [**Arkiv**] - [**Databas**] - [**Anslut**] så öppnas dialogrutan [**Öppna databas**]. Markera [**Anslut databasfil**], klicka på [**Bläddra**] och bläddra till den databas som ska länkas.

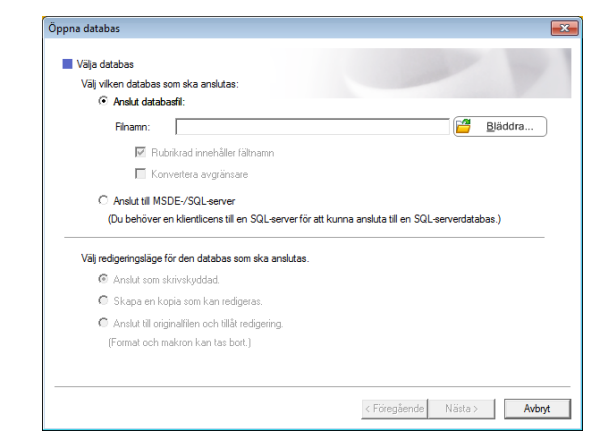

d Klicka på [**Nästa**] så öppnas inställningsdialogrutan. Ange vilken databaskolumn som ska länkas till vilket objekt i kolumnen [**Databasfält**] under [**Sammanfoga fält**] och klicka sedan på [**OK**].

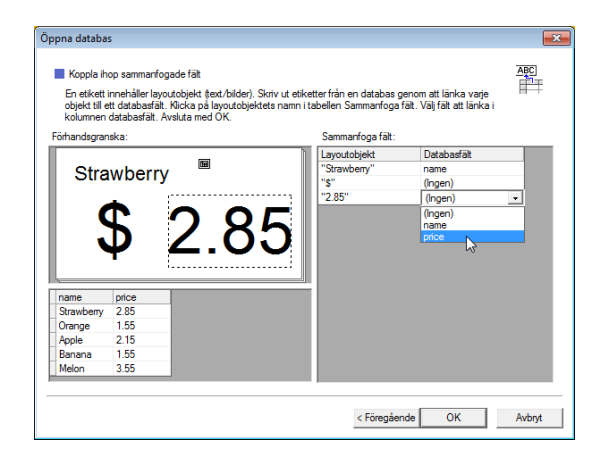

6 Mallen och databasen kommer att länkas och huvudfönstret visas. Klicka på den databasrad som ska markeras för att visa etiketten med texten utbytt.

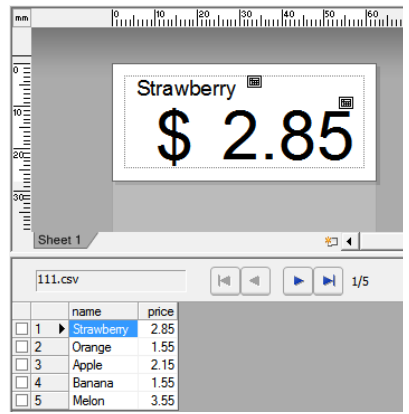

# <span id="page-84-0"></span>**Överföra etikettlayouten till skrivaren <sup>10</sup>**

Genom att överföra den etikettlayout som du har skapat från en dator till skrivaren kan du enkelt använda displayen med touchpanel för att skriva ut så många etiketter som du behöver.

Använd P-touch Transfer Manager för att överföra data. Mer information finns i Bruksanvisning för programanvändare som går att hämta på Brother support webbsida [\(support.brother.com](http://support.brother.com/)).

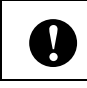

Kontrollera att huvudskärmen visas på LCD-displayen innan du överför data.

- a Anslut skrivaren till datorn med en USB-kabel och slå sedan på skrivaren.
- 2 Öppna den etikettlayout som ska överföras i P-touch Editor och klicka sedan på [**Arkiv**] - [**Överför mall**] - [**Överför**].

# **OBS**

- Om det inte går att välja [**Överför mall**] i P-touch Editor kontrollerar du att layoutfönstret i P-touch Editor är aktivt.
- Om etikettlayouten redan har förts över till P-touch Transfer Manager kan du starta programmet.
	- Windows 10:

Klicka först på Start-menyn sedan på [**Alla program**] - [**Brother P-touch**] - [**P-touch Tools**] - [**P-touch Transfer Manager**].

P-touch Transfer Manager startas.

• Windows 8.1:

Klicka på [**P-touch Transfer Manager**] på [**Start**]-skärmen eller skärmen [**Appar**].

P-touch Transfer Manager startas.

c Markera skrivaren i listan [**Skrivare**]. Högerklicka på [**Konfigurationer**], klicka på [**Ny**] och ge den nya mappen ett namn. (I det här exemplet skapas mappen [**Price Card**].) Klicka på [**Konfigurationer**] eller [**Allt innehåll**] och dra sedan de data som ska överföras till mappen [**Price Card**].

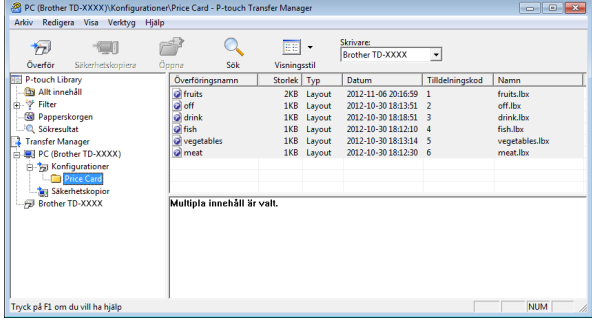

d Filen i mappen [**Price Card**] får en kod (mallens nummer som ska registreras i skrivaren). Om du vill ändra numret högerklickar du på filen, klickar på [**Tilldelningskod**] och väljer sedan ett nummer mellan 1 och 99.

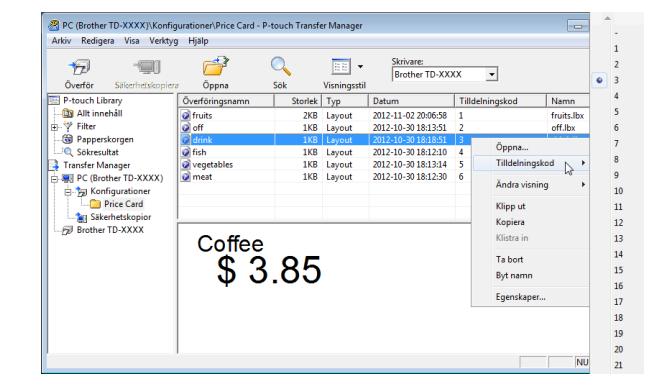

Vilka data som registreras med knapparna 1 till 28 (1) på snabbvalspanelen bestäms av tilldelningskoden.

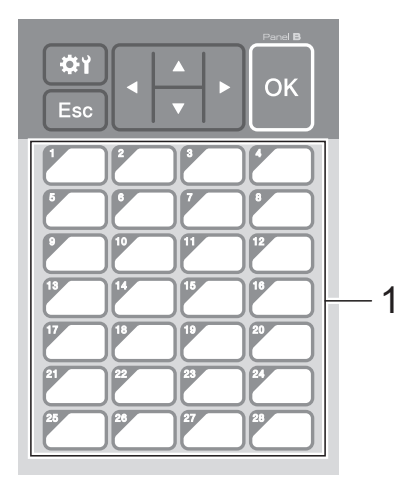

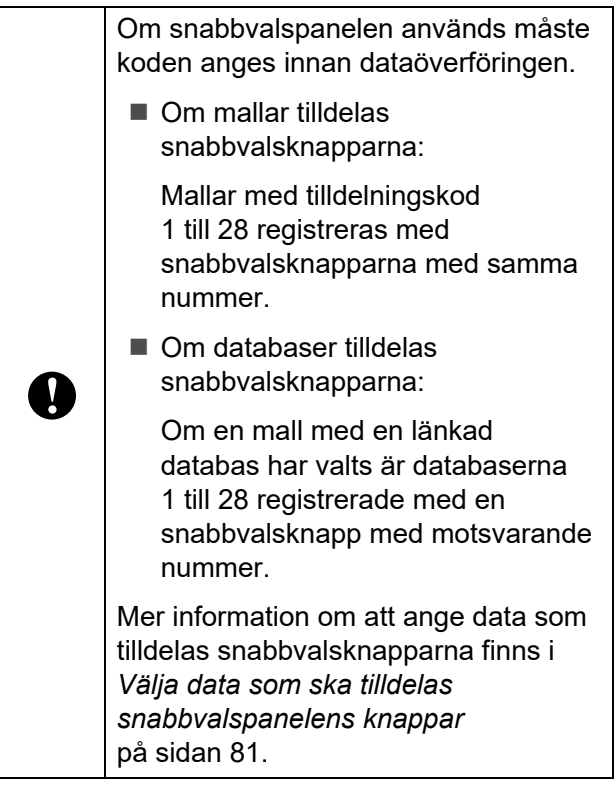

**5** Markera mappen [Price Card] och klicka på [**Överför**]. Om ett bekräftelsemeddelande visas klickar du på [**OK**]. Överföringen startar.

### **OBS**

- Upp till 99 mallar kan registreras i den här skrivaren.
- Det finns olika sätt att överföra flera mallar samtidigt till skrivaren, beroende på om skrivarens drivrutin är installerad eller inte. Mer information finns Skapa etiketter i Bruksanvisning för programanvändare som går att hämta på Brother support webbsida ([support.brother.com\)](http://support.brother.com/).
- Om en ny mall överförs som har samma tilldelningskod som en mall som redan registrerats på skrivaren kommer den nya mallen att skriva över den gamla.

# <span id="page-85-0"></span>**Välja touchpanel <sup>10</sup>**

Två touchpaneler (grundläggande kontrollpanel [A] och snabbvalspanel [B]) kan väljas för displayen med touchpanel.

Om snabbvalspanelen (B) ska användas måste de data som ska tilldelas snabbvalspanelens knappar anges. Mer information om hur du anger inställningarna finns i *[Välja data som ska tilldelas](#page-86-0)  [snabbvalspanelens knappar](#page-86-0)* på sidan 81.

- Tryck på [ ) (inställningsknappen).
- Tryck på [V], välj [Ställ in panel] och tryck sedan på [OK].
- Tryck på [▲] eller [V], välj [A] eller [B] och tryck sedan på [OK].
- 4 Följ instruktionerna på skärmen för att byta ut touchpanelen. (Om du vill ha mer information om hur den byts, går du till *[Information om att byta touchpanel](#page-73-0)* [på sidan 68.](#page-73-0))
- $\overline{5}$  Se till att den angivna touchpanelen som visas på skärmen har samma namn som den touchpanel som används. Tryck därefter på knappen  $\mathbf{\Xi}$  (Skriv ut).

# <span id="page-86-0"></span>**Välja data som ska tilldelas snabbvalspanelens knappar <sup>10</sup>**

Du kan ange vilken typ av data som ska tilldelas snabbvalsknapparna när du använder snabbvalspanelen med displayen med touchpanel. Datatypen kan vara antingen mallar eller databaser.

■ Exempel på etikettlayout registrerad i skrivaren:

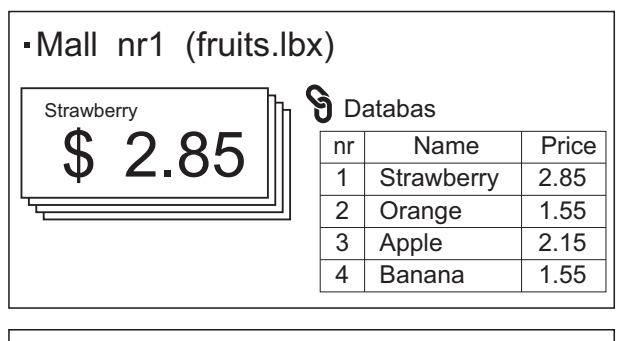

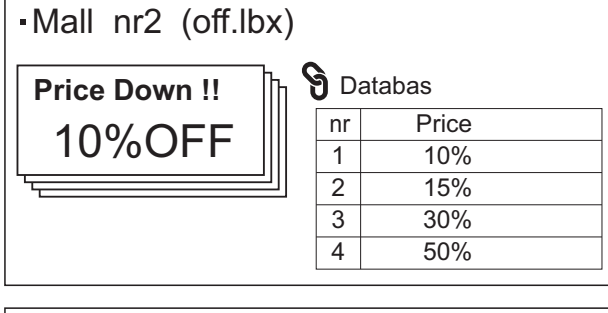

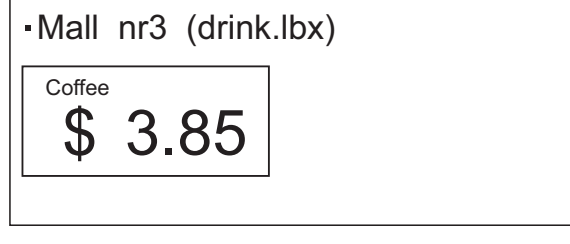

 $\blacksquare$  Om du har angett [Mall] registreras mallarna på snabbvalsknapparna med motsvarande nummer, med början från mall 1.

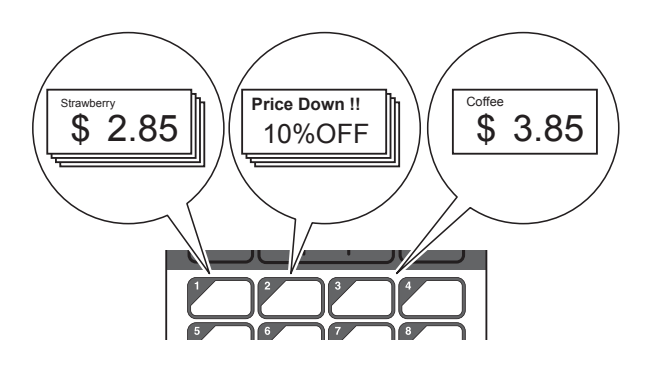

Om du har angett [Databas] registreras databaserna för den valda mallen på snabbvalsknapparna med motsvarande nummer, med början från databas 1. (Bilden visar när mall 1 har valts.)

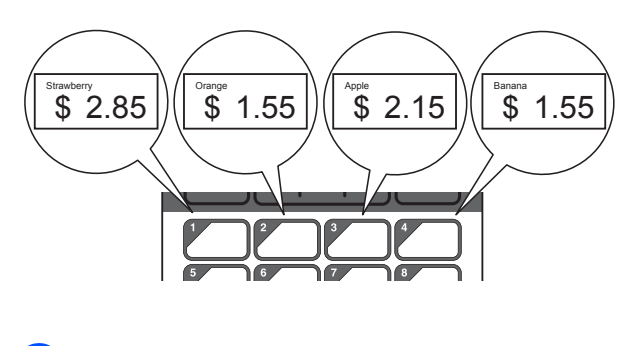

- Tryck på [-0] (administratörsknappen).
- Välj [Inställning] och tryck sedan på [OK].
- $\overline{3}$  Välj [Knappfunktion] och tryck sedan på [OK].
- Tryck på [4] eller [V], välj [Mall] eller [Databas] och tryck sedan på [OK].

# **Skapa en snabbvalspanel**

En snabbvalspanel kan skapas med någon av följande metoder.

- Med hjälp av klistermärken eller handskrift anges namnen på knapparna direkt på den medföljande snabbvalspanelen.
- Panelsiffran finns på sidan före baksidan i Snabbguide för displayen med touchpanel. Du kan använda bilden genom att göra en kopia på vanligt papper.

Displayens storlek: 132,4 mm (längd)  $\times$  92,3 mm (bredd)

■ Ett format för panelen kan hämtas från följande webbplats.

[support.brother.com](http://support.brother.com/)

[**Select your region/country**] - Välj produkt - [**Hämta filer**]

Du kan skriva ut namnen på knapparna och skriva ut dem på vanligt papper.

# <span id="page-87-0"></span>**Skriva ut etiketten**

En etikettlayout som överförts till skrivaren kan enkelt skrivas ut eller redigeras med hjälp av displayen med touchpanel, utan datoranslutning.

# <span id="page-87-1"></span>**Skriva ut med den grundläggande kontrollpanelen <sup>10</sup>**

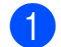

**1** Slå på skrivaren. Huvudskärmen visas.

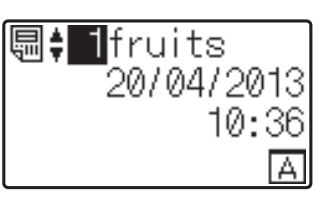

Tryck på [▲] eller [V] för att välja numret för den mall som ska skrivas ut, eller ange numret med sifferknapparna, och tryck sedan på [OK]. Tryck på sökknappen [Q] (sökknappen) om du vill visa information om mallarna på skärmen.

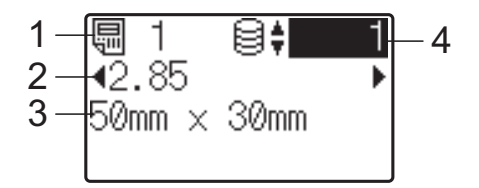

- **1 Mallens nummer**
- **2 Text i mallen**
- **3 Pappersstorlek**
- **4 Nummer för databaspost (endast om en databas har länkats)**

#### **OBS**

- Du kan kontrollera all text i mallen genom att trycka på [◀] eller [▶].
- Du kan ställa in vilken text som ska visas på LCD-displayen och visningsordningen i P-touch Editor. Mer information finns i *[Ställa in text och ordning för visning på](#page-81-2)  [LCD-displayen](#page-81-2)* på sidan 76.

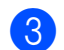

**3** Om en databas har länkats:

Tryck på [▲] eller [<sup>▼</sup>] för att välja numret för den databaspost som ska skrivas ut, eller ange numret med sifferknapparna, och tryck sedan på [OK].

<span id="page-88-0"></span>**4** Tryck på  $\mathbf{E}$  (Skriv ut). Ett meddelande för att bekräfta antalet kopior visas.

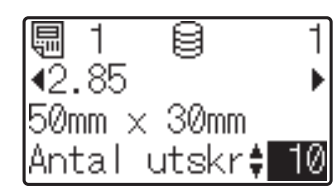

6 Ange hur många kopior som ska skrivas ut och tryck sedan på  $\equiv$  (Skriv ut) eller [OK]. Etiketterna skrivs ut.

# **OBS**

- Du kan skriva ut mellan 1 och 999 kopior.
- Om mallen innehåller ett löpnummer kommer etiketterna att skrivas ut med en ökning med det angivna antalet gånger i löpnummerfältet.
- Om [Bekr. utskrift] är inställt på [Av] startar utskriften när du trycker på  $\mathbf{\Xi}$  (Skriv ut) i steg  $\mathbf{\Theta}$ .

# <span id="page-88-1"></span>**Redigera etikettinnehållet före utskrift**

Ändra innehållet i en mall som redan har överförts till skrivaren genom att använda displayen med touchpanel för att direktredigera data. Detta gör att du slipper redigera data på datorn för att sedan överföra till skrivaren.

# **OBS**

- Bara siffror kan redigeras.
- En redigerad mall kan inte sparas. Data som har redigerats återställs till den ursprungliga datan när en annan mall eller databas väljs.

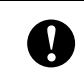

Använd den grundläggande kontrollpanelen för att redigera data. På huvudskärmen väljer du vilken mall som ska ändras och trycker sedan på [Q] (sökknappen). Om du behöver ändra innehållet i en databaspost väljer du databasposten i fråga.

Tryck på [◀] eller [▶] för att visa det objekt som du vill redigera och tryck sedan på [OK].

Du går då in i redigeringsläge och siffran som kan redigeras markeras.

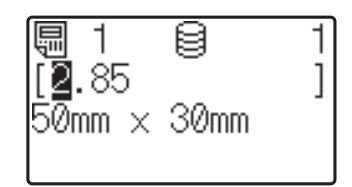

Tryck på [4] eller [▶] för att markera den siffra som ska redigeras. Tryck på sifferknapparna för att ange den nya siffran och skriva över den gamla. (I det här exemplet ändras [2.85] till [2.45]. Tryck på  $\blacktriangleright$ ] för att markera [8] och tryck sedan på sifferknappen [4].)

 visas i skärmens nedre vänstra hörn för att indikera att mallen har ändrats.

**10**

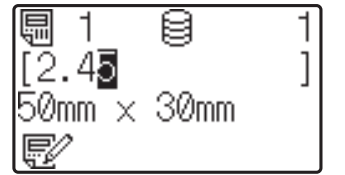

# **OBS**

- Om du vill återställa den ursprungliga siffran för det objekt som visas trycker du på [Esc] för att avsluta redigeringsläget.
- Om du håller in [Esc] i minst en sekund återställs det nuvarande objektets siffra den ursprungliga, och du kommer tillbaka till huvudskärmen.  $\mathbb{F}$  visas om något annat objekt har redigerats.

Tryck på [OK] för att använda den redigerade texten och tryck sedan på  $\equiv$  (Skriv ut). Ett meddelande för att bekräfta antalet kopior visas.

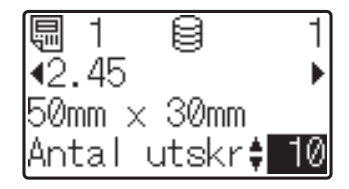

**5** Ange hur många kopior som ska skrivas ut och tryck sedan på  $\Xi$  (Skriv ut) eller [OK]. Etiketterna skrivs ut.

#### **Söka efter poster i en databas som är länkad till en mall <sup>10</sup>**

När en mall med en länkad databas överförs till skrivaren går det att söka efter en post i databasen genom att trycka på [Q] (sökknapp) på den grundläggande kontrollpanelen.

För att välja om sökning i databasen ska ske efter radnummer eller efter dess data, tryck på [-0] (admin-knappen) på den grundläggande kontrollpanelen och välj därefter önskad inställning för [DB-sökning].

- $\blacksquare$  Per Rad#: Välj denna inställning för att söka efter databasposter efter radnummer.
- Per Data: Välj denna inställning för att söka i databasposter efter dess data (endast tal upp till 13 siffror) som matas in i det första datafältet (t.ex.: kolumn A).

#### **OBS**

Denna funktion finns tillgänglig med firmware version 1.04 eller senare.

Den senaste versionen kan hämtas från webbsidan för support.

[support.brother.com](http://support.brother.com/)

# **Skriva ut med snabbvalspanelen <sup>10</sup>**

Om en etikettlayout har tilldelats en knapp på snabbvalspanelen kan etiketten lätt skrivas ut genom att du helt enkelt trycker på knappen för etiketten.

V.

De data som registrerats för varje snabbvalsknapp bestäms av databasnumret eller tilldelningskoden som angavs vid överföringen från datorn till skrivaren. Mer information finns i *[Överföra etikettlayouten till](#page-84-0)  skrivaren* [på sidan 79.](#page-84-0)

Slå på skrivaren. Huvudskärmen visas.

**圖≑ il**fruits 20/04/2013 10:37 R

- <span id="page-89-0"></span>Om databaser tilldelas snabbvalsknapparna: Välj en mall med  $[4]$  eller  $[V]$ .
	- Tryck på snabbvalsknappen för den etikett som ska skrivas ut. Etikettinformationen visas på skärmen.

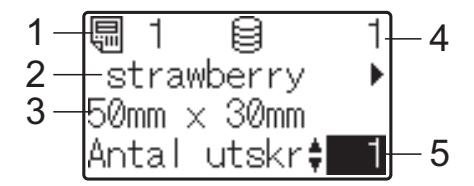

- **1 Mallens nummer**
- **2 Text i etikettlayouten**
- **3 Pappersstorlek**
- **4 Nummer för databaspost (endast om en databas har länkats)**
- **5 Antal utskrifter**

### **OBS**

- Kontrollera all text i etikettlayouten genom att trycka på [4] eller [▶]. Data kan inte redigeras om snabbvalspanelen (B) används. Använd den grundläggande kontrollpanelen (A) för att redigera data. Mer information finns i *[Redigera](#page-88-1)  [etikettinnehållet före utskrift](#page-88-1)* på sidan 83.
- Du kan ställa in vilken text som ska visas på LCD-displayen och visningsordningen i P-touch Editor. Mer information finns i *[Ställa in text och ordning för visning på](#page-81-2)  [LCD-displayen](#page-81-2)* på sidan 76.
- 4 Ange hur många kopior som ska skrivas ut med [▲] eller [V] och tryck sedan på <u>国</u> (Skriv ut) eller [OK]. Etiketterna skrivs ut.

# **OBS**

- Du kan skriva ut mellan 1 och 999 kopior.
- Om mallen innehåller ett löpnummer kommer etiketterna att skrivas ut med en ökning med det angivna antalet gånger i löpnummerfältet.
- Om [Bekr. utskrift] är inställt på [Av] startar utskriften när du trycker på snabbvalsknappen i steg  $\bigcirc$  $\bigcirc$  $\bigcirc$ .

### **Om en mall med en länkad databas registrerats för någon av snabbvalsknapparna <sup>10</sup>**

Om du registrerar en mall med en länkad databas till en snabbvalsknapp visas innehållet i den databaspost vars nummer motsvarar antalet gånger du trycker på knappen. Om en mall exempelvis har tre databasposter visas innehållet i den första databasposten om du trycker på knappen en gång. Om du trycker på knappen två gånger visas innehållet i den andra posten och trycker du tre gånger visas innehållet i den tredje posten. Trycker du på knappen fyra gånger återgår du till visningen av den första databasposten.

- a Tryck på snabbvalsknappen för den etikett som ska skrivas ut tills innehållet i den databaspost du vill använda visas.
- b Ange hur många kopior som ska skrivas ut med [4] eller [7] och tryck sedan på *E* (Skriv ut) eller [OK]. Etiketterna skrivs ut.

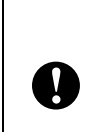

Om en mall med en länkad databas har tilldelats en snabbvalsknapp måste [Bekr. utskrift] vara inställt på [På]. Om det är inställt på [Av] kan endast den första databasen väljas.

# **OBS**

- Du kan skriva ut mellan 1 och 999 kopior.
- Om mallen innehåller ett löpnummer kommer etiketterna att skrivas ut med en ökning med det angivna antalet gånger i löpnummerfältet.

# **Skriva ut ett annat datum/ annan tid än skrivarens interna klocka**

Datum/tid kan tillfälligt ändras innan utskrift sker. När följande skärm visas innan utskriften startas, tryck på [ $\sharp$ ) (inställningstangent) för att ta fram en skärm där datum/tid kan ställas in. Utskriften kan fortsätta när datum/tid har matats in.

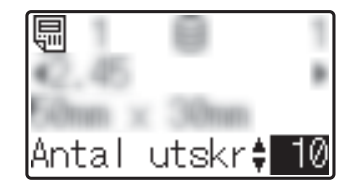

Dessutom, genom att trycka på [-0] (administratörsknappen), kommer inställningen [St. tillf. tid] till [Forts fr sen.], kommer det datum/den tid som matats in att skrivas ut tills skrivaren stängs av.

### **OBS**

- Om inställningar har specificerats till lägg till/dra ifrån en tid till datum/tid i mallen, kommer den specificerade tidsperioden läggas till (eller dras ifrån) inmatad tid/ datum.
- Denna funktion finns tillgänglig med firmware version 1.04 eller senare.

Den senaste versionen kan hämtas från webbsidan för support.

[support.brother.com](http://support.brother.com/)

# **Skriva ut med en streckkodsläsare <sup>10</sup>**

Med funktionerna i P-touch Template kan du skanna streckkoder och visa mallar som har överförts till skrivaren, byta ut texten (om du vill) och sedan skriva ut etiketter. Innehållet i den mall som visas eller den text som ska bytas ut kan kontrolleras på LCD-displayen.

Mer information om P-touch Templatefunktioner finns i Bruksanvisning för programanvändare som går att hämta på Brother support webbsida [\(support.brother.com\)](http://support.brother.com/).

Om du vill kontrollera texten i mallen väljer du först mallens nummer på huvudskärmen så att informationen om mallen visas och trycker sedan på [4] eller [ $\blacktriangleright$ ]. Om du vill redigera texten visar du den och trycker sedan på [OK]. Du går då in i redigeringsläge och den text som kan redigeras markeras.

Eftersom du kan kontrollera innehållet i etikettlayouten innan du skriver ut kan du vara säker på att du inte skriver ut fel etikett.

# **Etikettlayouter på skrivaren (kontroll, borttagning och logg)**

Med hjälp av följande procedurer kan du kontrollera eller ta bort etikettlayouter på skrivaren och visa utskriftsloggar.

### **Kontrollera etikettlayoutens innehåll <sup>10</sup>**

Visa mallinformation på skärmen och kontrollera innehållet genom att trycka på sökknappen [9] på displayen med touchpanel. Mer information finns i *[Skriva ut](#page-87-1)  [med den grundläggande kontrollpanelen](#page-87-1)* [på sidan 82](#page-87-1).

### **Ta bort en etikettlayout**

I [**Enhetsinställningar**] i Printer Setting Tool kan du ta bort etikettlayouter från skrivaren. Klicka på [**Verktyg**] - [**Ta bort mall och databas**] på menyraden om du vill ta bort en mall eller en databas som har registrerats i skrivaren. Mer information finns i *[Menyrad](#page-41-0)* [på sidan 36](#page-41-0).

För att kontrollera etikettlayouterna på skrivaren och välja vilka data som ska raderas ansluter du skrivaren till en dator och använder P-touch Transfer Manager. Mer information finns i Bruksanvisning för programanvändare som går att hämta på Brother support webbsida [\(support.brother.com](http://support.brother.com/)).

### **Kontrollera etikettlayouter i utskriftsloggen <sup>10</sup>**

I [**Enhetsinställningar**] i Printer Setting Tool kan du titta på utskriftsloggen. Om [**Spara skrivarens utskriftslogg**] på fliken [**Avancerat**] är inställt på [**Aktivera**] sparas en utskriftslogg på skrivaren. Om du vill exportera loggen och spara den som en CSV-fil klickar du på [**Verktyg**] - [**Spara utskriftslogg i fil**]. Mer information finns i *[Enhetsinställningar](#page-35-0)* på sidan 30.

# **Byta batteri**

Det finns ett batteri för att inställningarna för den interna klockan ska bibehållas. Batteriet kommer att förbrukas även om skrivaren inte används under lång tid.

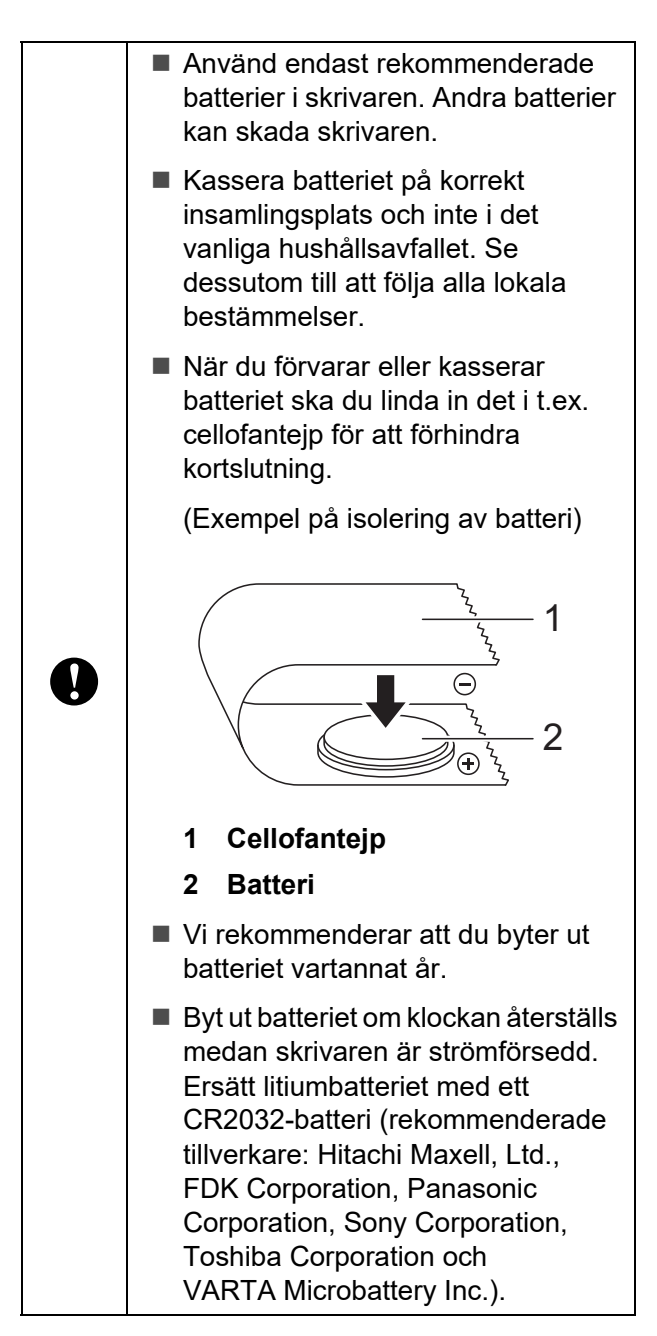

Tryck på och håll ned strömbrytaren  $\circlearrowleft$ för att stänga av skrivaren och ta sedan ut nätkabeln ur nätuttaget.

- b Tryck på luckans frigöringsspak på båda sidorna och lyft uppåt för att öppna den övre luckan till mediarullens utrymme.
- **3** Använd ett mynt eller liknande för att långsamt vrida batteriets hölje i den riktning pilen visar tills det tar emot. Ta sedan bort höljet.

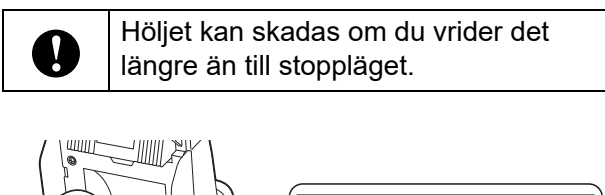

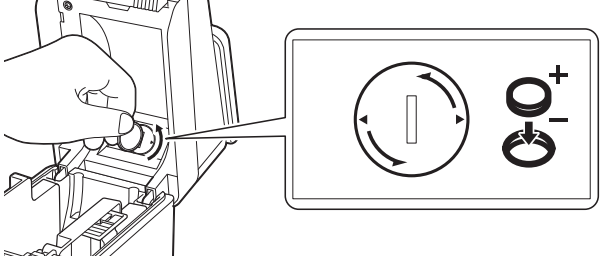

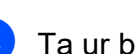

### Ta ur batteriet.

Tryck på den del av batteriet som är markerad med ett A i bilden nedan så att du kan plocka ur det.

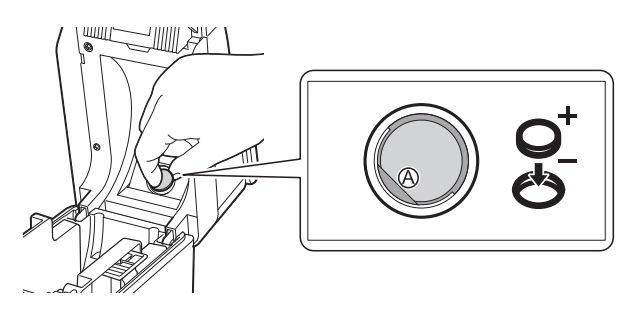

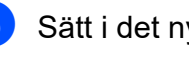

Sätt i det nya batteriet.

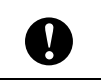

Se till att du sätter i det nya batteriet med + och – vända åt rätt håll.

**10**

**87**

6 Sätt tillbaka höljet och använd ett mynt eller liknande för att långsamt vrida det i motsatt riktning mot vad pilen visar tills det tar emot.

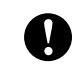

Höljet kan skadas om du vrider det längre än till stoppläget.

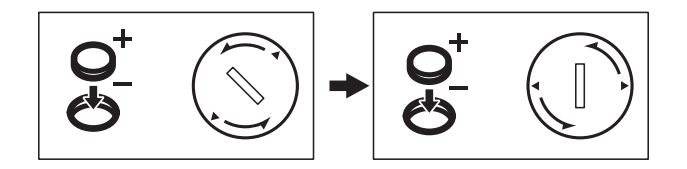

Stäng den övre luckan till mediarullens utrymme. Tryck ner tills det klickar på plats.

#### **OBS**

Tryck på [-0] (administratörsknappen) och ställ in tid och datum. Mer information finns i *[Ställa in tid och datum](#page-78-0)* på sidan 73.

# **Vanliga frågor <sup>10</sup>**

**F.** Hur mycket minne finns det?

**S.** Skrivaren har 20 MB inbyggt minne, vilket gör det möjligt att spara 99 mallar. När det inte finns mer inbyggt minne tillgängligt eller när 99 mallar har registrerats kan mallar inte längre överföras till (registreras i) skrivaren. Ta bort överflödiga mallar från skrivaren.

**F.** Varför ändras filstorleken när en mall överförs till skrivaren?

**S.** Eftersom en mallfil som lagts till i P-touch Transfer Manager är i ett annat format än de filer som sparas på skrivaren ändras filstorleken.

**F.** Hur kan jag kontrollera hur många mallar som kan registreras i skrivaren och vilka tilldelningskoder som används?

**S.** Så här kontrollerar du den informationen:

- 1 Anslut skrivaren till datorn med en USB-kabel och slå sedan på skrivaren.
- 2 Windows 10:

Klicka på [**Brother P-touch**] - [**P-touch Transfer Manager**] på Start-menyn.

Windows 8.1:

Klicka på [**P-touch Transfer Manager**] på [**Start**]-skärmen eller skärmen [**Appar**].

3 Klicka på "Brother TD-XXXX" (där "TD-XXXX" står för din skrivares modellnamn) i fältet till vänster så visas de mallar som registrerats i skrivaren i fältet till höger. Du kan nu kontrollera antalet mallar och de tilldelningskoder som används.

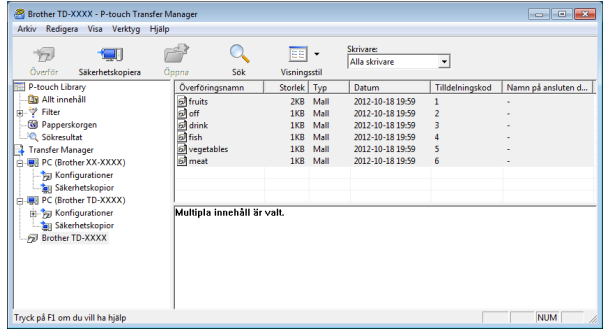

**F.** Varför kan inte en mall överföras till skrivaren (mallen överfördes, men datumet uppdaterades inte automatiskt)?

**S.** Det kan vara så att skrivardrivrutinen inte är korrekt installerad. Installera om skrivarens drivrutin och försök sedan att överföra på nytt.

Om datumet inte uppdaterades kontrollerar du att kryssrutan [**Vid utskrift**] är markerad i dialogrutan [**Egenskaper för datum och tid**] för mallen.

Mer information finns i *[Infoga datum och tid](#page-82-0)  på en etikett* [på sidan 77.](#page-82-0)

# **Produktspecifikationer**

Storlek: Cirka 111 (B)  $\times$  170 (D)  $\times$  78 mm (H) Vikt: 0,342 kg

# **11 (tillbehör PA-LP-001) Använda etikettborttagaren (endast TD-2125N/2135N/ 2125NWB/2135NWB) <sup>11</sup>**

Med etikettborttagaren kan skyddspapperet på baksidan av etiketten tas bort automatiskt innan etiketten matas ut ur skrivaren. Det kan vara bra om du ska fästa ett stort antal etiketter.

Sätt i rätt papper enligt följande instruktioner.

Information om att montera etikettborttagaren (tillbehör) finns i etikettborttagarens bruksanvisning.

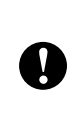

Innan du använder etikettborttagaren måste du ange det i drivrutinen. Mer information finns i *[Inställningar i](#page-98-0)  [skrivardrivrutinen](#page-98-0)* på sidan 93.

# **Montera mediarullen <sup>11</sup>**

■ Tänk på följande när du använder borttagningsfunktionen på etikettborttagaren:

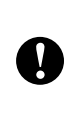

■ Vi rekommenderar att använda Brothers originalrullar.

■ Använd stansade etiketter. Använd inte några andra etiketter.

Tryck på och håll ner strömbrytaren  $\circlearrowleft$ så att skrivaren stängs av. Tryck på luckans frigöringsspak (1) på båda sidorna och lyft uppåt för att öppna den övre luckan till mediarullens utrymme.

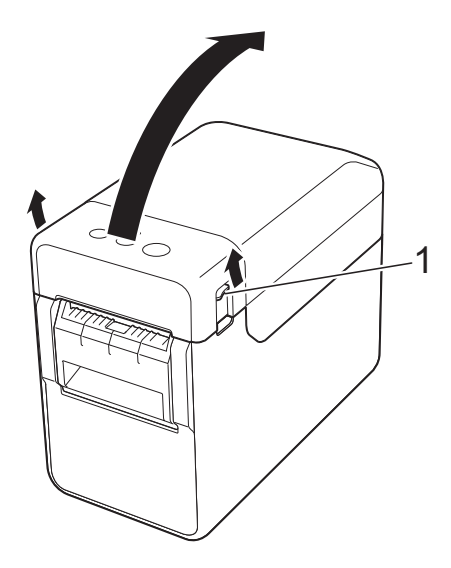

b Öppna mediastyrskenorna genom att lyfta upp spaken för justering av mediastyrskenorna (1) och dra mediastyrskenorna utåt.

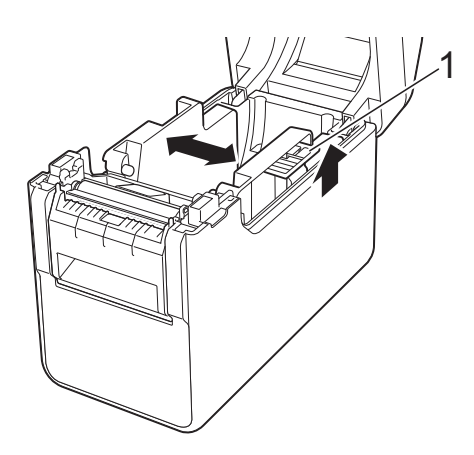

#### **OBS**

Mediastyrskenorna är helt öppna när skrivaren levereras.

Använda etikettborttagaren (tillbehör PA-LP-001) (endast TD-2125N/2135N/2125NWB/2135NWB)

<span id="page-96-0"></span>**3** Sätt in mediarullen så att etiketterna matas med utskriftssidan vänd uppåt (1), som bilden visar.

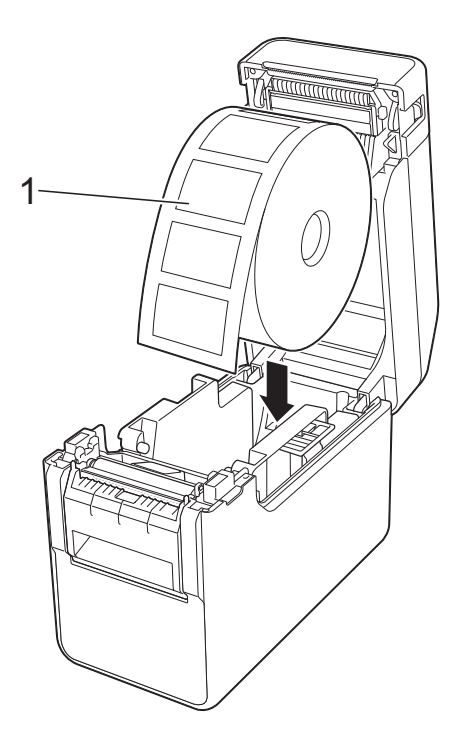

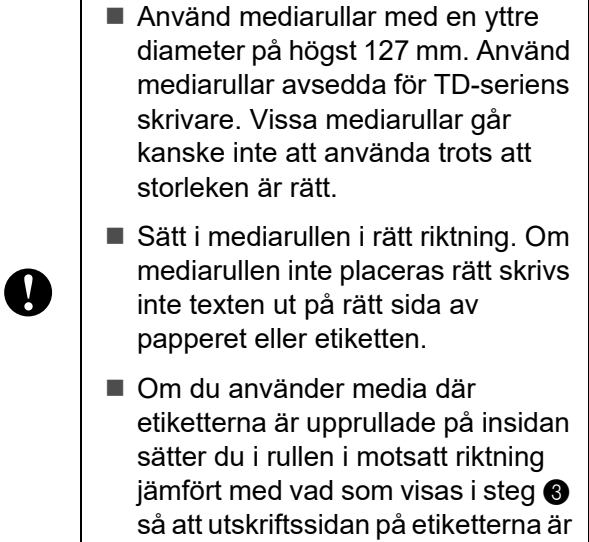

uppåt.

 $\left(4\right)$  Håll upp spaken för justering av mediastyrskenorna (1) och för båda mediastyrskenorna (2) inåt så att de passar till pappersrullens bredd.

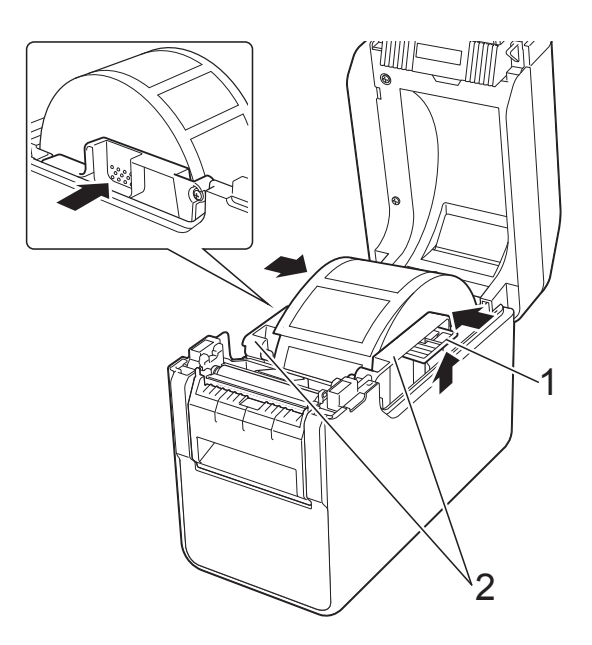

**5** För in mediarullens ände under mediaändens (1) styrskenor.

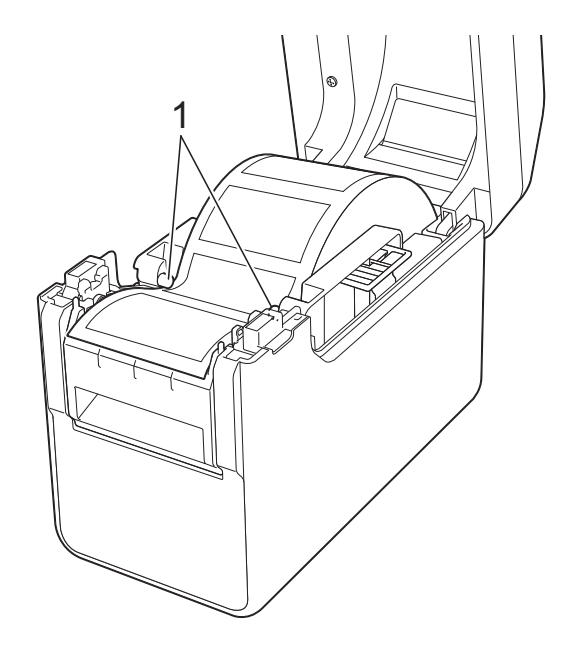

**11**

6 Håll i utmatningen för skyddspapperet på etikettborttagaren och öppna luckan på etikettborttagaren.

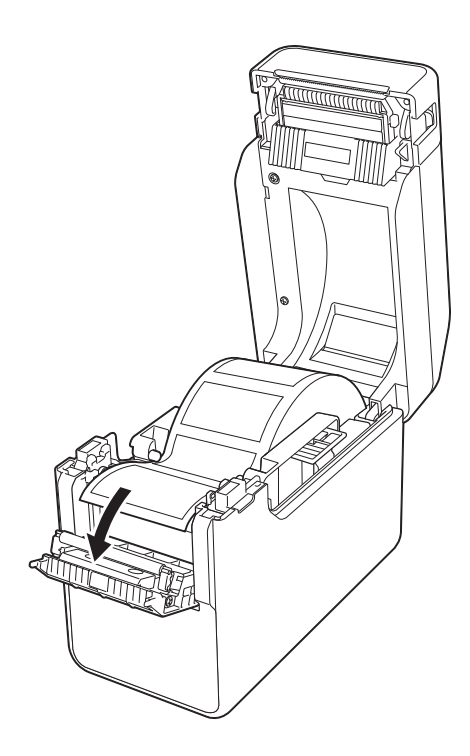

**7** Dra av skyddspapperet från etiketten och stick in det i utmatningen.

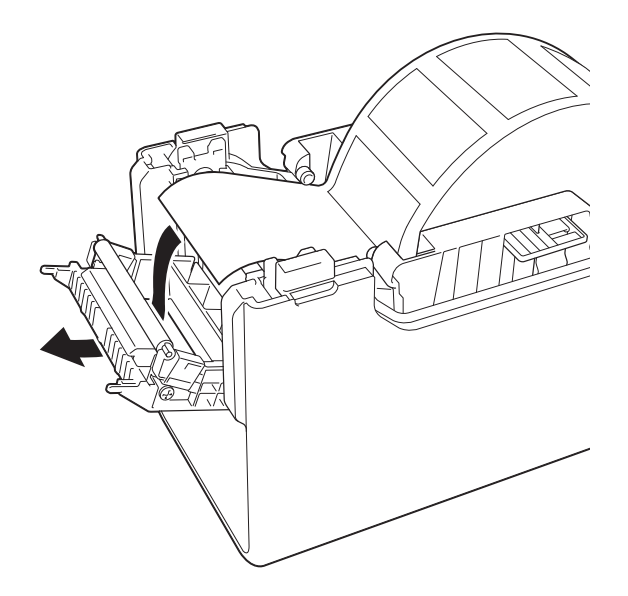

8 Stäng luckan på etikettborttagaren. Stäng den så att den snäpper fast.

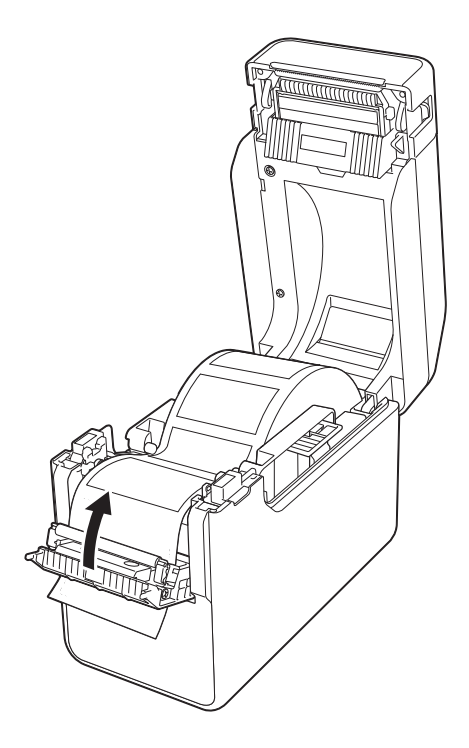

<sup>9</sup> Stäng den övre luckan till mediarullens utrymme genom att trycka på mitten tills luckan klickar på plats.

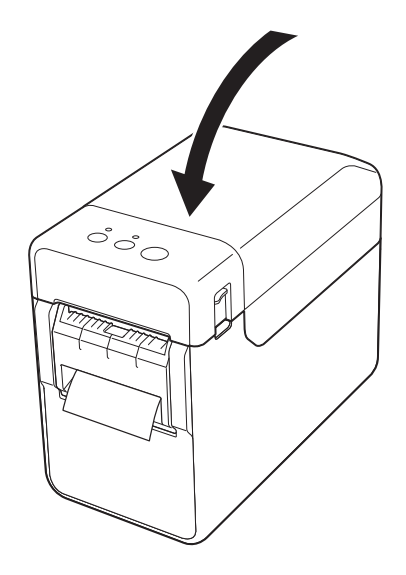

<sup>10</sup> Se till att rullen inte är löst upprullad genom att försiktigt dra i det papper som du stack in i utmatningen för skyddspapperet tills det tar stopp.

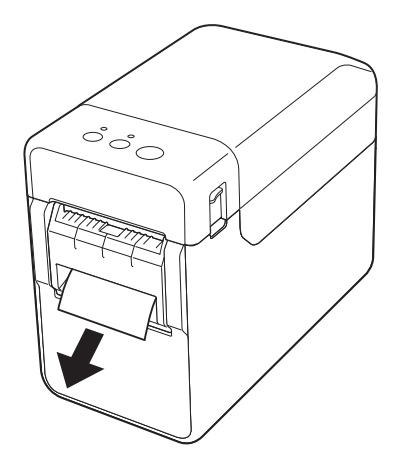

**in** Tryck på strömbrytaren  $\circledcirc$  så att skrivaren slås på.

#### **OBS**

Om pappersstorleksinformationen för de stansade etiketterna har registrerats i skrivaren hamnar etiketten rätt när du trycker två gånger på matarknappen  $f$ . Mer information finns i *[Registrera](#page-9-0)  [pappersstorlekar i skrivaren](#page-9-0)* på sidan 4.

■ Så här skriver du ut utan att använda borttagningsfunktionen

Du kan sätta i kvittopapper som vanligt och du kan skriva ut utan att använda borttagningsfunktionen även om etikettborttagaren är monterad.

Mer information om att lägga i papper finns på *[Installera en mediarulle och fylla](#page-13-0)  [på vikt papper](#page-13-0)* på sidan 8.

### **OBS**

Stick inte in papperet i etikettborttagarens utmatning när du sätter i kvittopapper.

# <span id="page-98-0"></span>**Inställningar i skrivardrivrutinen <sup>11</sup>**

- Öppna dialogrutan [**Utskriftsinställningar**].
	- **Windows 10**

Öppna [**Kontrollpanelen**], högerklicka på skrivaren vars inställningar du vill ändra och klicka sedan på [**Utskriftsinställningar**].

**Windows 8.1**

Klicka på [**Kontrollpanelen**] på skärmen [**Appar**] - [**Maskinvara och ljud**] - [**Enheter och skrivare**]. Högerklicka sedan på den skrivare vars inställningar du vill ändra och välj [**Utskriftsinställningar**].

b Markera kryssrutan [**Använd avskalarfunktionen**] på fliken [**Grundinställning**].

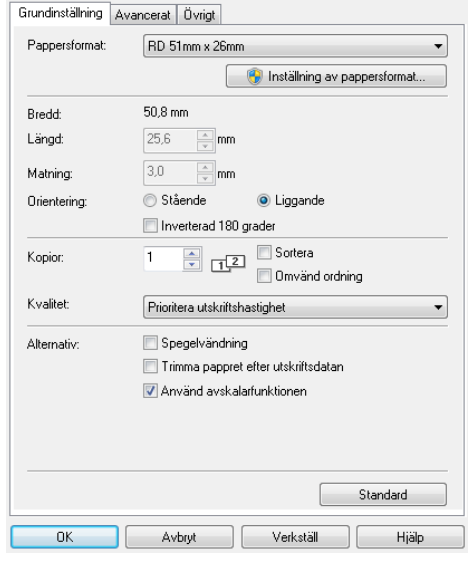

Stäng dialogrutan genom att klicka

på [**OK**].

# **När utskriften är klar**

Skyddspapperet på baksidan av etiketter kan tas bort automatiskt innan etiketten matas ut ur skrivaren. Se till att du tar bort själva etiketten. Om en etikett sitter kvar i utmatningen skrivs inte nästa etikett ut.

Klipp av det skyddspapper som matas ut med en sax.

#### **OBS**

Etikettborttagaren har en sensor som känner av om skyddspapperet har tagits bort eller inte och styr funktionen. Du kan justera sensorns känslighet. Mer information finns i *[Fliken Sensorjustering](#page-38-0)* [på sidan 33.](#page-38-0)

# **Produktspecifikationer**

Storlek: 108 (B)  $\times$  130 (D)  $\times$  28 mm (H) Vikt: 0,062 kg

# brother